# **AirLive ONU-10XG(S)-1004-10G USER MANUAL**

# OIrlive

## **Contents**

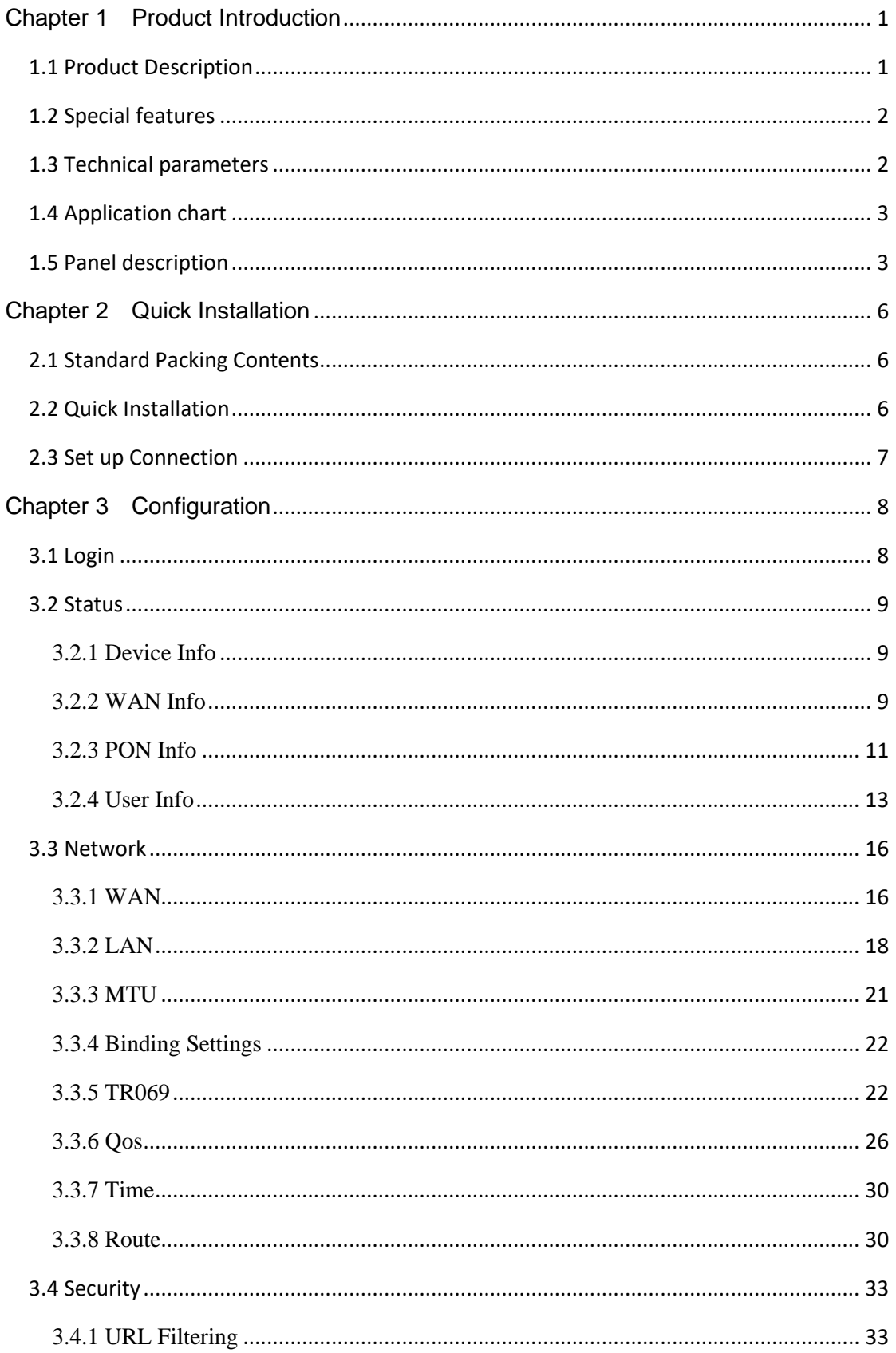

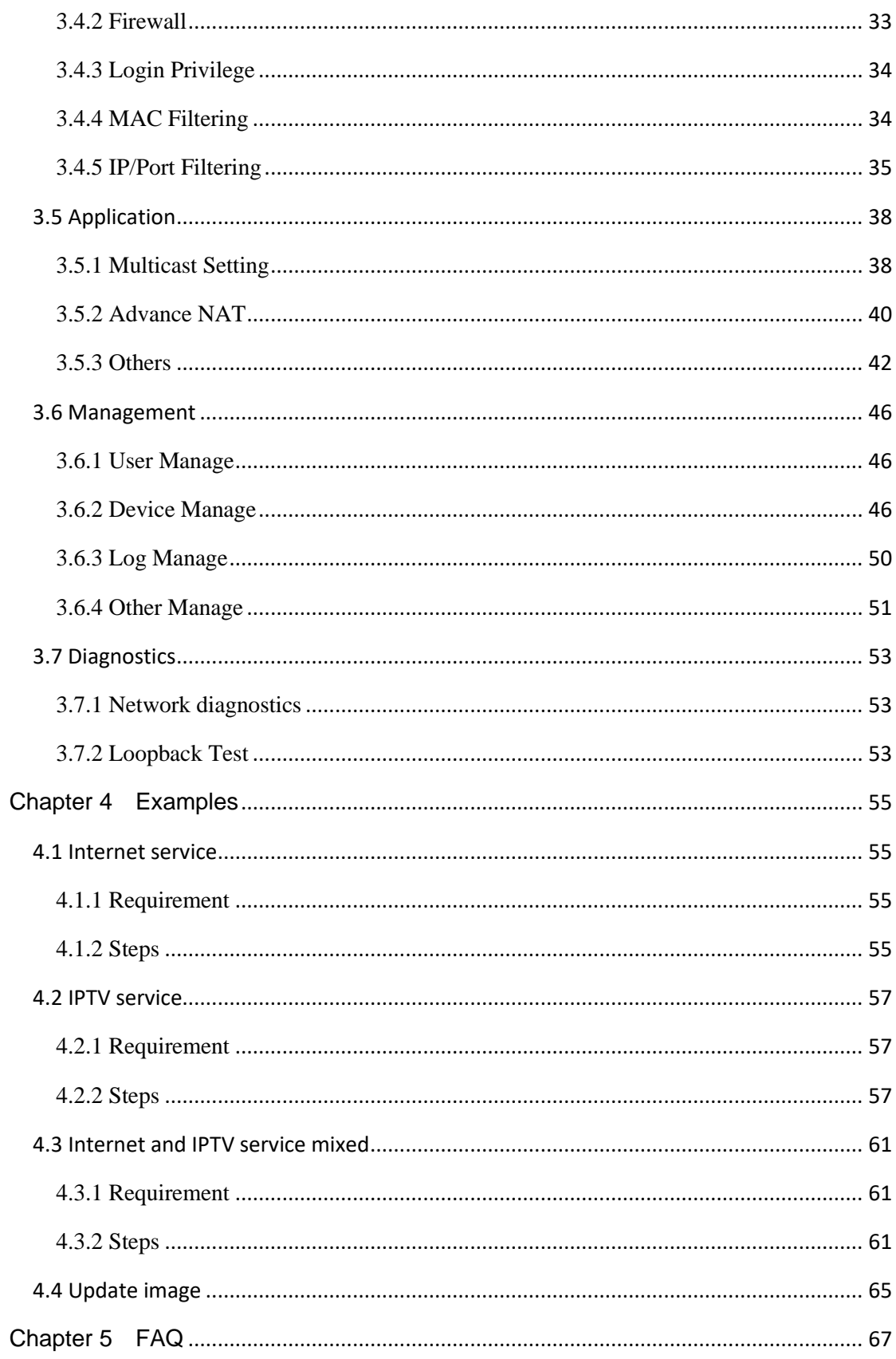

# <span id="page-3-0"></span>**Chapter 1 Product Introduction**

# <span id="page-3-1"></span>**1.1 Product Description**

The 10G PON AirLive ONU-10XG(S)-1004-10G developed by AirLive comes in two models a XG-PON and XGS-PON, providing multiple rate Ethernet ports of 10GE/GE. It enables fast and stable networking for multiple devices, ensuring a seamless user experience within homes and effortlessly meeting the demands of 4K/8K, VR, and other services. It offers home and enterprise users an ultimate experience of 10G ultra-high-speed internet connection.

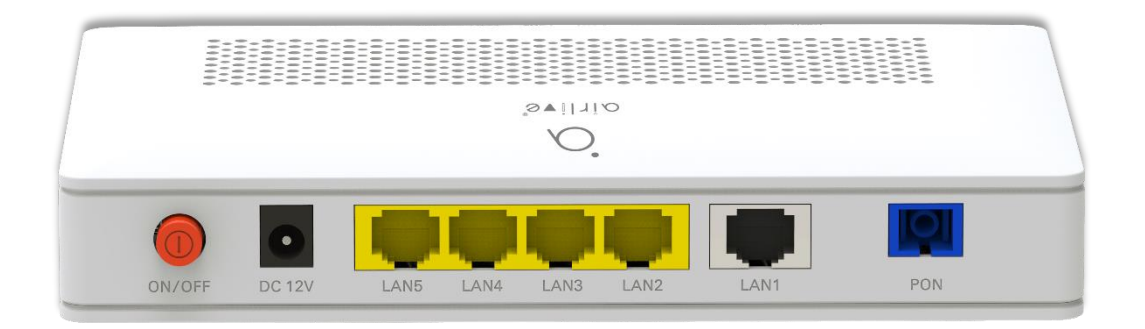

Figure 1-1-1: AirLive ONU-10XG(S)-1004-10G

There are three specifications available for this ONU, 10G-EPON, XG-PON or XGS-PON optional.

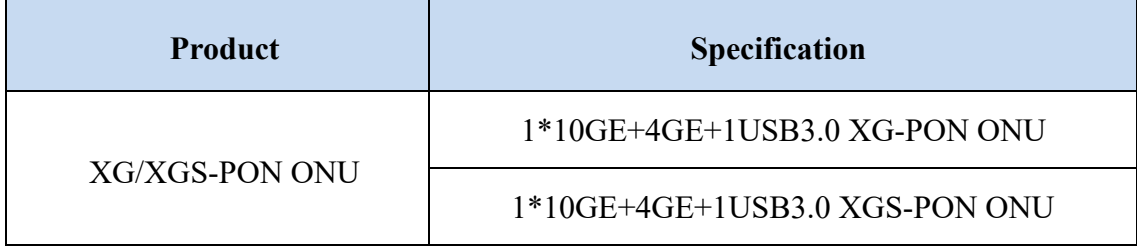

# <span id="page-4-0"></span>**1.2 Special features**

- ⚫ Plug and play, integrated auto detecting, auto configuration, and auto firmware upgrade technology.
- ⚫ Integrated TR069 remote configuration and maintenance function.
- ⚫ Support rich VLAN, DHCP Server/Relay and IGMP/MLD snooping multicast feature.
- ⚫ Support NAT, Firewall function.
- Support IPv4 and IPv6 dual stack.
- <span id="page-4-1"></span>⚫ The WAN port supports bridge, router and bridge/router mixed mode.

# **1.3 Technical parameters**

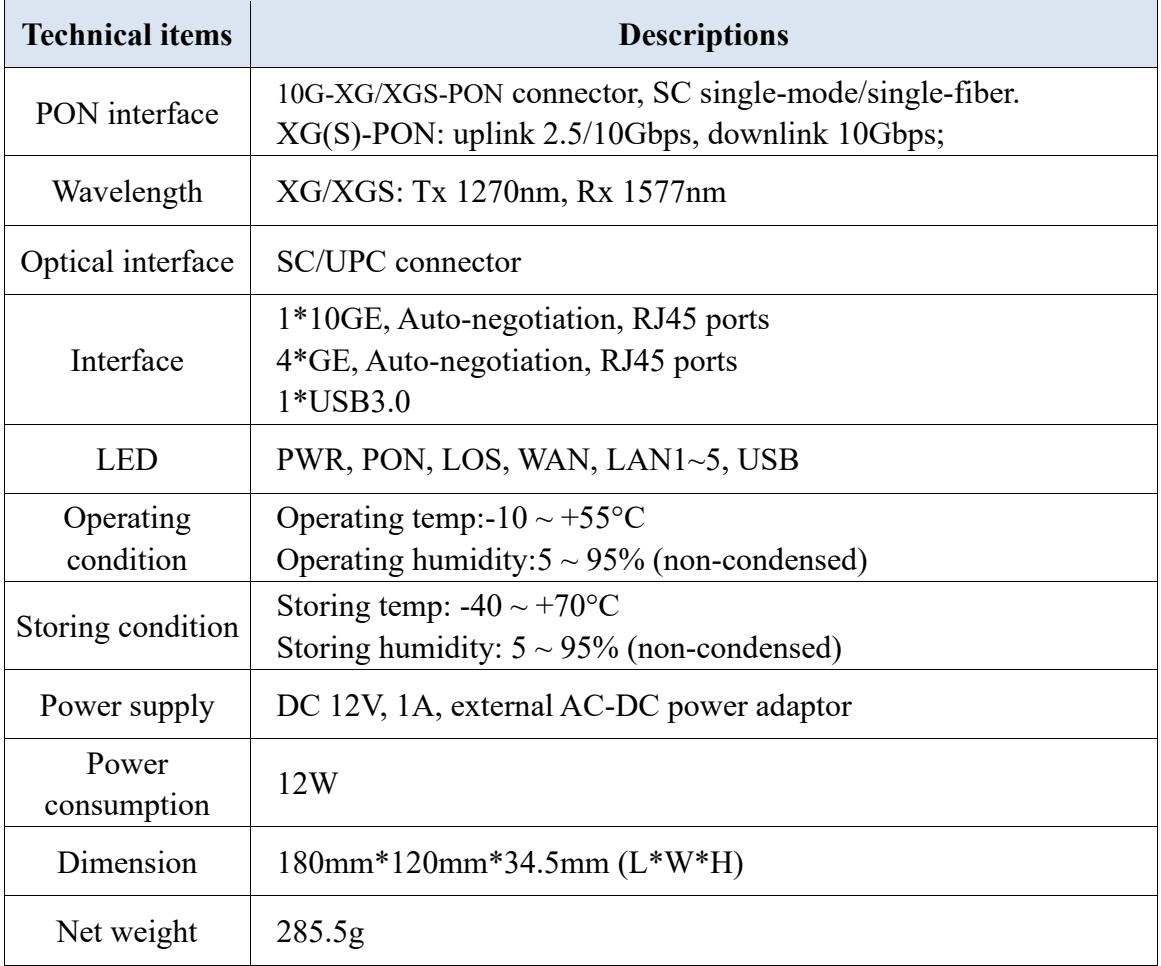

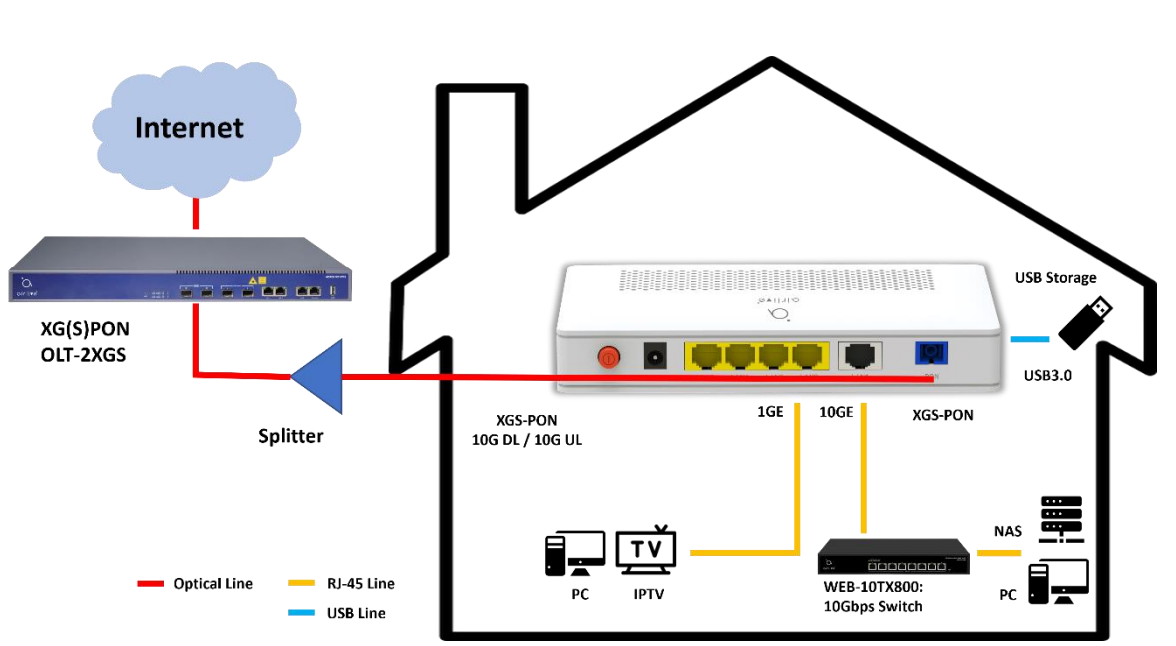

# <span id="page-5-0"></span>**1.4 Application chart**

<span id="page-5-1"></span>Figure 1-4-1: Application chart, when using XG-Pon it will be 10G DL/2.5G UL

# **1.5 Panel description**

Interface panel

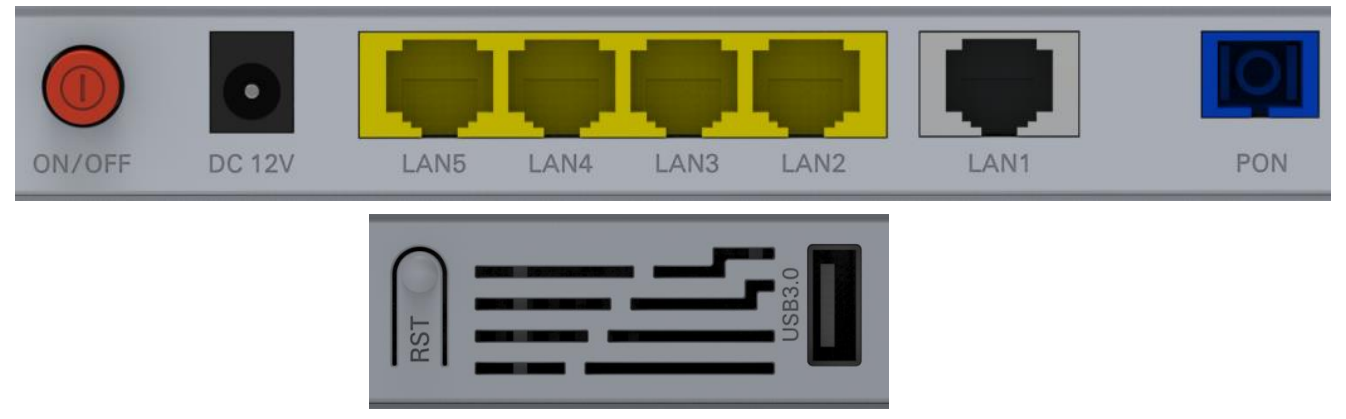

Figure 1-5-1: Interface panel

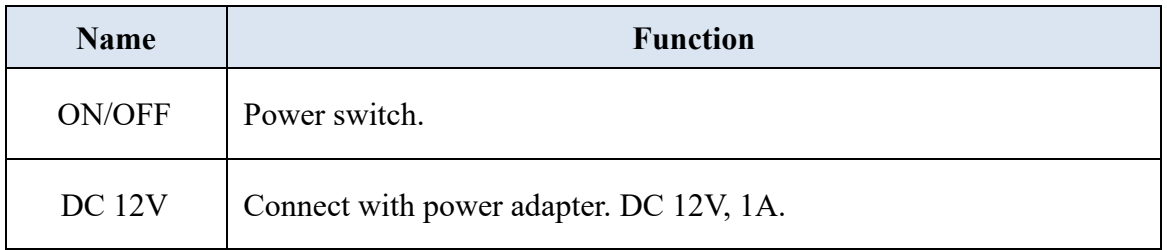

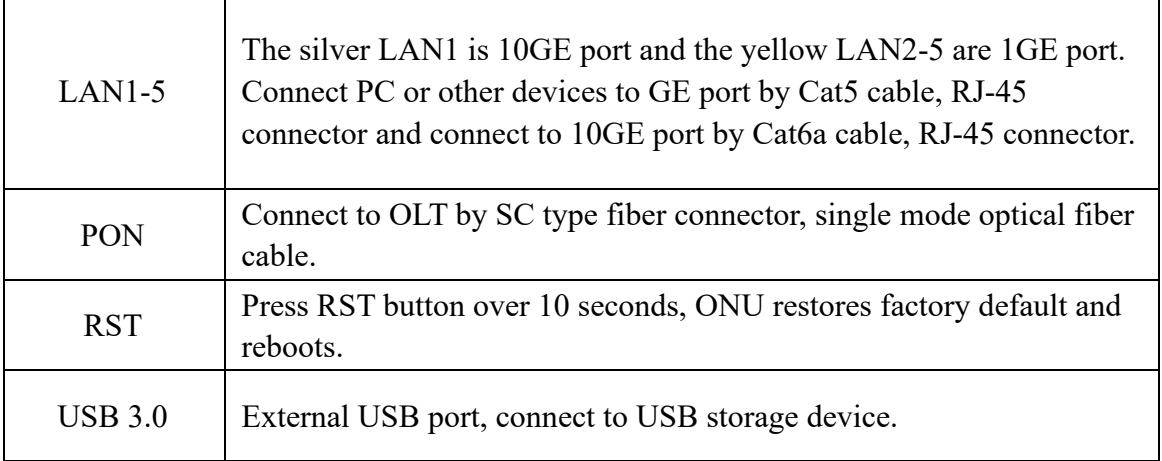

#### Indication Panel

|  |  | PWR PON LOS WAN LAN1 LAN2 LAN3 LAN4 LAN5 USB |  |  |
|--|--|----------------------------------------------|--|--|
|  |  |                                              |  |  |

Figure 1-5-2: Indication panel

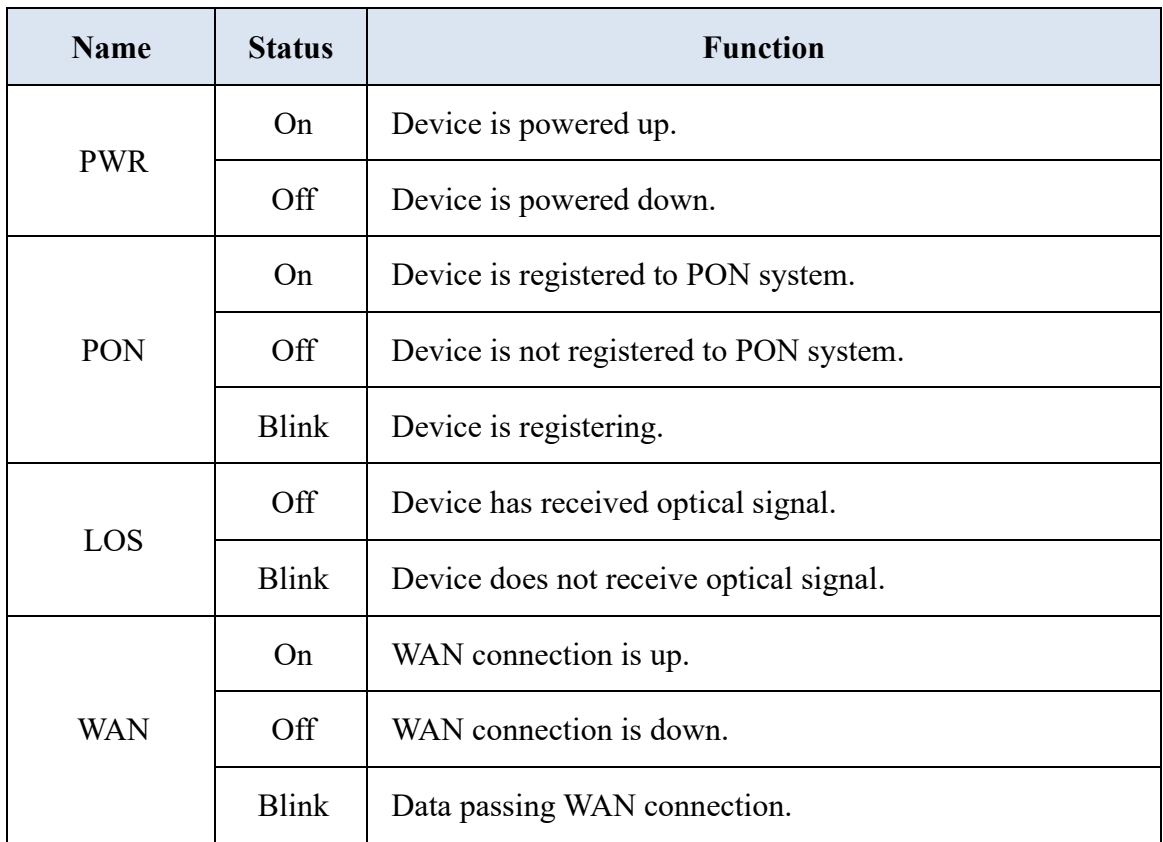

AirLive ONU-10XG(S)-1004-10G User Guide

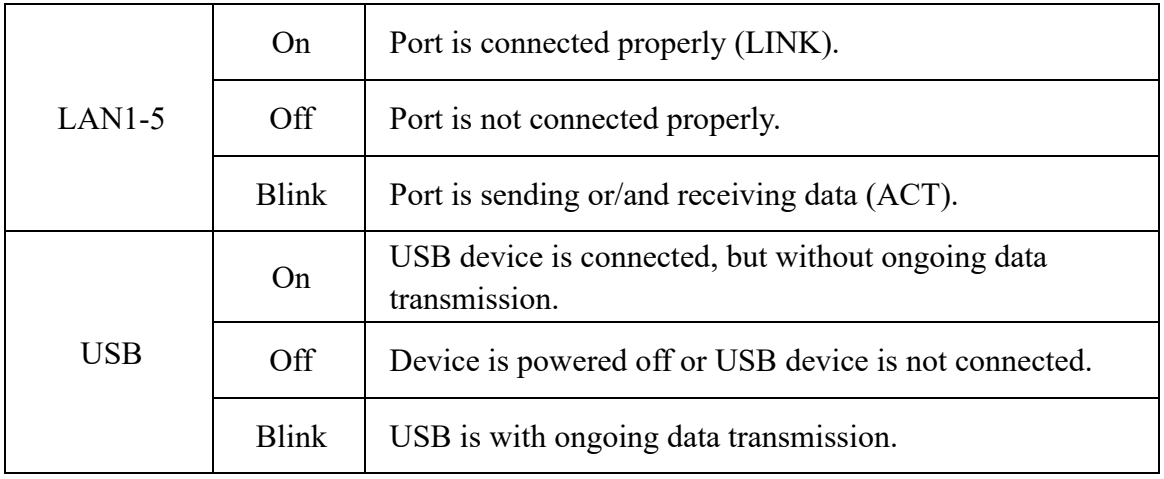

# <span id="page-8-0"></span>**Chapter 2 Quick Installation**

# <span id="page-8-1"></span>**2.1 Standard Packing Contents**

When you receive our products, please check carefully to make sure that our products do not have some defects or not. If something is wrong after shipping, please contact carrier; other damage or lack of some parts, please contact with dealer.

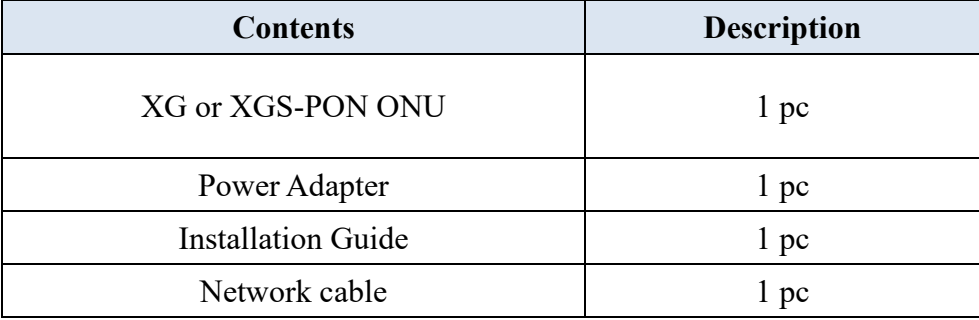

# <span id="page-8-2"></span>**2.2 Quick Installation**

- 1. Connecting the optical fiber cable to the unit.
	- a) Remove the protective cap of the optical fiber.
	- b) Clean the end of the optical fiber with an optical fiber end cleaner.
	- c) Remove the protective cap of the ONU optical interface (PON interface). Connect the fiber to the PON port on the unit.

Note: When measuring the optical power before connecting to the ONU, it is recommended to use a PON Inline Power Meter. While connecting, please note:

- ⚫ Keep the optical connector and the optical fiber clean.
- Make sure there are no tight bends in the fiber and that the bending diameter is greater than 6cm. Otherwise, the optical signal loss may be increased, to the extent that signal may be unavailable.
- Cover all optic ports and connectors with a protective cap to guard against dust and moisture when the fiber is not used.
- 2. Apply power to the unit.
- 3. After the ONU is power ON, Indicators should light up as for normal operation. Check whether the PON interface status LED is (PON/LOS) is continuously on. If it is, the connection is normal: otherwise there is either a problem with the physical connection or the optical level at either end. This may be caused by either too much or too little attenuation over the optical fiber. Please refer to the Layout Description section of this installation manual for normal LED activity.

4. Check all signal levels and services on all the ONU communication ports.

Unit Installation Adjustment

Installing the ONU on a horizontal surface (Bench top)

 Put the ONU on a clean, flat, sturdy bench top. You must keep the clearance for all sides of the unit to more than 10cm for heat dissipation.

Installing the ONU on a vertical surface (Hanging on a wall)

You can install the ONU on a vertical surface by using the mounting holes on the bottom of the ONU chassis and two flat-head wood screws.

- a) Insert the screws into the wall. The screw positions must be in the same horizontal line and the distance between them must be 165mm. Reserved at least 6mm between the screw caps and the wall.
- <span id="page-9-0"></span>b) Hang the ONU on the screws through the mounting holes.

## **2.3 Set up Connection**

Set up wired connection

Connect PC with ONU Ethernet port by RJ-45 CAT5/CAT6A cable.

# <span id="page-10-0"></span>**Chapter 3 Configuration**

After finishing the basic connection configuration, you can use its basic function. In order to satisfy individuation service requirements, this chapter provides you with the parameter modification and individuation configuration description.

# <span id="page-10-1"></span>**3.1 Login**

The device is configured by the web interface. The following steps will enable you to login:

- 1、Conform "2.2 Quick Installation" to install;
- 2、The device default IP is 192.168.1.1;
- 3、Open web browser, type the device IP in address bar;
- 4、Entry of the username and password will be prompted. Enter the default login User Name and Password:

*The default login User Name of administrator is "admin", and the default login Password is "stdONU101".*

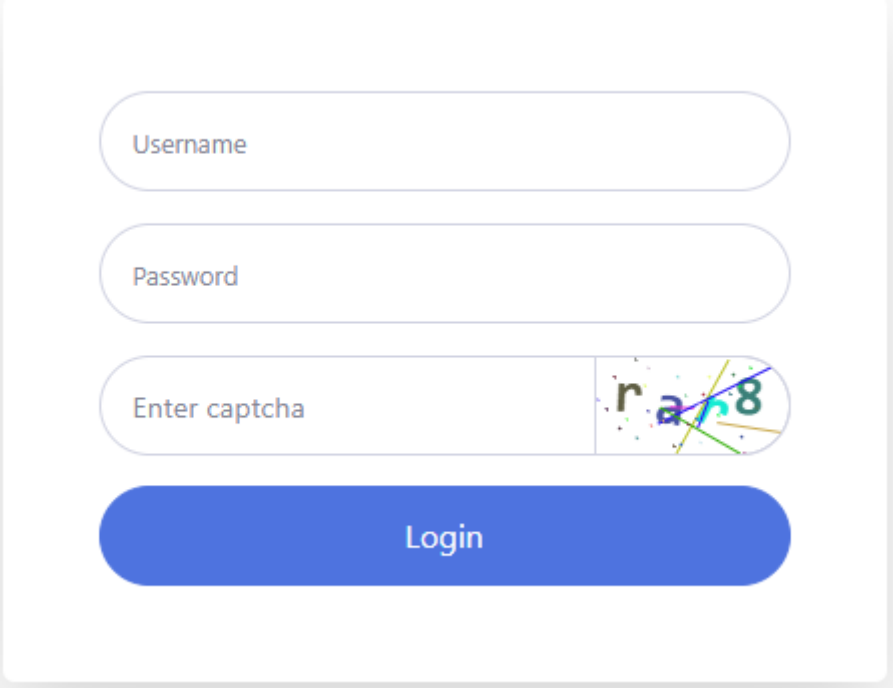

Figure 3-1-1: Login

# <span id="page-11-0"></span>**3.2 Status**

This part shows the main information of the product.

# <span id="page-11-1"></span>**3.2.1 Device Info**

This page shows the device basic information, such as device model, device SN, hardware version, and firmware version, PON S/N, CPU usage, memory usage and quick guide.

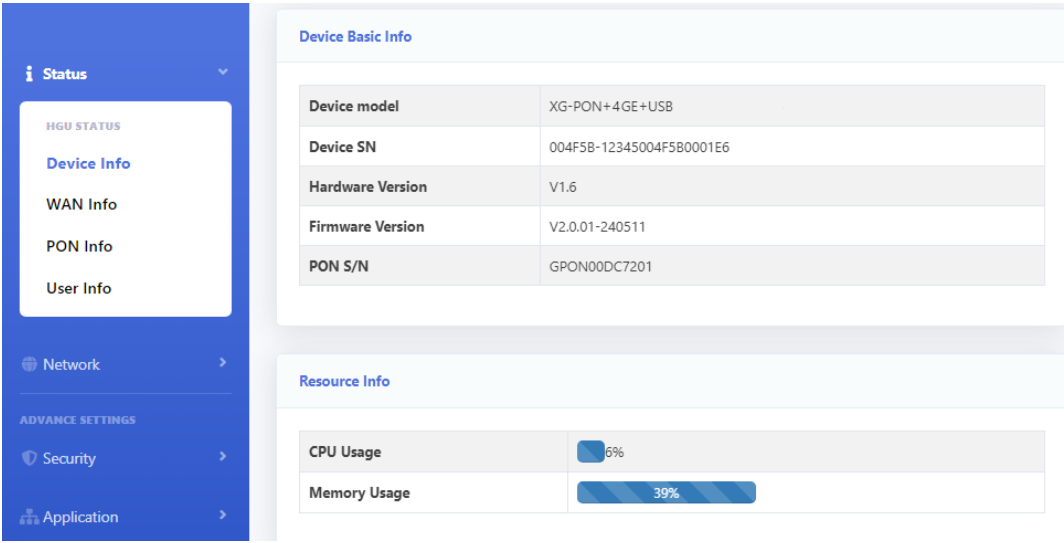

Figure 3-2-1: Device Information

#### <span id="page-11-2"></span>**3.2.2 WAN Info**

This page shows the device wan information, such as IPv4/IPv6 WAN info, and Remote Manage Info.

|                          |               | <b>IPv4 WAN Info</b>     |                   |                |                        |               |                    |               |                               |                   |
|--------------------------|---------------|--------------------------|-------------------|----------------|------------------------|---------------|--------------------|---------------|-------------------------------|-------------------|
| <i>i</i> Status          | $\checkmark$  |                          |                   |                |                        |               |                    |               |                               |                   |
| <b>HGU STATUS</b>        |               | Service Interface        | <b>VLAN</b><br>ID | Protocol       | <b>IGMP</b>            | <b>Status</b> | <b>IP Address</b>  |               | Subnet<br>Mask                | <b>MAC Addres</b> |
| Device Info              |               | 1_INTERNET_R_VID_100 100 |                   | <b>IPoE</b>    | Disabled               | up            |                    |               | 192.168.110.126 255.255.255.0 | 00:4f:5b:00:01    |
| <b>WAN Info</b>          |               |                          |                   |                |                        |               |                    |               |                               |                   |
| PON Info                 |               |                          |                   |                |                        |               |                    |               |                               |                   |
| User Info                |               | <b>IPv4 Network Info</b> |                   |                |                        |               |                    |               |                               |                   |
|                          |               | Service Interface        |                   |                |                        |               |                    |               |                               |                   |
| Network                  | ×             |                          |                   |                | <b>Default Gateway</b> |               | <b>Primary DNS</b> |               | <b>Standby DNS</b>            |                   |
| <b>ADVANCE SETTINGS</b>  |               | 1 INTERNET R VID 100     |                   | 192.168.110.1  |                        |               | 192.168.110.1      |               |                               |                   |
| <b><i>V</i></b> Security | $\mathbf{v}$  |                          |                   |                |                        |               |                    |               |                               |                   |
|                          |               |                          |                   |                |                        |               |                    |               |                               |                   |
| <b>Application</b>       | ×             | <b>IPv6 WAN Info</b>     |                   |                |                        |               |                    |               |                               |                   |
| Management               | $\rightarrow$ | Service Interface        |                   | <b>VLAN ID</b> | Protocol               | <b>MLD</b>    |                    | <b>Status</b> | <b>IP Address</b>             | Prefix            |
| <b>Ne Diagnostics</b>    |               | 1_INTERNET_R_VID_100     |                   | 100            | <b>IPOE</b>            |               | Disabled           | down          |                               | ÷                 |
|                          | $\mathbf{v}$  |                          |                   |                |                        |               |                    |               |                               |                   |

Figure 3-2-2:WAN info

#### **3.2.2.1 IPv4 Connection Info**

This page shows IPv4 WAN connection information that you have configured.

| <b>Service Interface</b>                      | <b>VLAN</b><br>ID | Protocol    | IGMP            | <b>Status</b> | <b>IP Address</b>  | Subnet<br>Mask     | <b>MAC Addres</b> |
|-----------------------------------------------|-------------------|-------------|-----------------|---------------|--------------------|--------------------|-------------------|
| 1_INTERNET_R_VID_100                          | 100               | <b>IPOE</b> | Disabled        | up            | 192.168.110.126    | 255.255.255.0      | 00:4f:5b:00:01    |
|                                               |                   |             |                 |               |                    |                    |                   |
|                                               |                   |             |                 |               |                    |                    |                   |
| <b>IPv4 Network Info</b><br>Service Interface |                   |             | Default Gateway |               | <b>Primary DNS</b> | <b>Standby DNS</b> |                   |

Figure 3-2-3: IPv4 WAN Information

# **3.2.2.2 IPv6 Connection Info**

This page shows IPv6 WAN connection information that you have configured.

| <b>IPv6 WAN Info</b>     |                        |          |                    |               |                   |                    |        |
|--------------------------|------------------------|----------|--------------------|---------------|-------------------|--------------------|--------|
| Service Interface        | <b>VLAN ID</b>         | Protocol | <b>MLD</b>         | <b>Status</b> | <b>IP Address</b> |                    | Prefix |
|                          |                        |          |                    |               |                   |                    |        |
| <b>IPv6 Network Info</b> |                        |          |                    |               |                   |                    |        |
| Service Interface        | <b>Default Gateway</b> |          | <b>Primary DNS</b> |               |                   | <b>Standby DNS</b> |        |
|                          |                        |          |                    |               |                   |                    |        |

Figure 3-2-4: IPv6 WAN Information

#### **3.2.2.3 TR069 Status**

This page shows the request status and configuration status of TR069 connection.

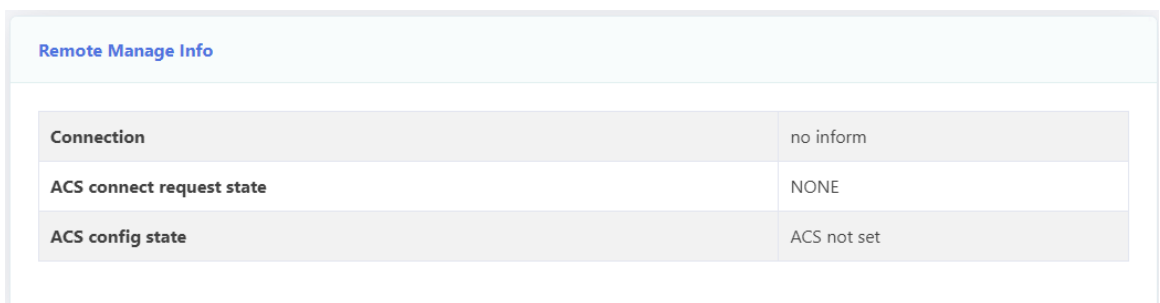

Figure 3-2-5: TR069 connection Status

# <span id="page-13-0"></span>**3.2.3 PON Info**

This page shows the PON information, including connection information, FEC information, temperature, voltage, current, optical power, and statistics of the packet on send or receive direction.

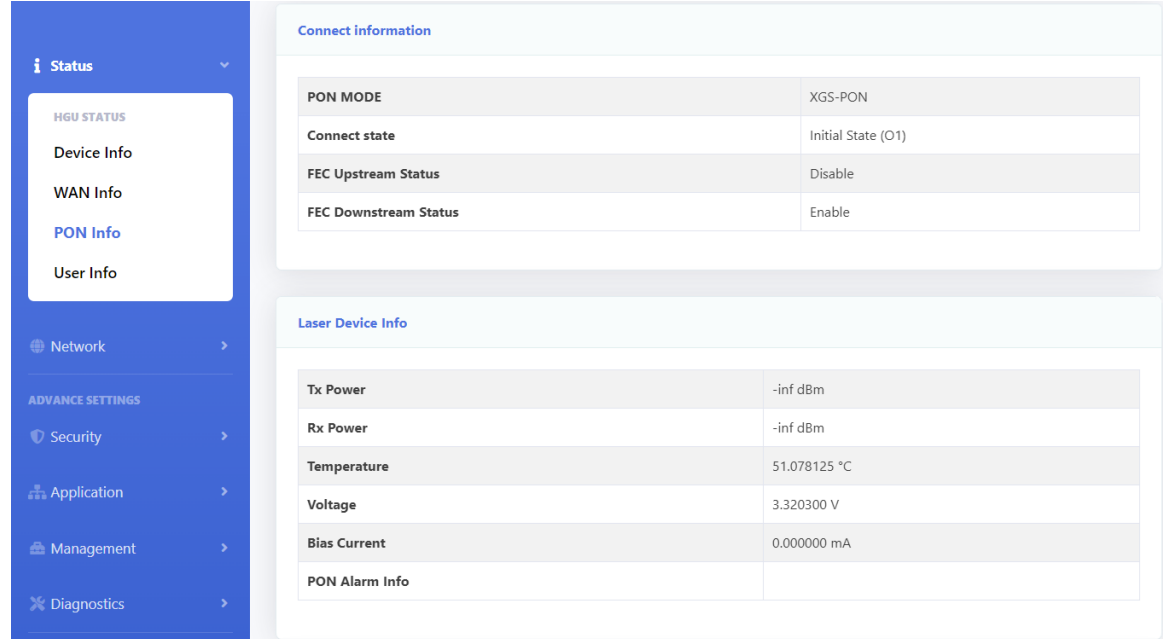

Figure 3-2-6: PON Info

#### **3.2.3.1 Connect information**

This page shows the PON connection information and FEC information.

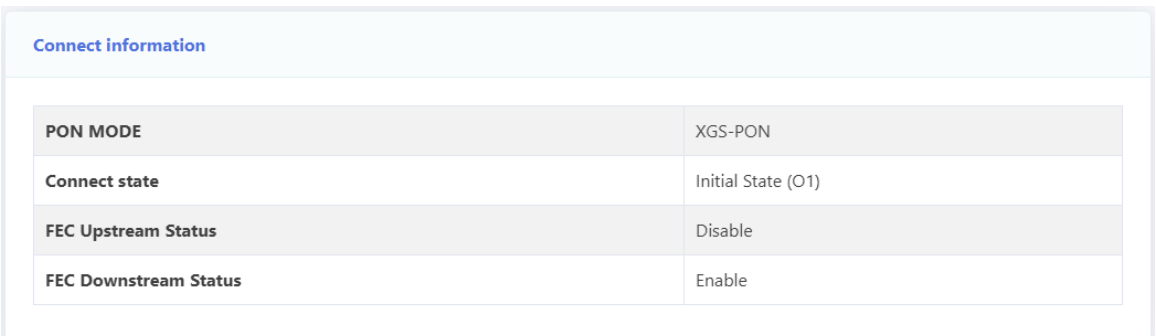

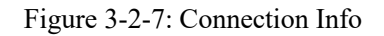

## **3.2.3.2 Laser Device Info**

This page shows the laser device information, including temperature, voltage, current, optical power.

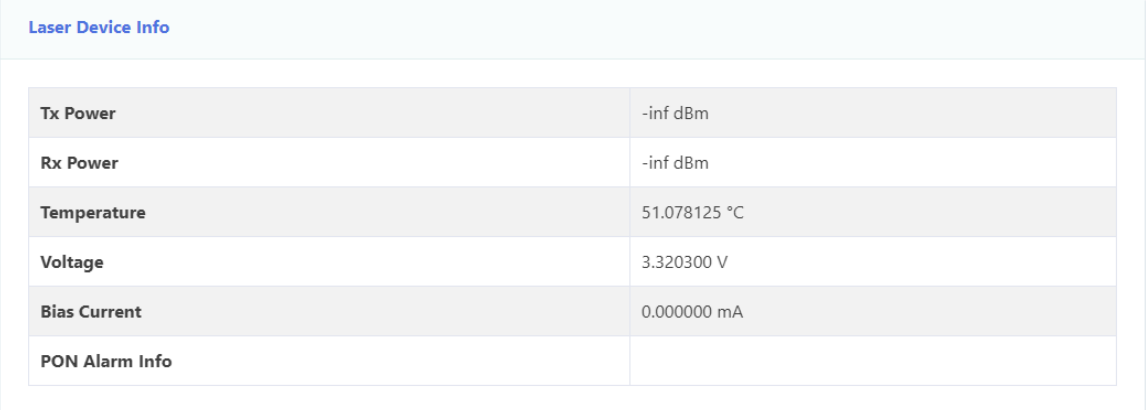

Figure 3-2-8: Laser Device Info

# **3.2.3.3 Link Performance Info**

This page shows statistics of the packet on send or receive direction.

| <b>Link Performance Info</b>  |              |
|-------------------------------|--------------|
| Tx Bytes                      | $\circ$      |
| Rx Bytes                      | $\circ$      |
| <b>Tx Frame</b>               | $\mathbf{0}$ |
| <b>Rx Frame</b>               | $\circ$      |
| <b>Tx Unicast Frame</b>       | $\mathbf{0}$ |
| <b>Rx Unicast Frame</b>       | $\circ$      |
| <b>Tx Multicast Frame</b>     | $\circ$      |
| <b>Rx Multicast Frame</b>     | $\circ$      |
| <b>Tx Broadcast Frame</b>     | $\mathbf{0}$ |
| <b>Rx Broadcast Frame</b>     | $\mathbf{0}$ |
| <b>Rx FEC Error Frame</b>     | $\circ$      |
| <b>Rx HEC Error Frame</b>     | $\circ$      |
| <b>Tx Lose Frame</b>          | $\circ$      |
| <b>Tx PAUSE Control Frame</b> | $\circ$      |
| <b>Rx PAUSE Control Frame</b> | $\circ$      |

Figure 3-2-9: Link Performance Info

# <span id="page-15-0"></span>**3.2.4 User Info**

This page shows the user information for LAN, including LAN IP, LAN packets and DHCP clients.

|                         |                       | <b>LAN</b> Interface     |        |                          |                   |                        |                    |                   |                   |                        |                  |                         |  |
|-------------------------|-----------------------|--------------------------|--------|--------------------------|-------------------|------------------------|--------------------|-------------------|-------------------|------------------------|------------------|-------------------------|--|
| <i>i</i> Status         | $\mathbf{v}$          | <b>IP Address</b>        |        |                          |                   |                        | <b>MAC Address</b> |                   |                   |                        |                  |                         |  |
| <b>HGU STATUS</b>       |                       | 192.168.1.1              |        |                          |                   |                        | 00:4f:5b:00:01:e6  |                   |                   |                        |                  |                         |  |
| Device Info             |                       |                          |        |                          |                   |                        |                    |                   |                   |                        |                  |                         |  |
| <b>WAN Info</b>         |                       |                          |        |                          |                   |                        |                    |                   |                   |                        |                  |                         |  |
| <b>PON Info</b>         |                       | <b>LAN Send and Recv</b> |        |                          |                   |                        |                    |                   |                   |                        |                  |                         |  |
| <b>User Info</b>        |                       |                          |        |                          |                   |                        |                    |                   |                   |                        |                  |                         |  |
| <b>Wetwork</b>          | $\rightarrow$         | Interface                | Status | Rate                     | Packets<br>(Recy) | <b>Bytes</b><br>(Recv) | Errors<br>(Recv)   | Dropped<br>(Recv) | Packets<br>(Send) | <b>Bytes</b><br>(Send) | Errors<br>(Send) | Dr<br>(S <sub>1</sub> ) |  |
|                         |                       | LAN1                     | Up     | 2500Mb                   | 210888            | 42929360               | $\circ$            | $\circ$           | 125024            | 93679248               | $\circ$          | $\circ$                 |  |
| <b>ADVANCE SETTINGS</b> |                       | LAN <sub>2</sub>         | Down   | $\overline{\phantom{a}}$ | $\circ$           | $\circ$                | $\circ$            | $\mathbb O$       | $\circ$           | 0                      | $\circ$          | $\mathbb O$             |  |
| C Security              | ×                     | LAN3                     | Down   | $\sim$                   | $\circ$           | $\circ$                | $\circ$            | $\circ$           | $\circ$           | $\circ$                | $\circ$          | $\mathbb O$             |  |
| <b>Application</b>      | $\blacktriangleright$ | LAN4                     | Down   | $\overline{\phantom{a}}$ | $\circ$           | $\circ$                | $\circ$            | $\circ$           | $\circ$           | 0                      | 0                | $\mathbb O$             |  |
| <b>Management</b>       | ×                     |                          |        |                          |                   |                        |                    |                   |                   |                        |                  |                         |  |

Figure 3-2-10: User info

# **3.2.4.1 LAN Interface**

This page shows LAN address and LAN gateway.

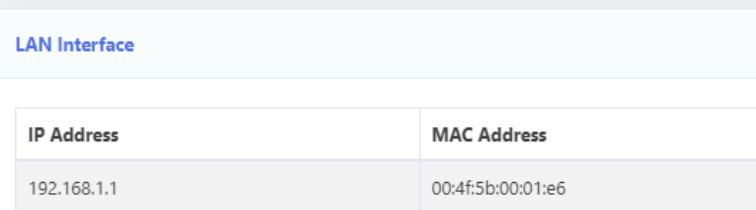

Figure 3-2-11: LAN Interface

#### **3.2.4.2 LAN Interface Statistics**

This page shows the statistics of received or sent packets of the LAN interface.

| <b>LAN Send and Recv</b> |               |                          |                   |                        |                  |                   |                   |                        |                  |                   |
|--------------------------|---------------|--------------------------|-------------------|------------------------|------------------|-------------------|-------------------|------------------------|------------------|-------------------|
| Interface                | <b>Status</b> | Rate                     | Packets<br>(Recv) | <b>Bytes</b><br>(Recv) | Errors<br>(Recv) | Dropped<br>(Recv) | Packets<br>(Send) | <b>Bytes</b><br>(Send) | Errors<br>(Send) | Dropped<br>(Send) |
| LAN1                     | Down          | $\sim$                   | $\mathbf{0}$      | $\circ$                | $\circ$          | $\mathbf{0}$      | 19939             | 1605516                | $\mathbf{0}$     | $\overline{0}$    |
| LAN2                     | Up            | 100Mb                    | 13106             | 1435171                | $\circ$          | $\circ$           | 12659             | 1180872                | $\circ$          | $\circ$           |
| LAN3                     | Down          | $-$                      | $\circ$           | $\circ$                | $\circ$          | $\mathbf{0}$      | $\circ$           | $\circ$                | $\circ$          | $\mathbf 0$       |
| LAN4                     | Down          | $\overline{\phantom{a}}$ | $\mathbf 0$       | $\mathbf 0$            | $\circ$          | $\circ$           | $\circ$           | $\circ$                | $\circ$          | $\circ$           |
| LAN5                     | Down          | $\overline{a}$           | $\mathbf{0}$      | $\mathbf 0$            | $\mathbf{0}$     | $\mathbf{0}$      | $\circ$           | $\circ$                | $\mathbf 0$      | $\mathbf{0}$      |

Figure 3-2-12: LAN Interface Statistics

# **3.2.4.3 Active DHCP Clients**

This page shows the lease information of the DHCP server.

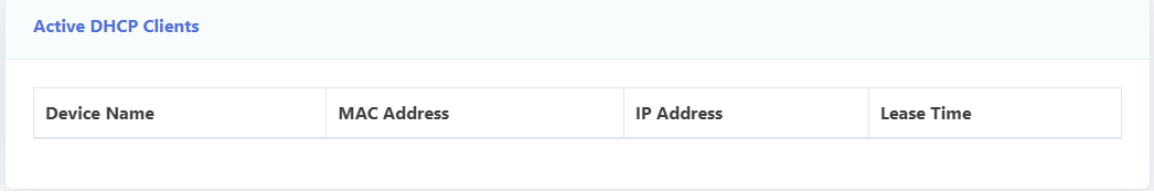

Figure 3-2-13: Active DHCP Clients

# <span id="page-18-0"></span>**3.3 Network**

#### <span id="page-18-1"></span>**3.3.1 WAN**

This page is used to set up WAN connections, create a bridge or routing type WAN, and set the NAT type.

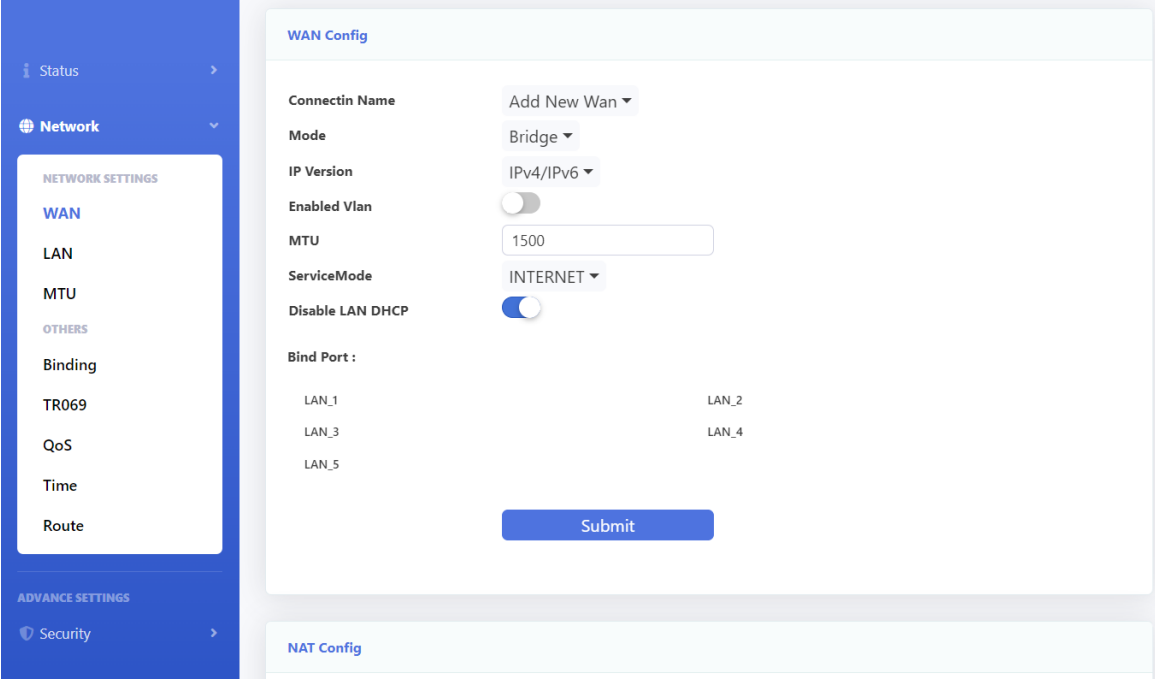

Figure 3-3-1:WAN

#### **3.3.1.1 WAN Config**

This page allows you to add or modify WAN connections. You can't add any WAN connection if you have configured eight connections.

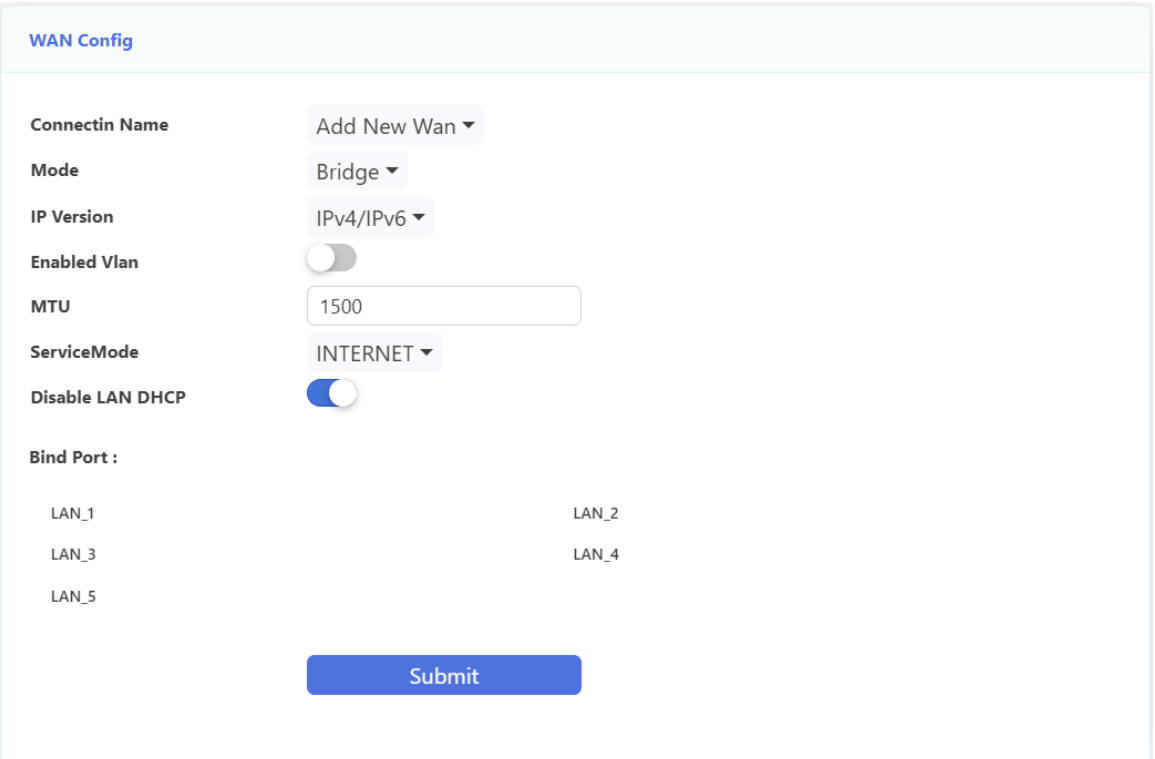

#### Figure 3-3-2:WAN config

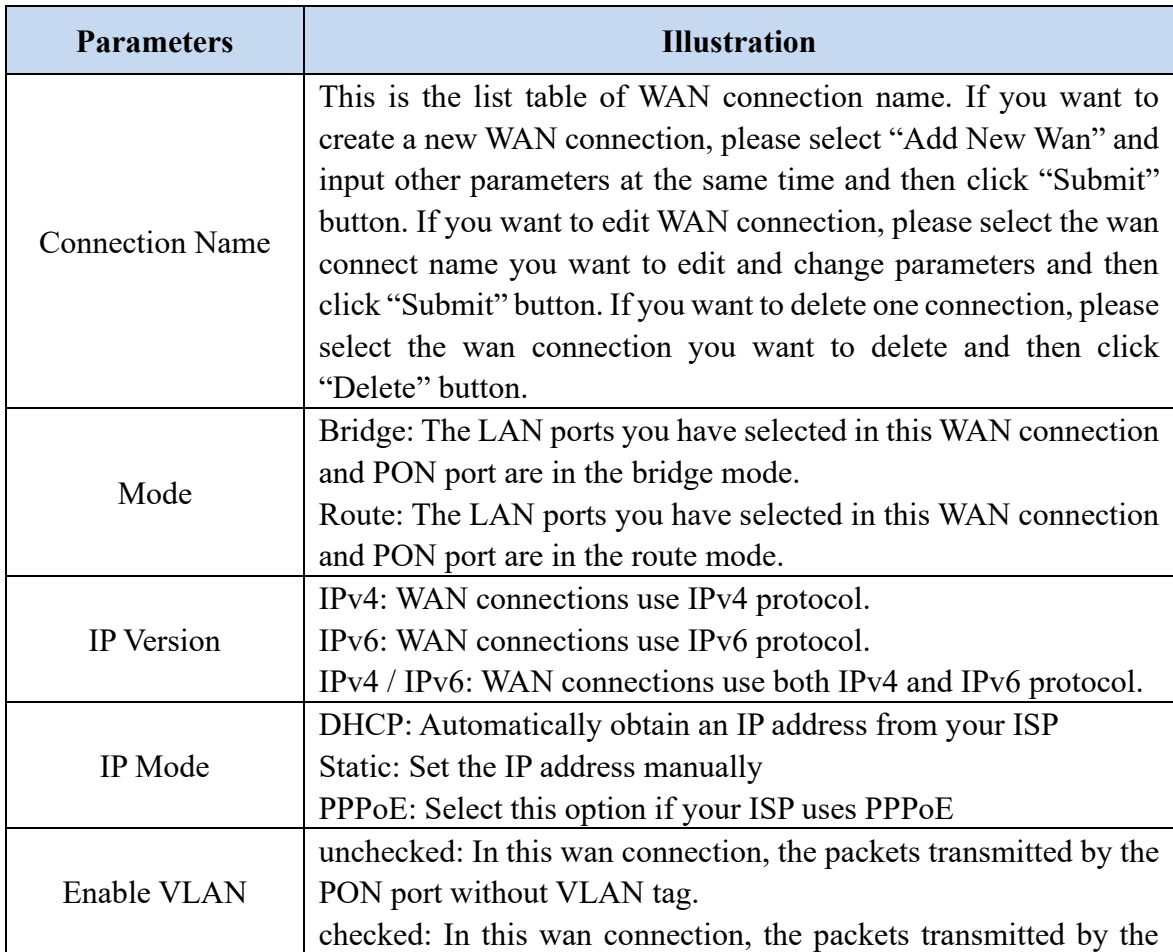

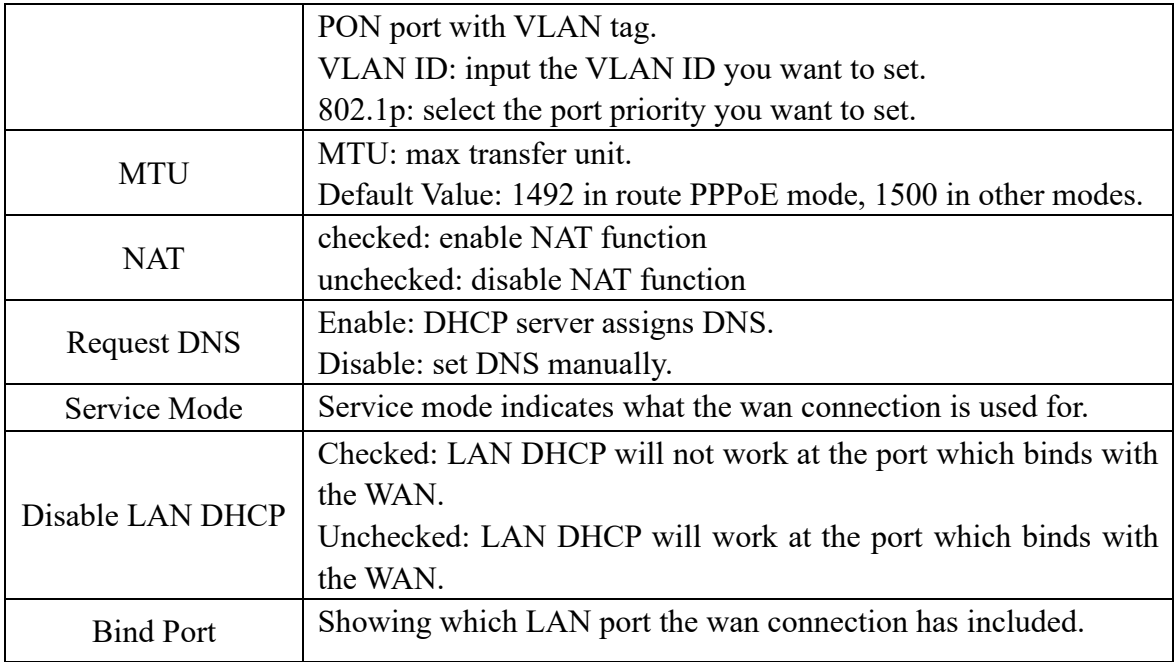

# **3.3.1.2 NAT Config**

This page allows you to set NAT type.

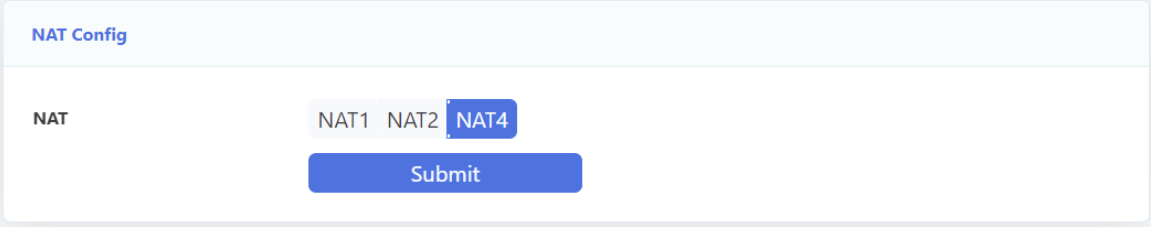

Figure 3-3-3:NAT config

# <span id="page-20-0"></span>**3.3.2 LAN**

This page allows you to set up LAN, including IP, enable DHCP server, and reserve IP address for specific devices.

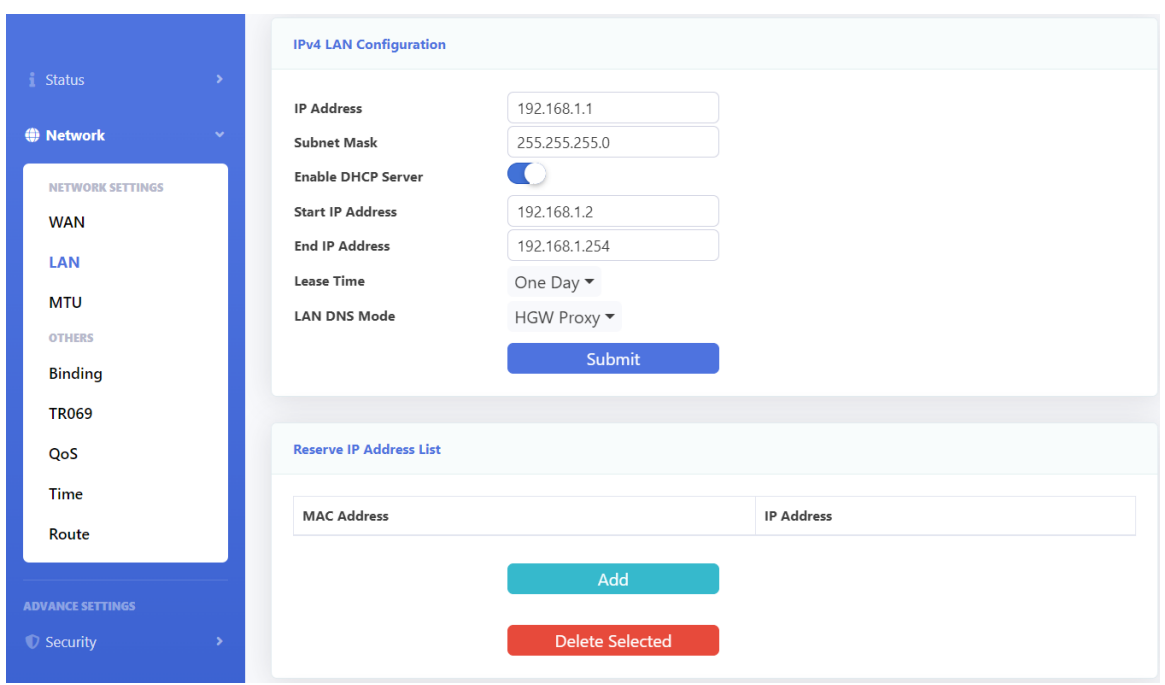

Figure 3-3-4: LAN

# **3.3.2.1 IPv4 LAN Configuration**

This page allows you to do some LAN settings, such as LAN IP address, DHCP server.

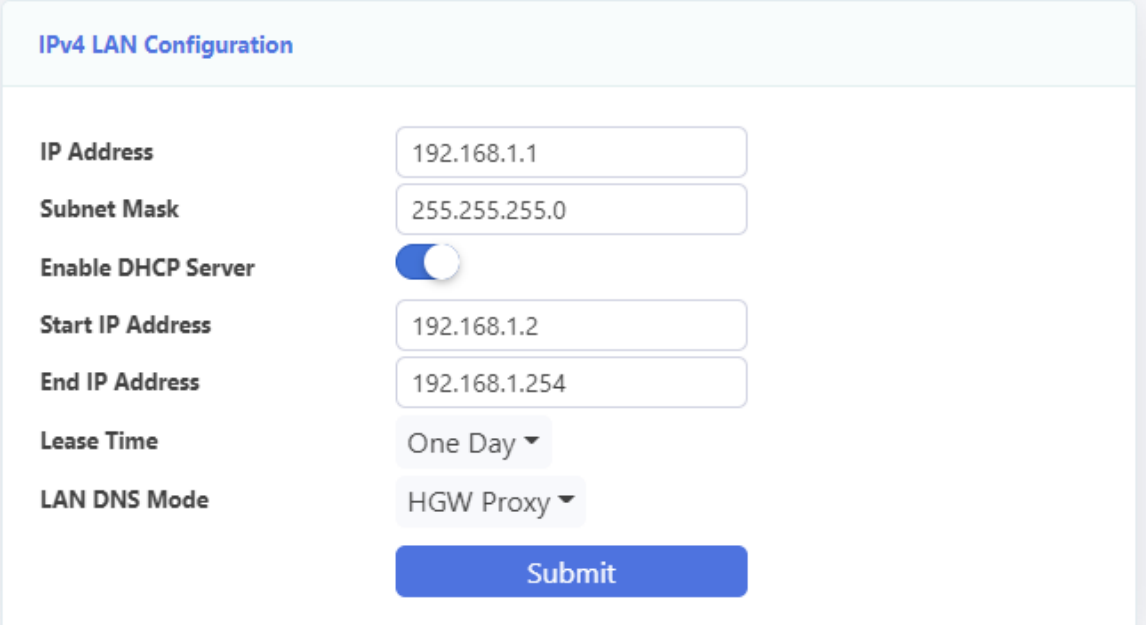

Figure 3-3-5: IPv4 configuration

| <b>Parameters</b> | <b>Illustration</b> |
|-------------------|---------------------|
| <b>IP</b> Address | LAN IP address.     |
| Subnet Mask       | LAN IP mask.        |

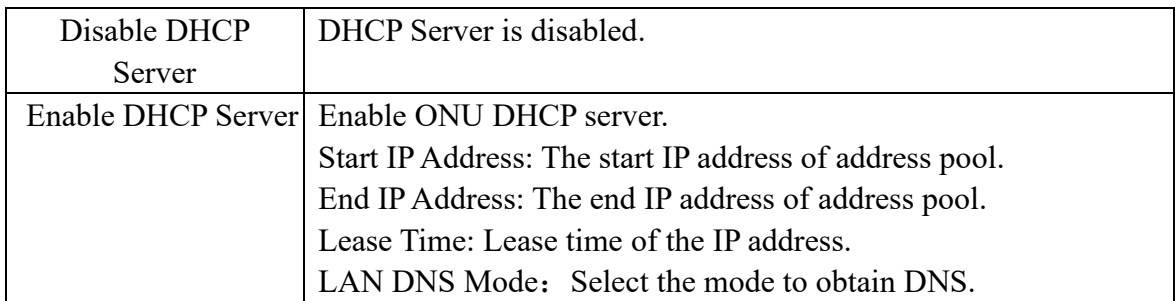

#### **3.3.2.2 Reserve IP Address List**

This page allows you to add a reserved IP address in the DHCP server.Click "Add" button to configure IP address you want to reserve. If you want to delete one reserve IP configuration, select the reserve IP address you want to delete and then click "Delete Selected" button.

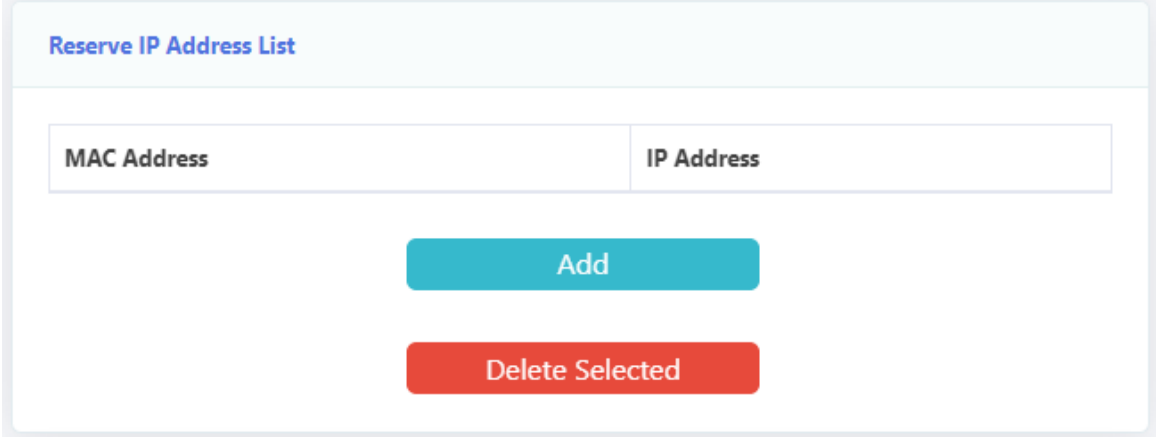

Figure 3-3-6:Reserve IP

#### **3.3.2.3 IPv6 LAN Configuration**

This page allows you to configure LAN IPv6 address, LAN IPv6 DNS, IPv6 prefix and IPv6 DHCP server. When IPv6 DHCP server is disabled, it is auto configure mode.

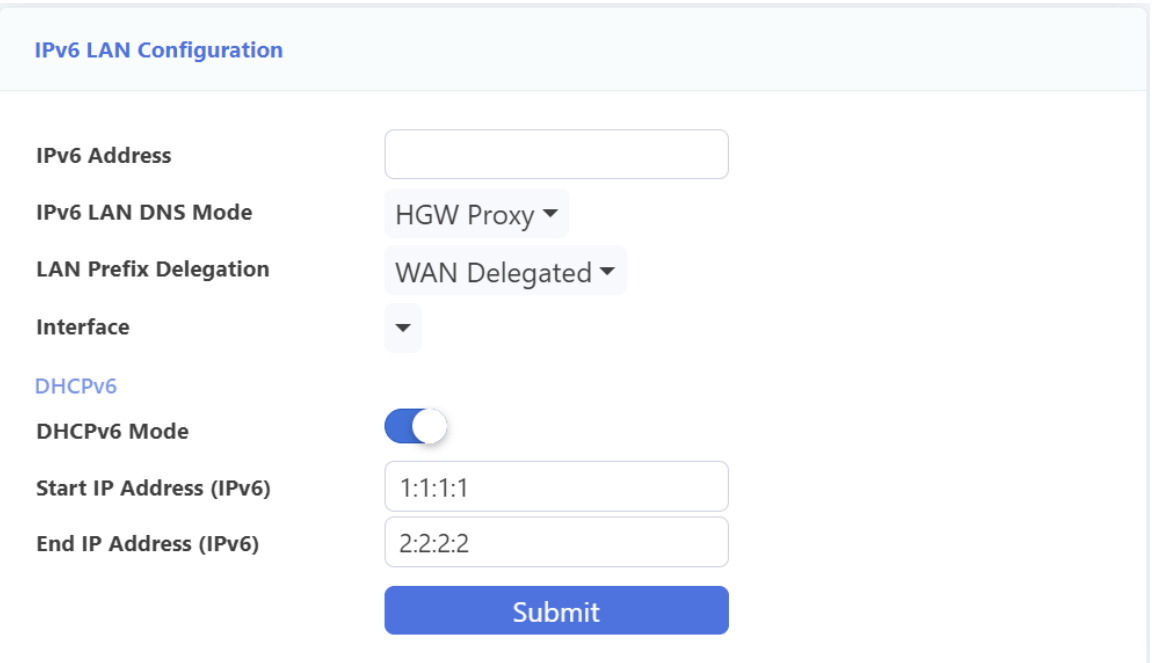

Figure 3-3-7: IPv6 configuration

# **3.3.2.4 RA Configuration**

This page allows you to do RA configuration.

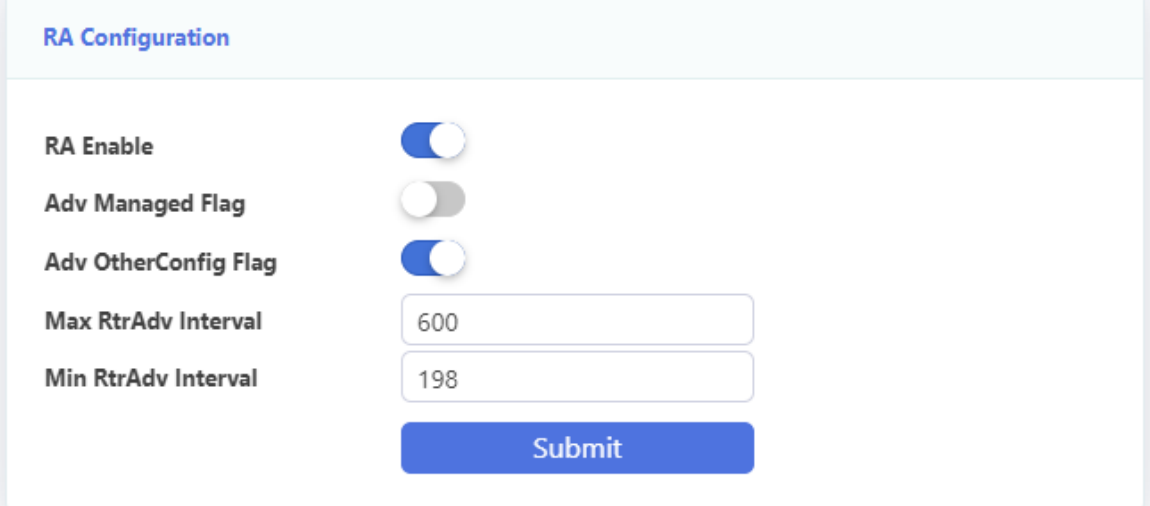

Figure 3-3-8: RA configuration

# <span id="page-23-0"></span>**3.3.3 MTU**

This page allows you to set system MTU.

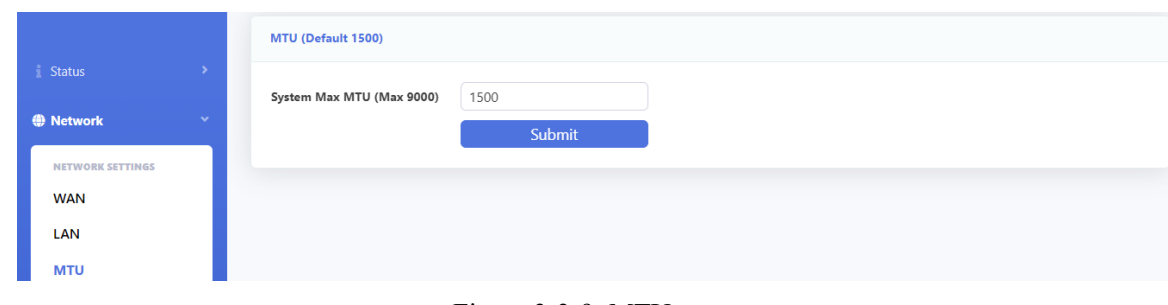

Figure 3-3-9: MTU

# <span id="page-24-0"></span>**3.3.4 Binding Settings**

This page is used to configure binding mode, which contains port binding and VLAN binding.

When using port binding, traffic of the LAN port will transmit to the WAN which binds this port; when using VLAN binding, traffic of the LAN port will transmit to the WAN which configured the same VLAN.

|                         |              | <b>Bind Settings</b> |                     |                     |      |
|-------------------------|--------------|----------------------|---------------------|---------------------|------|
| Status                  | $\mathbf{v}$ | Port                 | <b>Bind Mode</b>    | <b>VLAN Binding</b> | Edit |
| <b>● Network</b>        | $\checkmark$ | LAN1                 | <b>Binding Port</b> |                     | ۶    |
| <b>NETWORK SETTINGS</b> |              | LAN2                 | <b>Binding Port</b> |                     | r    |
| <b>WAN</b>              |              | LAN3                 | <b>Binding Port</b> |                     | ۶    |
| LAN                     |              | LAN4                 | <b>Binding Port</b> |                     | r    |
| <b>MTU</b>              |              | LAN5                 | <b>Binding Port</b> |                     | r    |
| <b>OTHERS</b>           |              |                      |                     |                     |      |
| <b>Binding</b>          |              |                      |                     |                     |      |
| <b>TR069</b>            |              |                      |                     |                     |      |
| QoS                     |              |                      |                     |                     |      |
| Time                    |              |                      |                     |                     |      |
| Route                   |              |                      |                     |                     |      |

Figure 3-3-10: Binding Settings

#### <span id="page-24-1"></span>**3.3.5 TR069**

This page allows you to configure Tr069-related parameters.

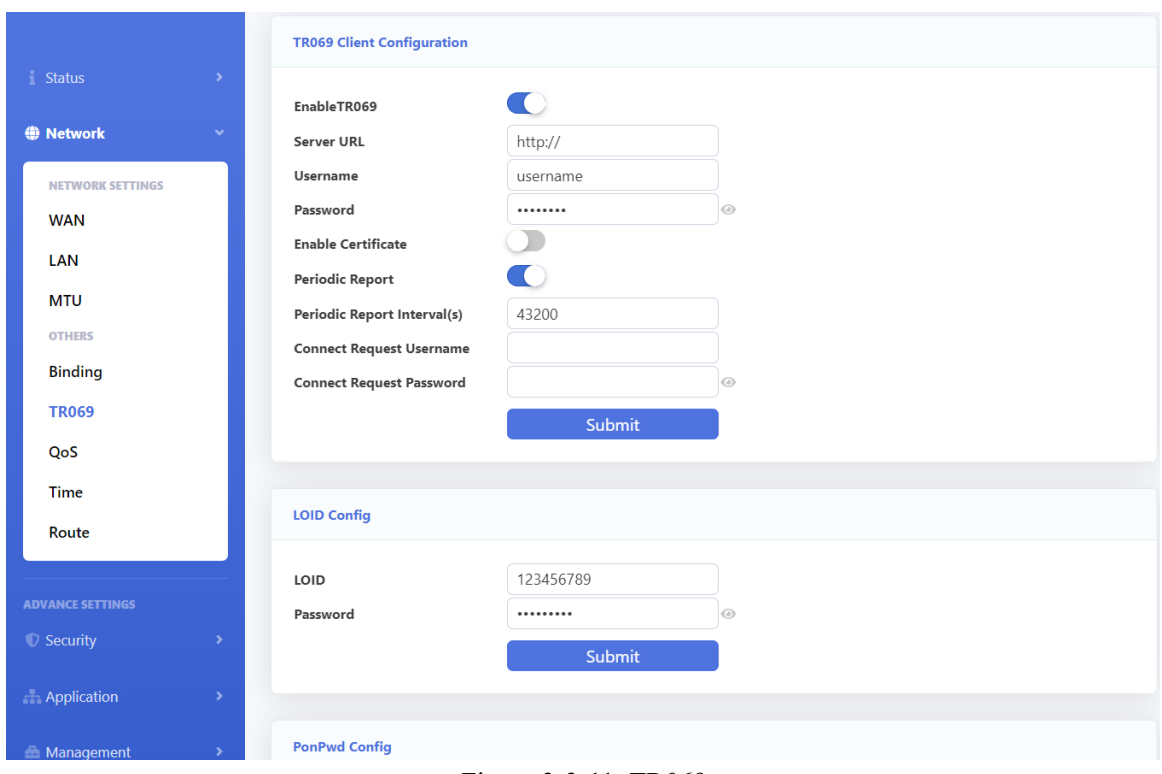

Figure 3-3-11: TR069

# **3.3.5.1 ACS Client Configuration**

This page allows you to configure ACS connection parameters.

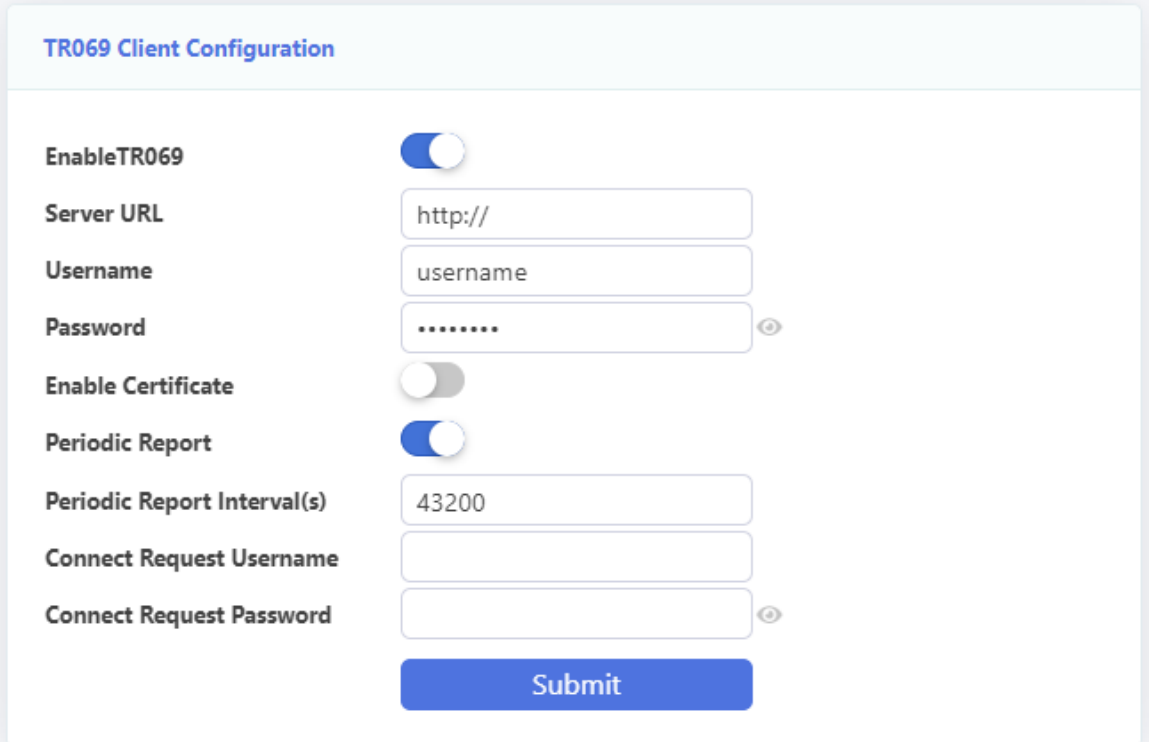

Figure 3-3-12: ACS Client Configuration

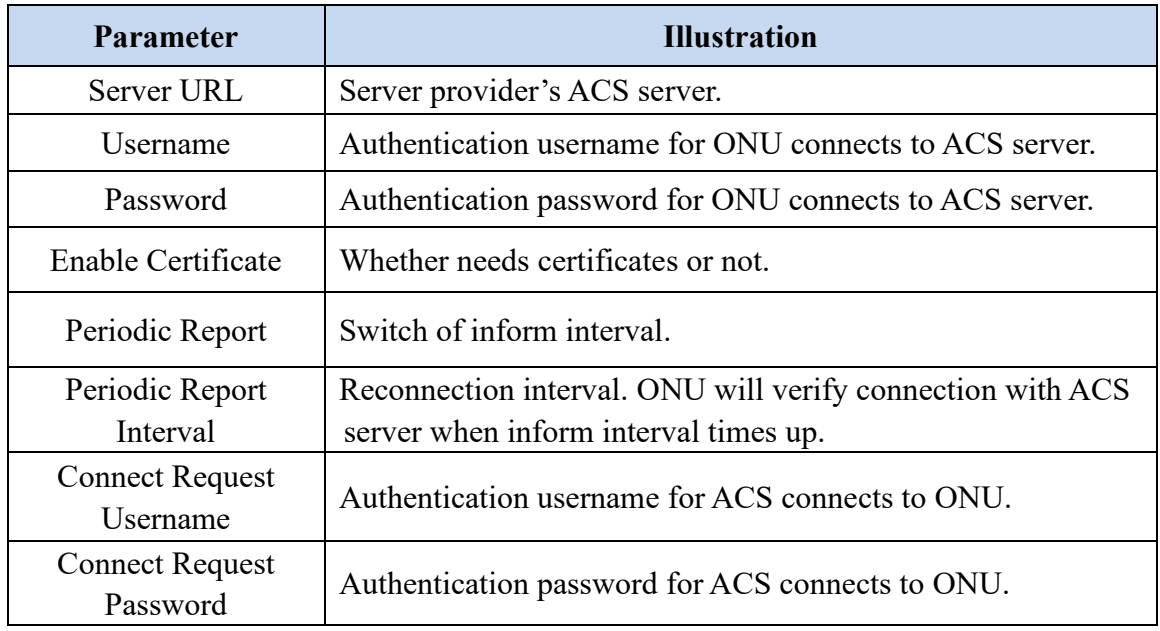

# **3.3.5.2 LOID Config**

LOID is used for PON authentication.

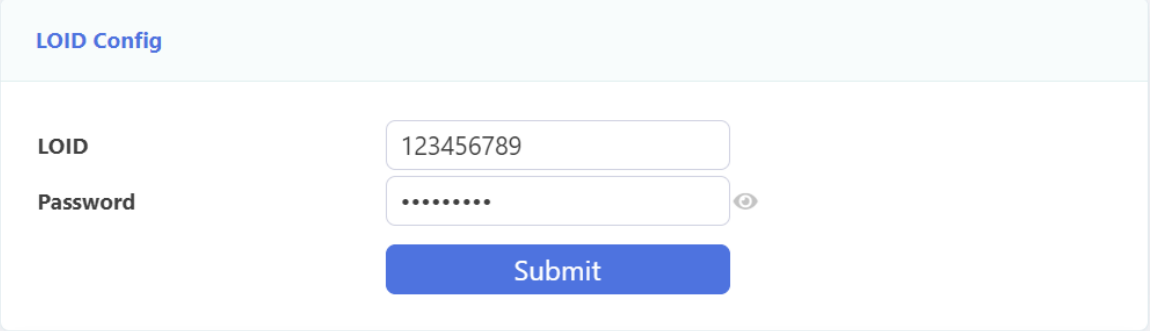

Figure 3-3-13: LOID configuration

# **3.3.5.3 PonPwd Config**

GPON PLOAM Password is used for the registration and distribution of the new device, please do not change it. Restart the gateway if changing the Password causes business to malfunction.

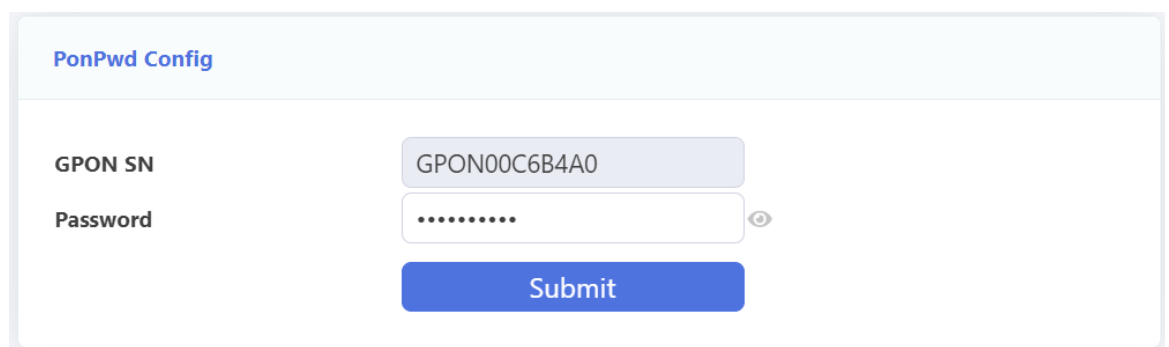

Figure 3-3-14: Password configuration

#### **3.3.5.4 CA Certificate**

This page is used to upload CA certificate. Choose a CA certificate file and click "Certificate Import" button to upload.

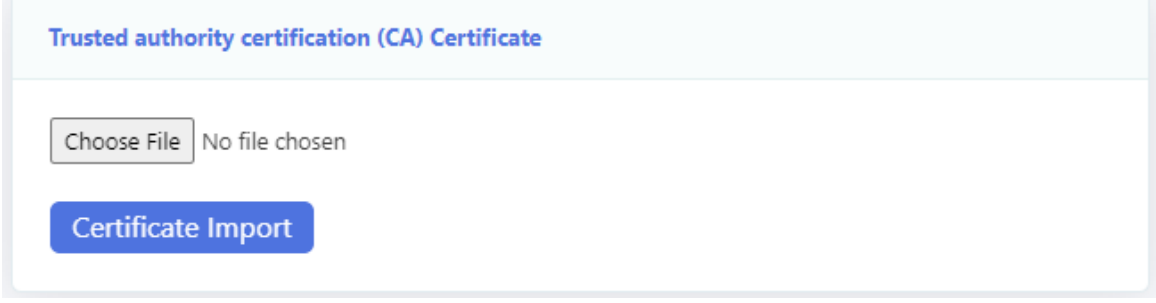

Figure 3-3-15: Upload CA certificate

# **3.3.5.5 STUN**

This page is used to set the STUN server parameter. It can make your ONU to connect the ACS pass through NAT.

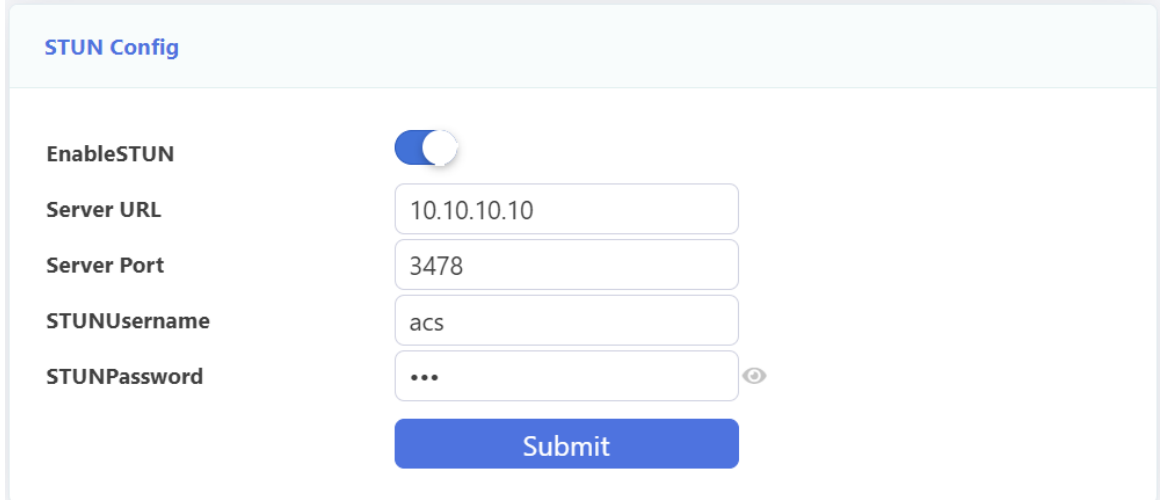

Figure 3-3-16: STUN Config

# <span id="page-28-0"></span>**3.3.6 Qos**

This page allows you to configure QoS config, QoS Classification and QoS Traffic Control.

|                                                                | <b>Qos Config</b>                                                                                                    |
|----------------------------------------------------------------|----------------------------------------------------------------------------------------------------|
| i Status<br>$\rightarrow$<br><b>O</b> Network<br>$\sim$ $\sim$ | Т<br>IP QoS<br><b>QoS Policy</b><br>PRIO T                                                                                                    |
| <b>NETWORK SETTINGS</b><br><b>WAN</b>                          | PRIO<br>Queue                                                                                                    |
| LAN                                                            | Q1<br>1<br>$\overline{c}$<br>Q <sub>2</sub>                                                                                                    |
| <b>MTU</b><br><b>OTHERS</b>                                    | $\ensuremath{\mathsf{3}}$<br>Q3<br>Q <sub>4</sub><br>$\overline{4}$                                                                                                    |
| <b>Binding</b><br><b>TR069</b>                                 | Submit                                                                                                    |
| QoS                                                            |                                                                                                    |
| Time<br>Route                                                  | <b>QoS Classification</b>                                                                                                    |
| <b>ADVANCE SETTINGS</b>                                        | Source IP/<br><b>DSCP</b><br>IP<br>Subnet<br>Destination IP/<br>Destination<br>802.1P<br>LAN<br>IP<br>Source<br>Source<br>Connect<br>Priority<br>Name Mark<br>Mark<br><b>Subnet Mask</b><br>MAC<br>MAC<br>Port<br>Protocol DSCP<br>Mask<br>Port<br>DestinationPort<br>802.1P Version<br>Type<br>ID |
| ● Security<br>$\rightarrow$                                    | Add                                                                                                    |
| <b>Application</b><br>$\rightarrow$                            |                                                                                                    |

Figure 3-3-17: Qos

#### **3.3.6.1 Qos Config**

This page is used to configure the QoS policy and Queue. If select PRIO of policy, the lower numbers imply greater precedence. If select WRR of policy, please input the weight of this queue. After configuration, please click 'Submit'.

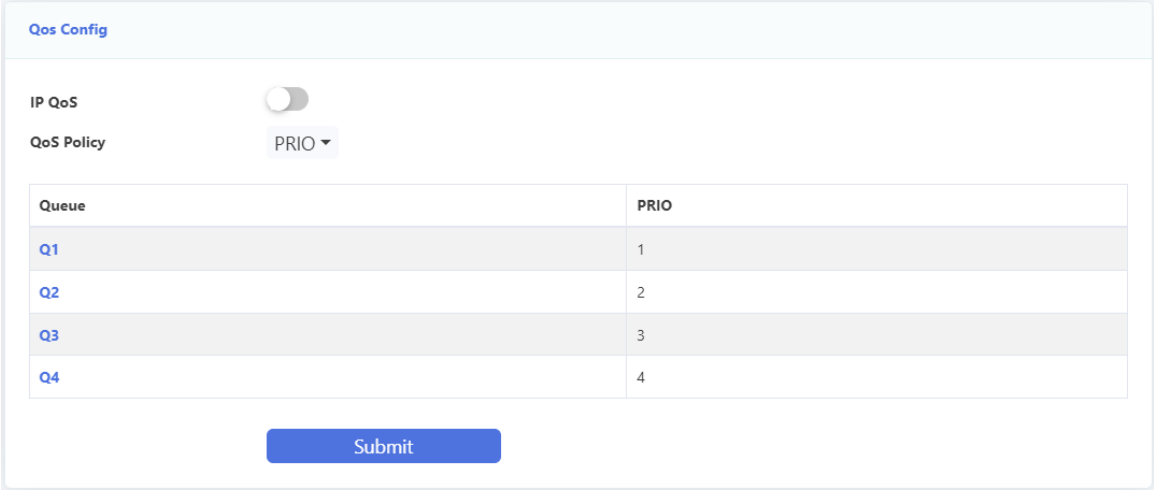

Figure 3-3-18: QoS Config

#### **3.3.6.2 QoS Classification**

This page is used to configure the QoS classification. Click on the "Add" button to add the network traffic control type rules.

|     | <b>QoS Classification</b> |             |                |                |             |                    |                   |                |                                       |                        |               |                    |        |               |                 |
|-----|---------------------------|-------------|----------------|----------------|-------------|--------------------|-------------------|----------------|---------------------------------------|------------------------|---------------|--------------------|--------|---------------|-----------------|
|     | ID Name Mark              | <b>DSCP</b> | IP<br>Priority | 802.1P<br>Mark | LAN<br>Port | Protocol DSCP Mask | Source IP/ Subnet | Source<br>Port | <b>Destination IP/ Subnet</b><br>Mask | <b>DestinationPort</b> | Source<br>MAC | Destination<br>MAC | 802.1P | IP<br>Version | Connect<br>Type |
| Add |                           |             |                |                |             |                    |                   |                |                                       |                        |               |                    |        |               |                 |

Figure 3-3-19: QoS Classification

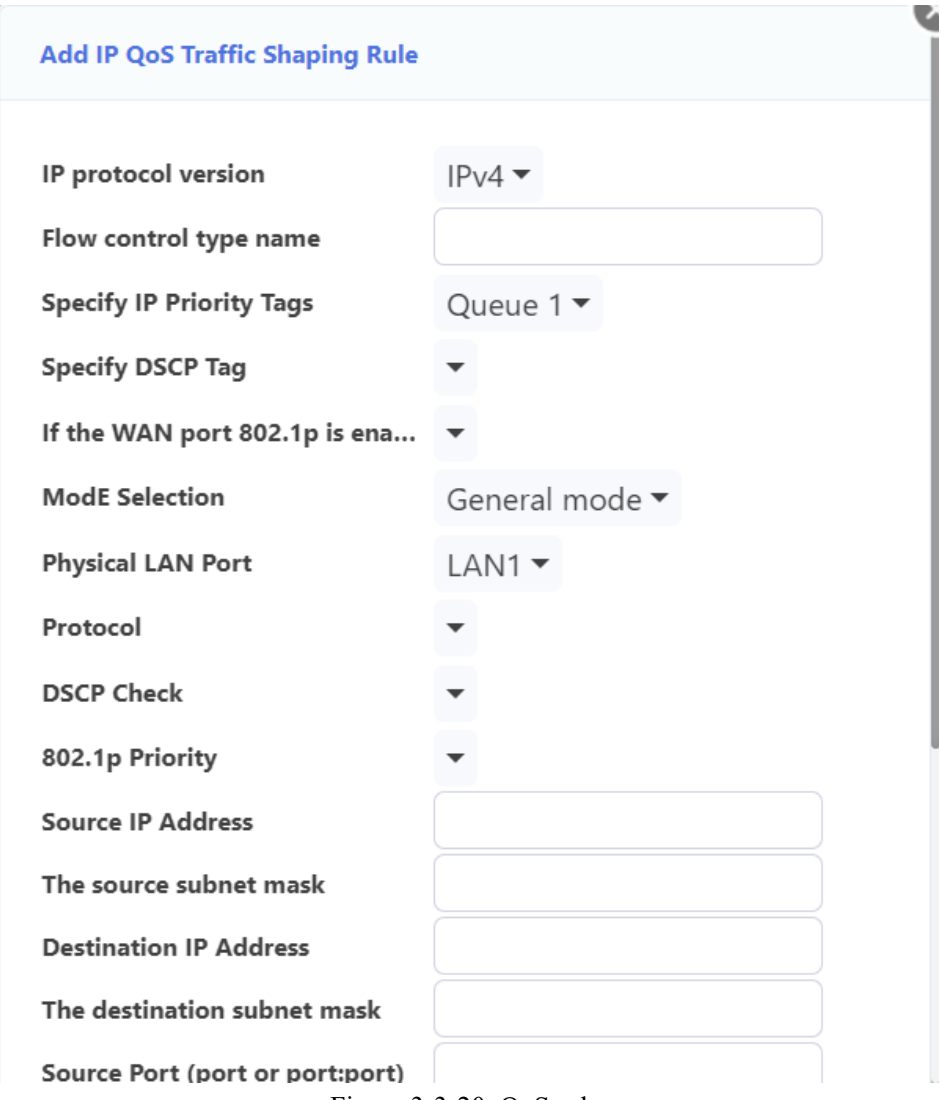

Figure 3-3-20: QoS rule

| parameter                                                       | illustration                                       |  |  |  |  |  |
|-----------------------------------------------------------------|----------------------------------------------------|--|--|--|--|--|
| IP protocol version                                             | Select IPv4 or IPv6.                               |  |  |  |  |  |
| Flow control type name                                          | Input this rule name.                              |  |  |  |  |  |
| <b>Specify IP Priority Tags</b>                                 | Select queue.                                      |  |  |  |  |  |
| Specify DSCP Tag                                                | Select DSCP tag.                                   |  |  |  |  |  |
| If the WAN port $802.1p$ is<br>enabled, set the 802.1p<br>value | If 802.1p is set in the WAN, set the 802.1p value. |  |  |  |  |  |

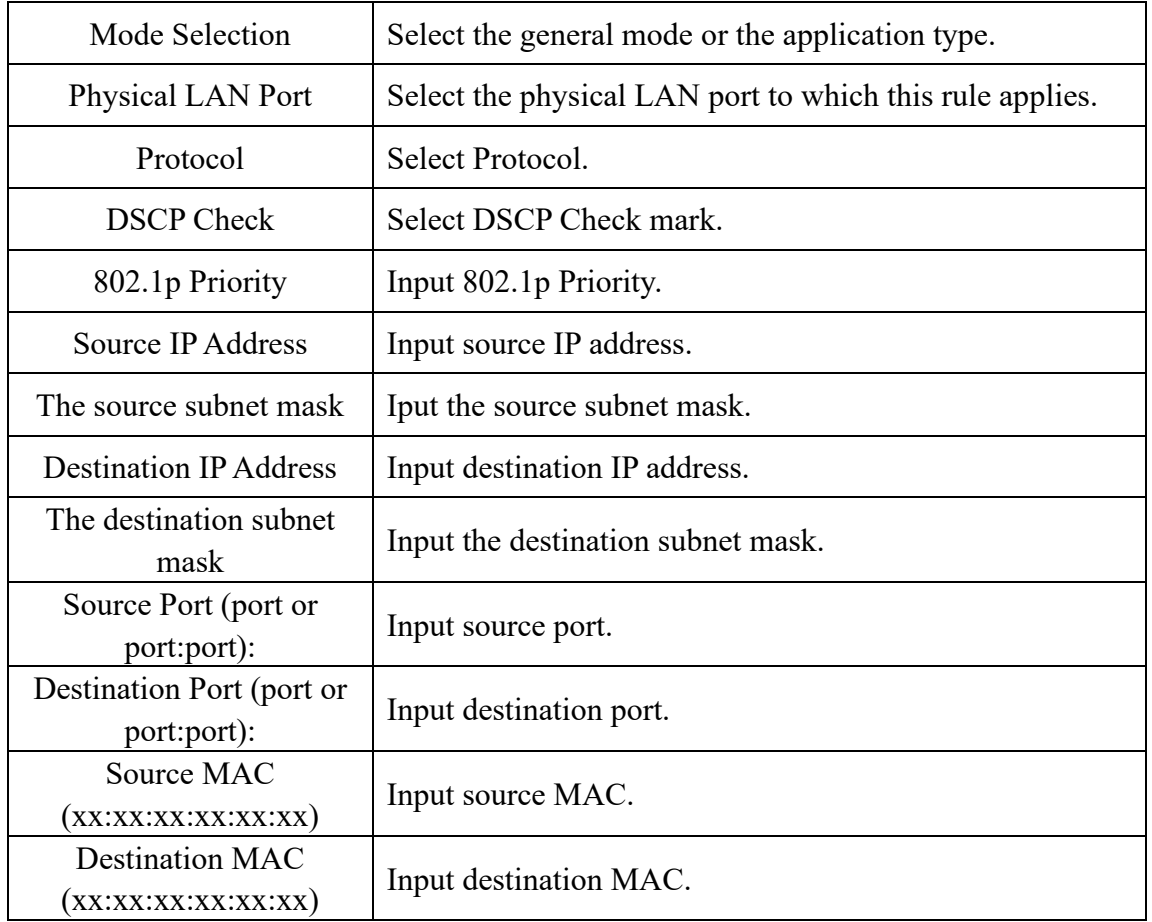

# **3.3.6.3 QoS Traffic Control**

This page allows you to Qos traffic control, click the "Add" button to add network traffic control type rules.

|                                                                               | <b>QoS Traffic Control</b> |                        |                        |                                    |            |                   |                  |  |  |
|-------------------------------------------------------------------------------|----------------------------|------------------------|------------------------|------------------------------------|------------|-------------------|------------------|--|--|
| <b>Total Bandwidth Limit Enable</b><br>100000<br><b>Total Bandwidth Limit</b> |                            |                        |                        |                                    |            |                   |                  |  |  |
| ID<br><b>Source Port</b><br>Protocol                                          |                            | <b>DestinationPort</b> | Source IP/ Subnet Mask | <b>Destination IP/ Subnet Mask</b> | Rate(kb/s) | <b>IP Version</b> | <b>Direction</b> |  |  |
| Add                                                                           | <b>Delete Selected</b>     |                        |                        |                                    |            |                   |                  |  |  |

Figure 3-3-21: QoS Traffic Control

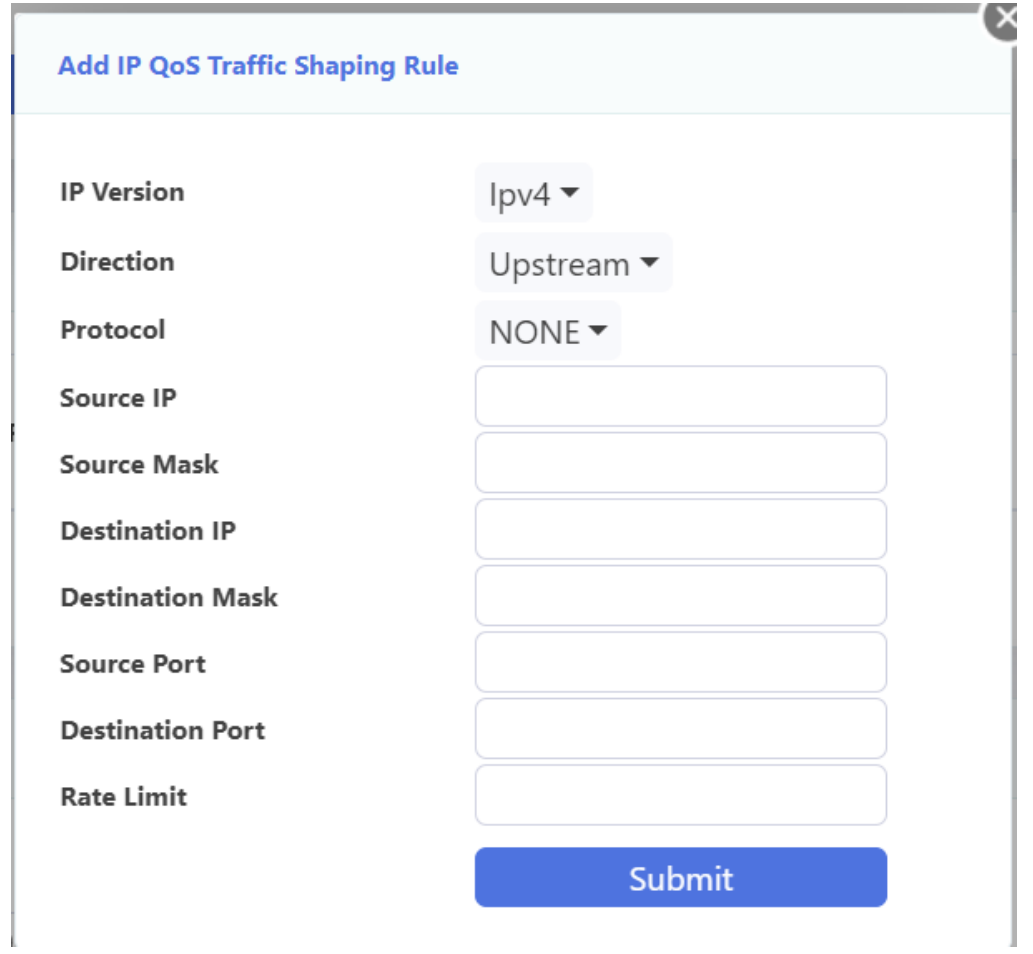

Figure 3-3-22: QoS Traffic Control Shaping Rule

| parameter                              | illustration                                        |
|----------------------------------------|-----------------------------------------------------|
| <b>Total Bandwidth Limit</b><br>Enable | Select whether to enable the total bandwidth limit. |
| <b>Total Bandwidth Limit</b>           | Input the total bandwidth that you want to limit.   |
| <b>IP</b> Version                      | Select IPv4 or IPv6.                                |
| Direction                              | Select upstream or downstream.                      |
| Protocol                               | Select protocol.                                    |
| Source IP                              | Input source IP address.                            |
| <b>Source Mask</b>                     | Iput the source subnet mask.                        |
| Destination IP                         | Input destination IP address.                       |
| <b>Destination Mask</b>                | Input the destination subnet mask.                  |
| Source Port                            | Input source port.                                  |
| <b>Destination Port</b>                | Input destination port.                             |
| Rate Limit                             | Input the limit rate.                               |

# <span id="page-32-0"></span>**3.3.7 Time**

This page allows you to configure time related parameters of your router. After you have selected the check box, select the time server and time zone you want to set and then click the "Submit" button to save.

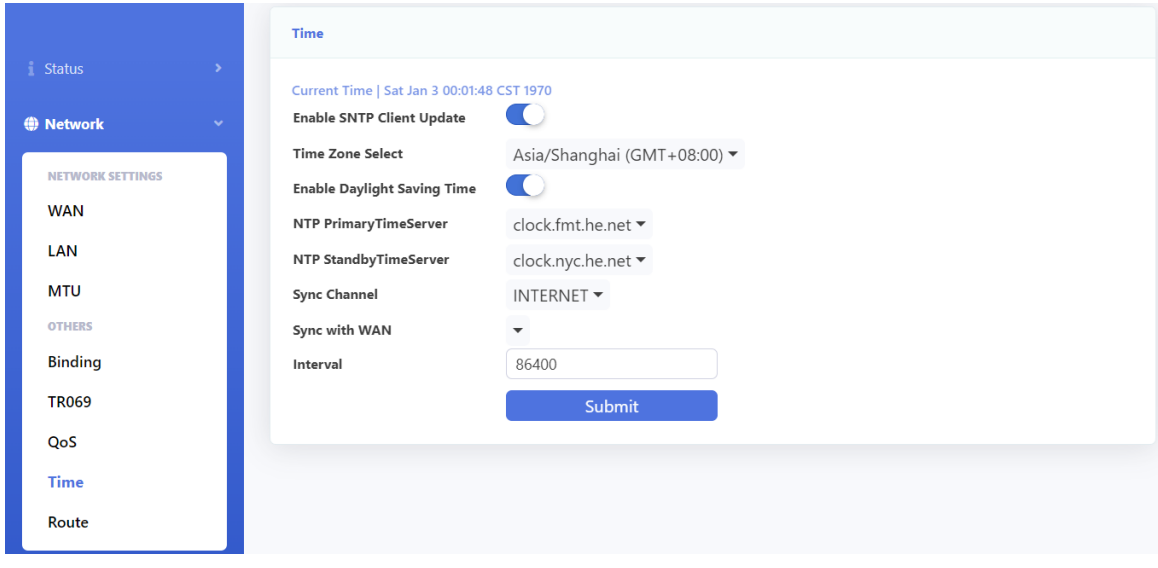

Figure 3-3-23: Time server

# <span id="page-32-1"></span>**3.3.8 Route**

This page allows you to configure some route-related configurations.

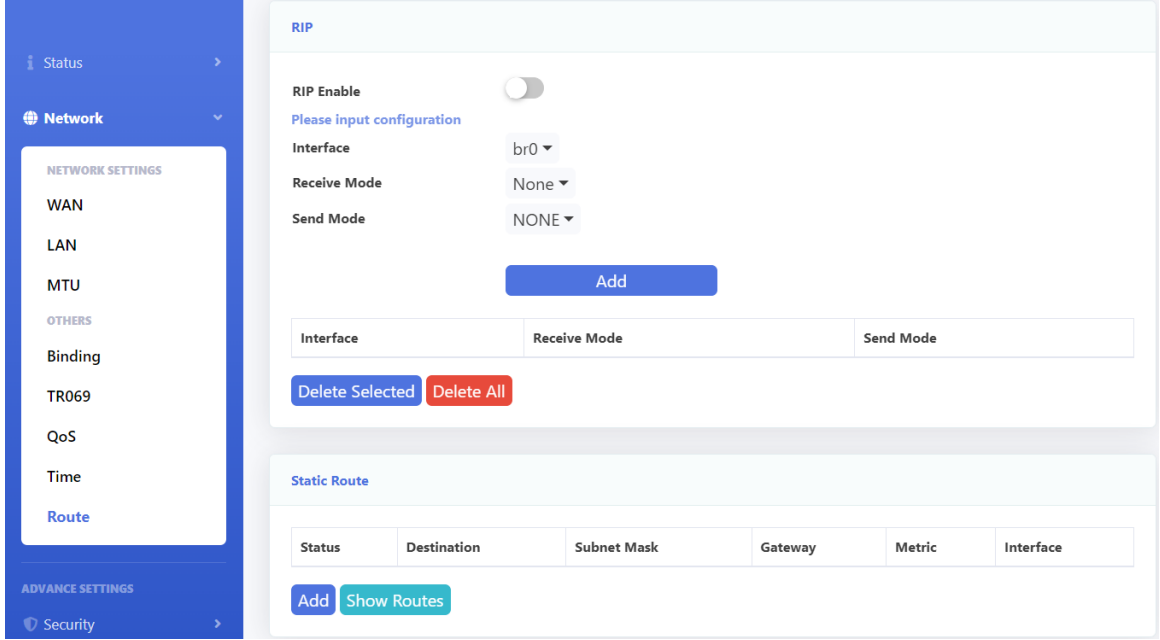

Figure 3-3-24: Route

# **3.3.8.1 RIP Configuration**

This page allows you to configure RIP function.

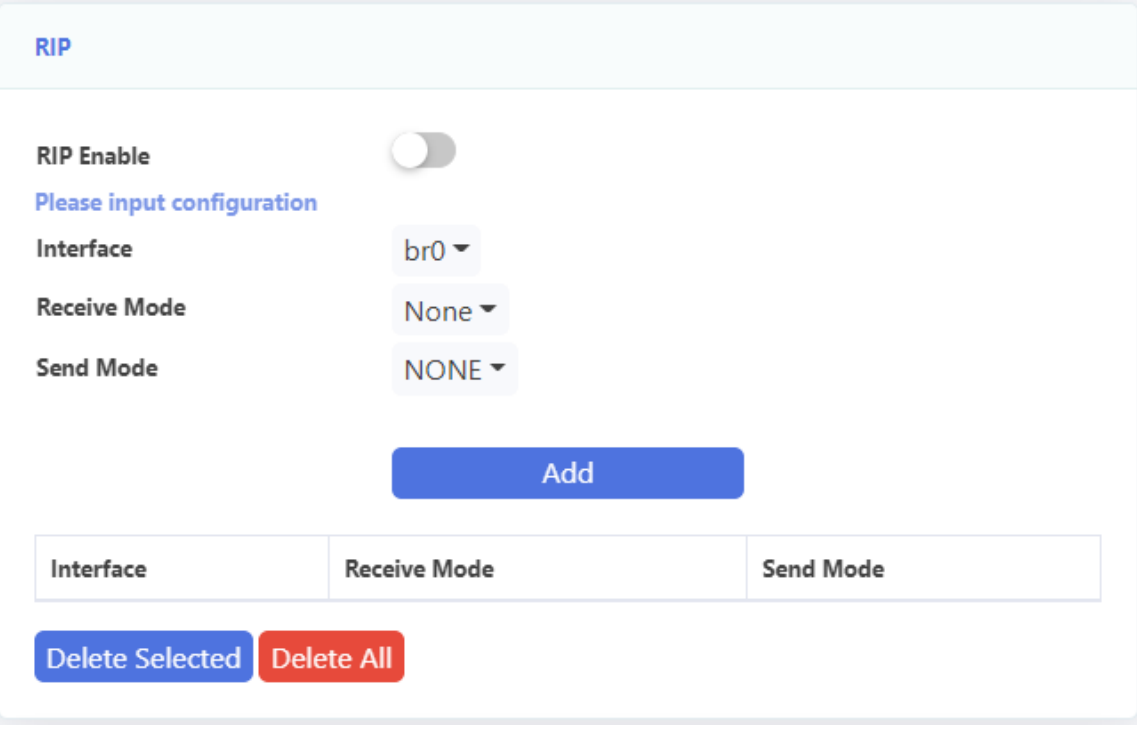

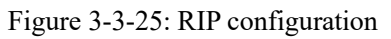

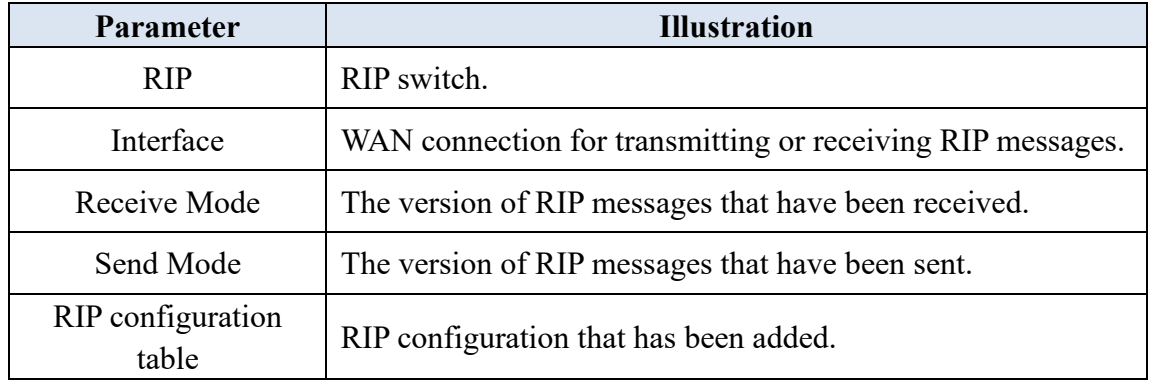

# **3.3.8.2 Static route**

This page allows you to configure static routing, click "Add" to configure routing rules.

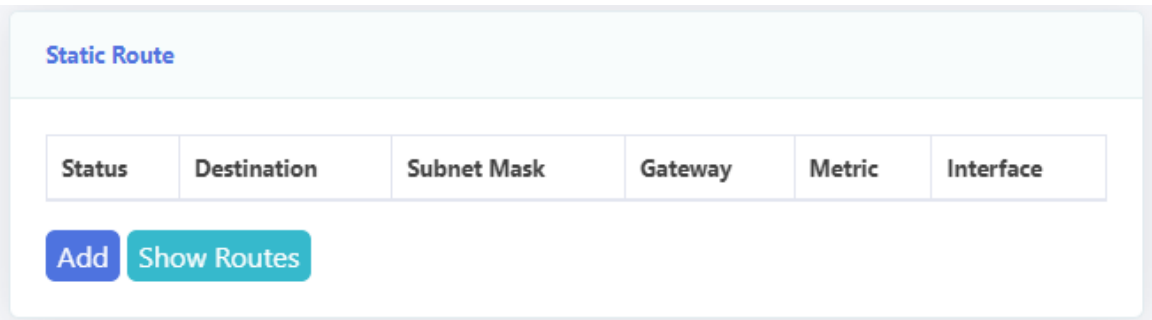

Figure 3-3-26: Static route

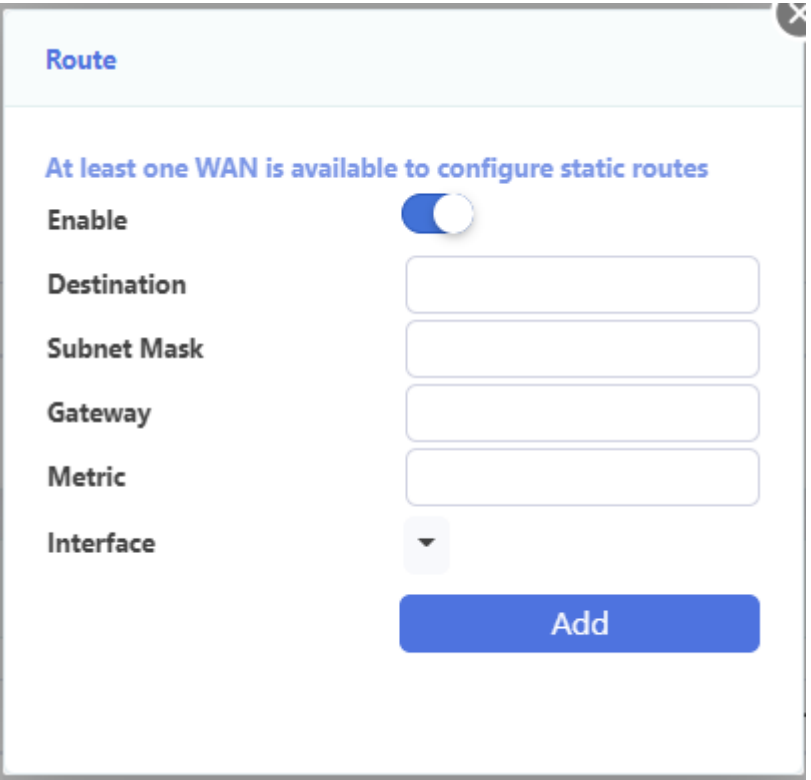

Figure 3-3-2: Static Route configuration

| Parameter          | <b>Illustration</b>                                                                                       |  |  |  |
|--------------------|----------------------------------------------------------------------------------------------------|--|--|--|
| Enable             | Switch of static route.                                                                                   |  |  |  |
| Destination        | Destination network address.                                                                              |  |  |  |
| <b>Subnet Mask</b> | Destination network mask.                                                                                 |  |  |  |
| Gateway            | The gateway IP address.                                                                                   |  |  |  |
| Metric             | It is used to determine the optimal route when searching for a<br>route. Its value range is $0 \sim 16$ . |  |  |  |
| Interface          | Select the wan interface you want to add static route                                                     |  |  |  |

# <span id="page-35-0"></span>**3.4 Security**

# <span id="page-35-1"></span>**3.4.1 URL Filtering**

This page allows you to configure URL filter. URL filter is taking effect when the wan connection is in router mode. In other words, when the wan connection is in bridge mode, the URL filter cannot be taken effect.

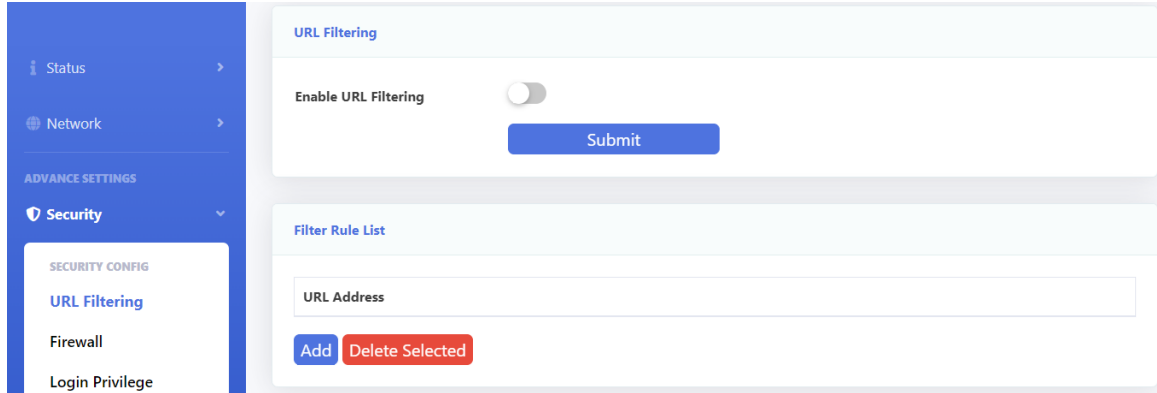

Figure 3-4-1: URL Filter

| <b>Parameter</b>      | <b>Illustration</b>                                           |  |  |  |  |
|-----------------------|---------------------------------------------------------------|--|--|--|--|
| Enable URL Filtering  | Enable or Disable URL Filter.                                 |  |  |  |  |
|                       | Black List: URL in the list will be forbidden and others will |  |  |  |  |
|                       | be accessed.                                                  |  |  |  |  |
| <b>Filtering Mode</b> | White List: URL in the list will be accessed and others will  |  |  |  |  |
|                       | be forbidden.                                                 |  |  |  |  |
|                       | URL List you want to deal with (Drop or Access).              |  |  |  |  |
|                       | Click "Add" button to add URL item to the list.               |  |  |  |  |
| <b>URL</b> List       | Select "Delete" checkbox and then click "Delete Selected"     |  |  |  |  |
|                       | button to remove URL address from the list.                   |  |  |  |  |

# <span id="page-35-2"></span>**3.4.2 Firewall**

This page allows you to configure the firewall level and attack protection status. Firewall has two levels: Low and High.

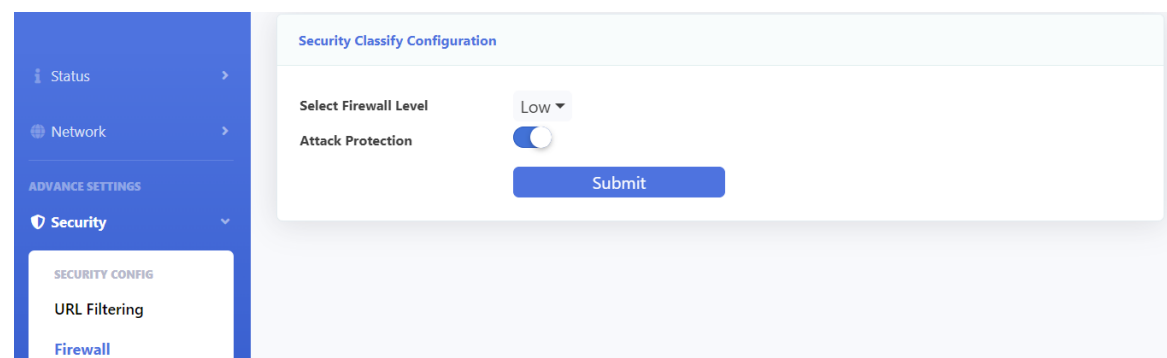

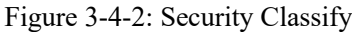

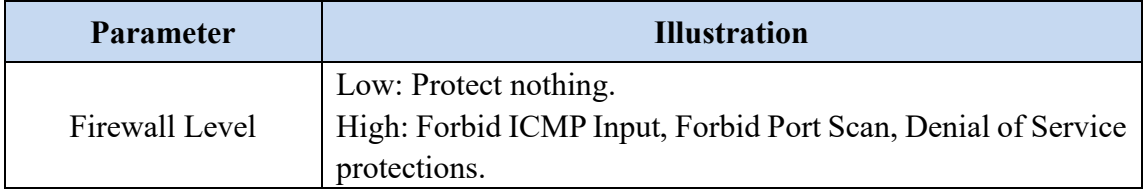

#### <span id="page-36-0"></span>**3.4.3 Login Privilege**

This page is used to configure the access control and common ports on the upstream and downstream directions. By default, ONU can't be accessed from WAN side by telnet, web and so on.

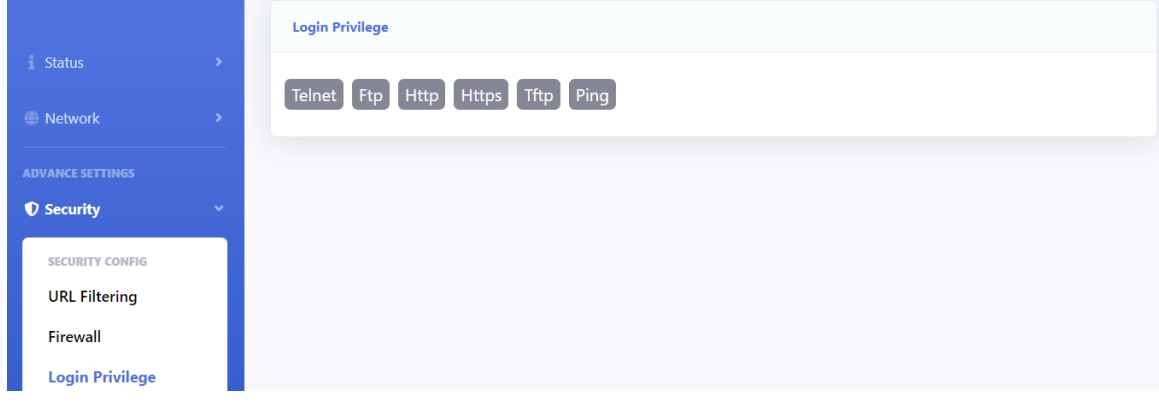

Figure 3-4-3: Login Privilege

# <span id="page-36-1"></span>**3.4.4 MAC Filtering**

This page allows you to configure MAC filter. Mac filter is different from URL filter, which is nothing to do with the wan connection mode. When packets input the LAN port, the packets will be dropped or accessed depends on the MAC filter rules.

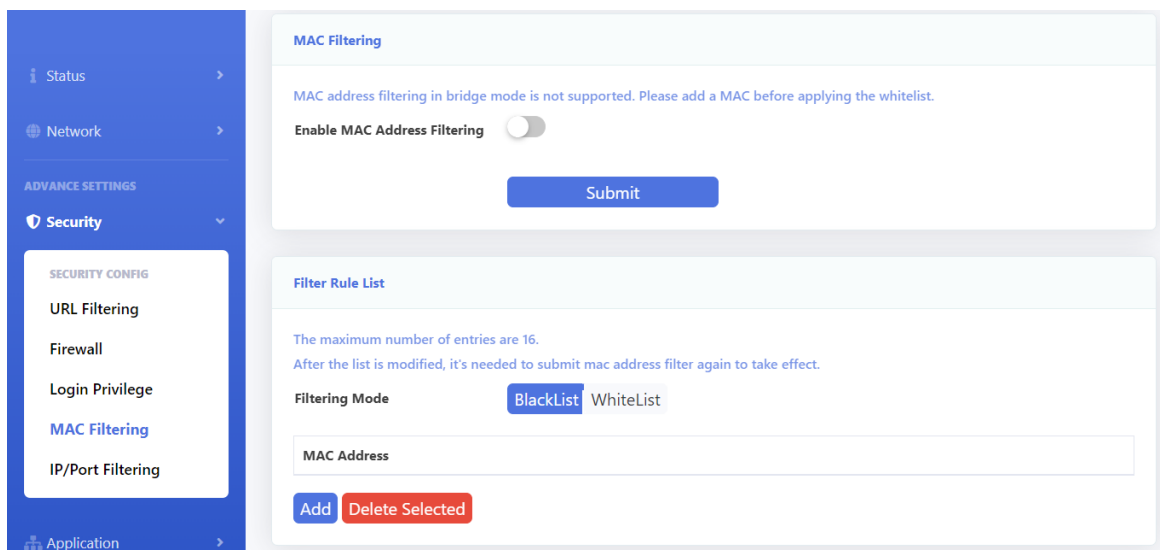

Figure 3-4-4: MAC Filtering

| <b>Parameter</b>          | <b>Illustration</b>                                       |  |  |  |
|---------------------------|-----------------------------------------------------------|--|--|--|
| <b>Enable Mac Address</b> | unchecked: Disable Mac Filter.                            |  |  |  |
| Filtering                 | checked: Enable Mac Filter.                               |  |  |  |
|                           | Black List: MAC Address in the list will be forbidden and |  |  |  |
| <b>Filtering Mode</b>     | others will be accessed.                                  |  |  |  |
|                           | White List: Mac Address in the list will be accessed and  |  |  |  |
|                           | others will be forbidden.                                 |  |  |  |
|                           | Input the MAC address and click the "Add" button to add   |  |  |  |
| <b>MAC Address</b>        | MAC address to the table.                                 |  |  |  |
|                           | Select "Delete" checkbox and then click "Delete Selected" |  |  |  |
|                           | button to remove MAC address from the table.              |  |  |  |

# <span id="page-37-0"></span>**3.4.5 IP/Port Filtering**

This page is used to configure port filter. Port filter includes many kinds of filters, such as IP filter, protocol filter and port filter. Black list and white list take effect simultaneously.

|                                                           | <b>IP/Port Filtering</b>    |                     |                   |                                                                                                    |                    |                               |                                |                         |                   |
|-----------------------------------------------------------|-----------------------------|---------------------|-------------------|----------------------------------------------------------------------------------------------------|--------------------|-------------------------------|--------------------------------|-------------------------|-------------------|
| Status                                                    | <b>IP Address Filtering</b> |                     |                   |                                                                                                    |                    |                               |                                |                         |                   |
| <b>E</b> Network                                          | <b>Filtering Mode</b>       |                     |                   | BlackList *                                                                                                    |                    |                               |                                |                         |                   |
| <b>ADVANCE SETTINGS</b><br><b><i>Q</i></b> Security<br>×. |                             |                     |                   | Click submit to enable/disable IP/Port filtering function. When white list is not empty, white list works instead of black list.<br>Submit |                    |                               |                                |                         |                   |
| SECURITY CONFIG<br><b>URL Filtering</b>                   | <b>BlackList Config</b>     |                     |                   |                                                                                                    |                    |                               |                                |                         |                   |
| Firewall                                                  |                             |                     |                   | When black list enabled, default allow all LAN upstreams, add black list filter rules to prevent specified LAN upstreams                   |                    |                               |                                |                         |                   |
| <b>Login Privilege</b>                                    | Name                        | Protocol            | Source IP Address | <b>Source Subnet Mask</b>                                                                                                    | <b>Source Port</b> | <b>Destination IP Address</b> | <b>Destination Subnet Mask</b> | <b>Destination Port</b> | <b>IP</b> Version |
| <b>MAC Filtering</b><br><b>IP/Port Filtering</b>          |                             | Add Delete Selected |                   |                                                                                                    |                    |                               |                                |                         |                   |

Figure 3-4-5: Ip / Port Filter

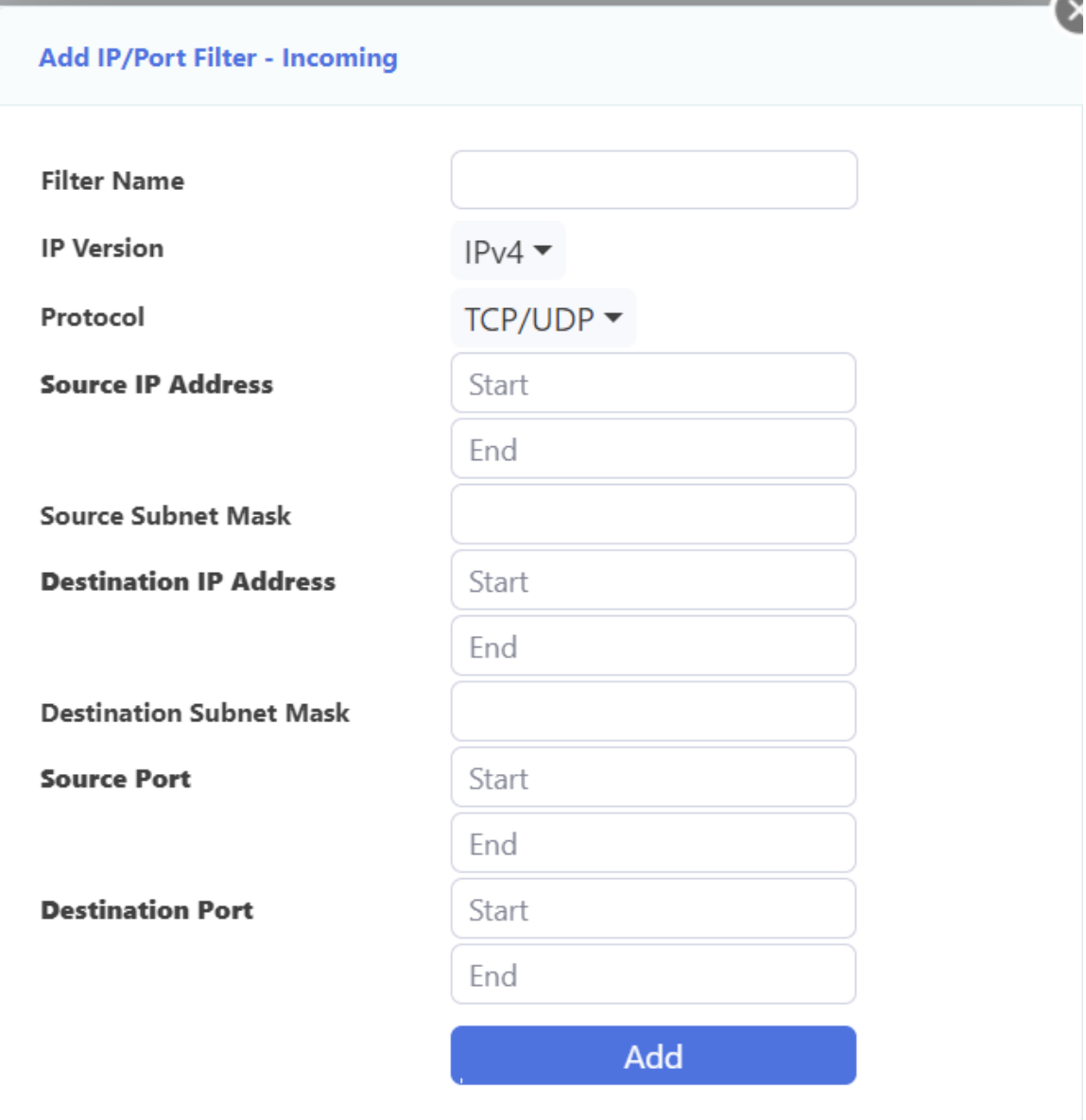

Figure 3-4-6: Port Filter -Incoming

| <b>Parameter</b>          | <b>Illustration</b>                                            |  |  |  |
|---------------------------|----------------------------------------------------------------|--|--|--|
| IP Address Filtering      | Switch of IP/port filtering.                                   |  |  |  |
|                           | Black List: Rule in the list will be forbidden and others will |  |  |  |
| Filter Mode               | be accessed.                                                   |  |  |  |
|                           | White List: Rule in the list will be accessed and others will  |  |  |  |
|                           | be forbidden.                                                  |  |  |  |
|                           | <b>Filter Rule Settings</b>                                    |  |  |  |
| <b>Filter Name</b>        | Input filter name.                                             |  |  |  |
| IP Version                | IPv4 or IPv6.                                                  |  |  |  |
| Protocol                  | Input the protocol you want to configure in the rule.          |  |  |  |
| Source IP Address         | Input the source IP address you want to configure in the rule. |  |  |  |
| <b>Source Subnet Mask</b> | Input the mask of source IP address. Only need to configure    |  |  |  |

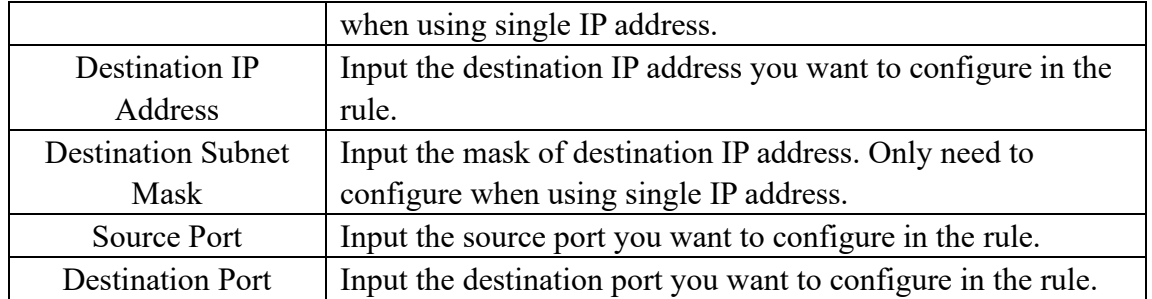

# <span id="page-40-0"></span>**3.5 Application**

# <span id="page-40-1"></span>**3.5.1 Multicast Setting**

This page allows you to configure multicast-related parameter.

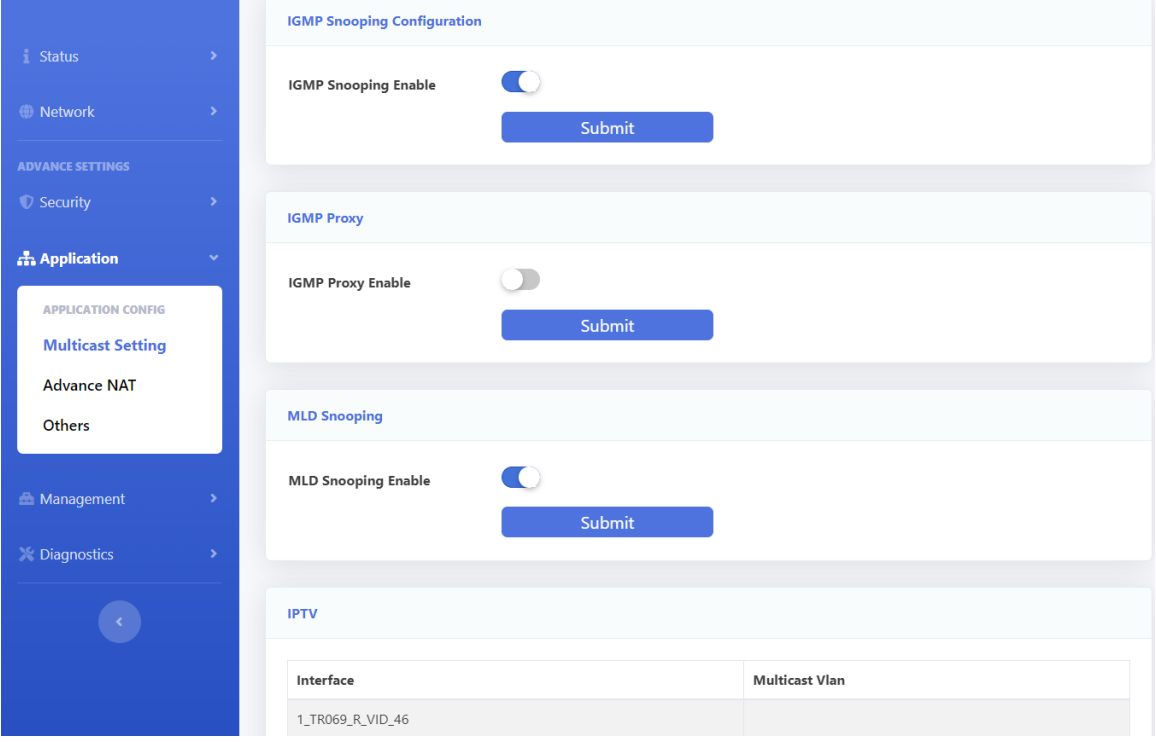

Figure 3-5-1: Multicast Setting

# **3.5.1.1 IGMP Snooping Configuration**

This page allows you to enable or disable the IGMP Snooping function.

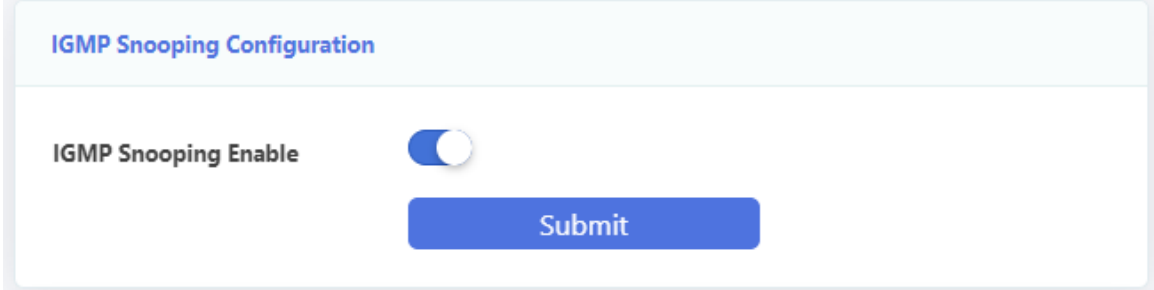

Figure 3-5-2: IGMP Snooping

# **3.5.1.2 IGMP Proxy**

This page allows you to enable IGMP proxy for a specified WAN connection. IGMP proxy takes effect for route mode WAN.

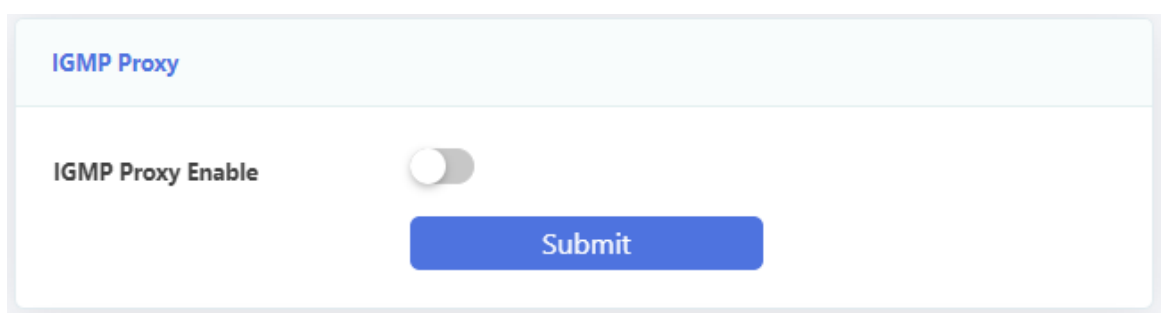

Figure 3-5-3: IGMP Proxy

#### **3.5.1.3 MLD Snooping**

This page allows you to enable or disable the MLD snooping function for IPv6, just like the IGMP snooping for IPv4.

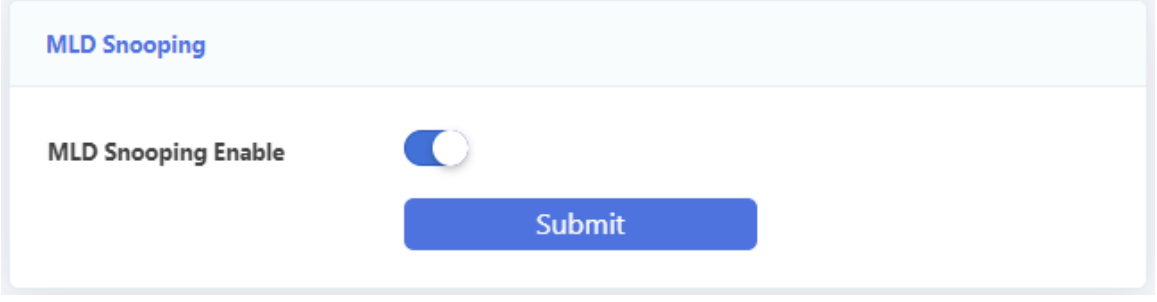

Figure 3-5-4: MLD Snooping

#### **3.5.1.4 MLD Proxy**

This page allows you to enable MLD proxy for IPv6, just like enable IGMP proxy for IPv4.

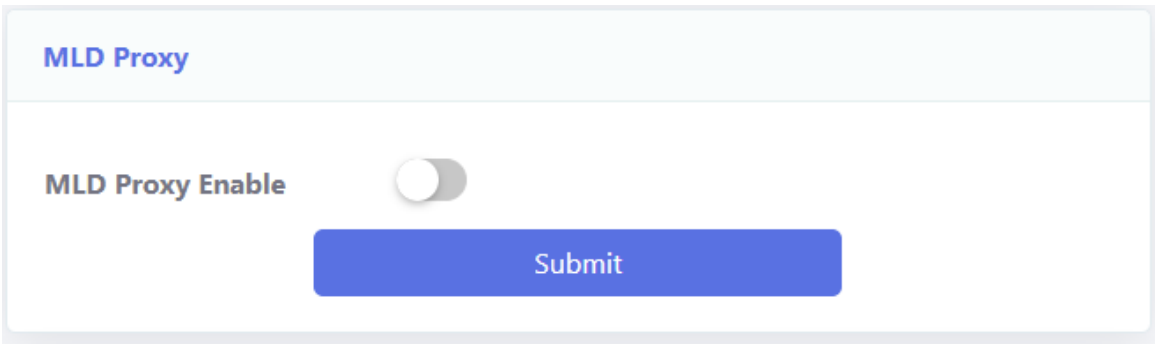

Figure 3-5-5: MLD Proxy

#### **3.5.1.5 IPTV**

This page allows you to configure multicast VLAN for WAN connections. Click the corresponding WAN name to add VLAN.

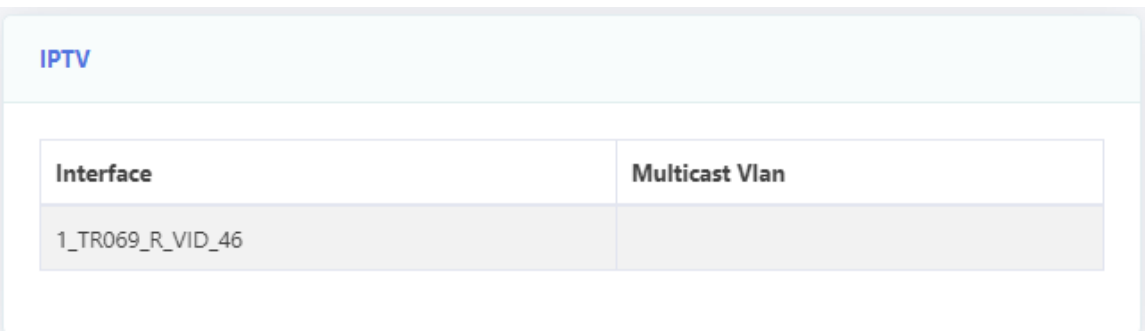

Figure 3-5-6:IPTV

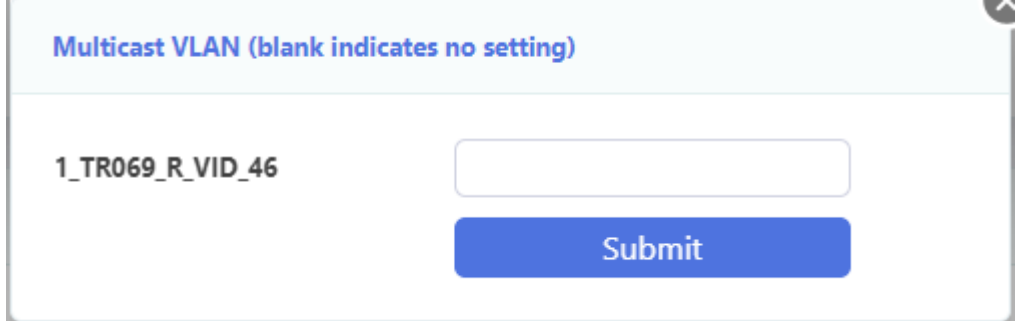

Figure 3-5-7: Multicast VLAN

# <span id="page-42-0"></span>**3.5.2 Advance NAT**

This page allows you to configure some advanced NAT settings such as Application Firewall, DMZ host, virtual server.

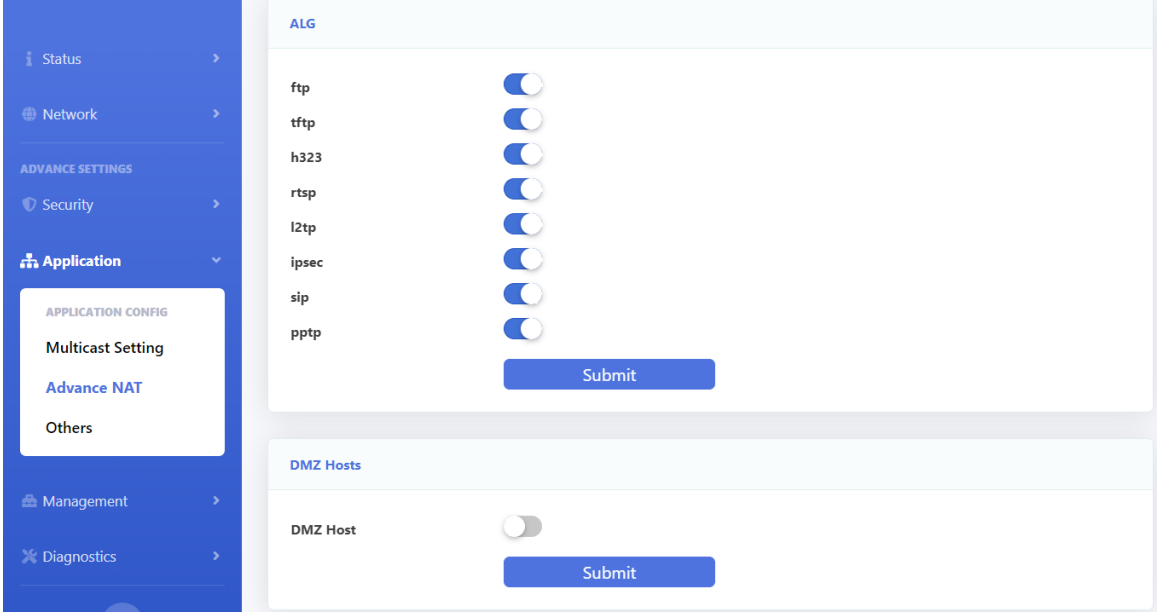

Figure 3-5-8: Advance NAT

# **3.5.2.1 ALG**

This page shows about ALG settings, such as h.323, SIP, RTSP, IPSEC, FTP, L2TP and so on.

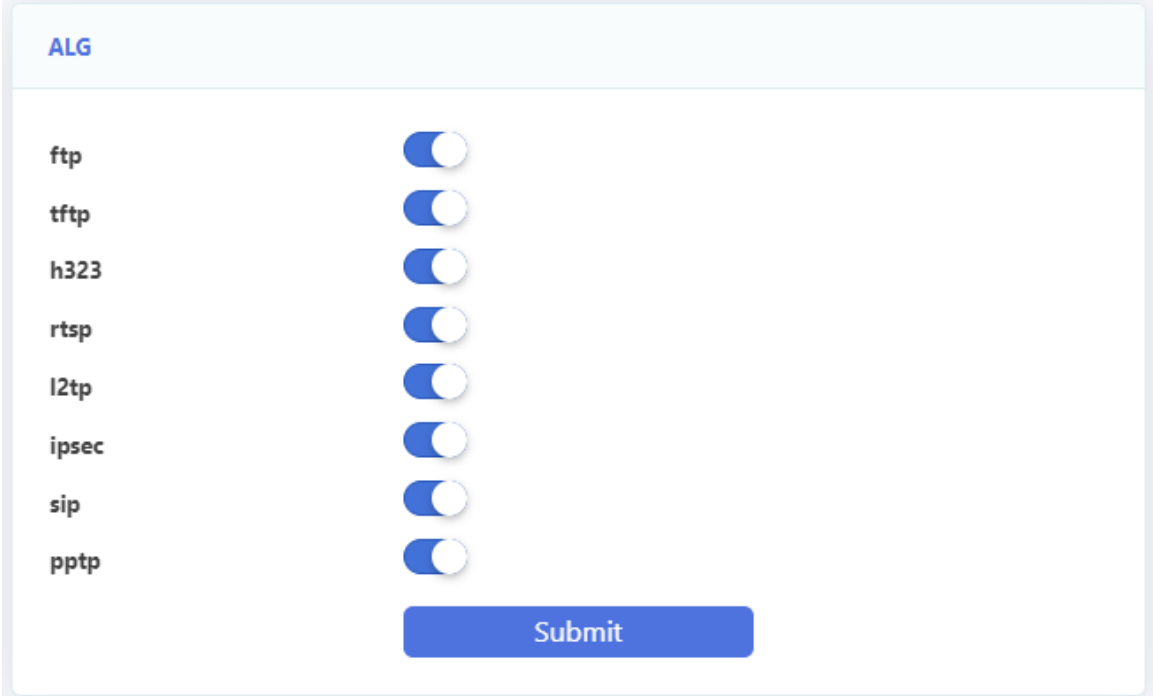

Figure 3-5-9: ALG configuration

#### **3.5.2.2 DMZ Hosts**

This page allows you to configure DMZ server.

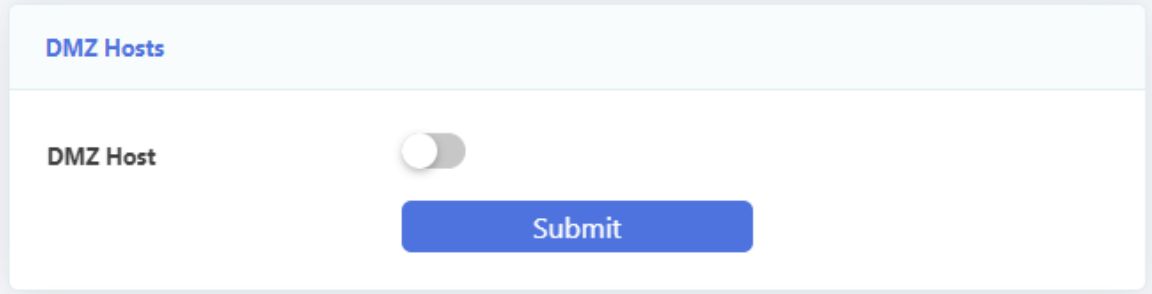

Figure 3-5-10: DMZ configuration

# **3.5.2.3 Virtual Server Configuration**

This page allows you to configure virtual server. After you click the "Add" button, you will see the configuration page.

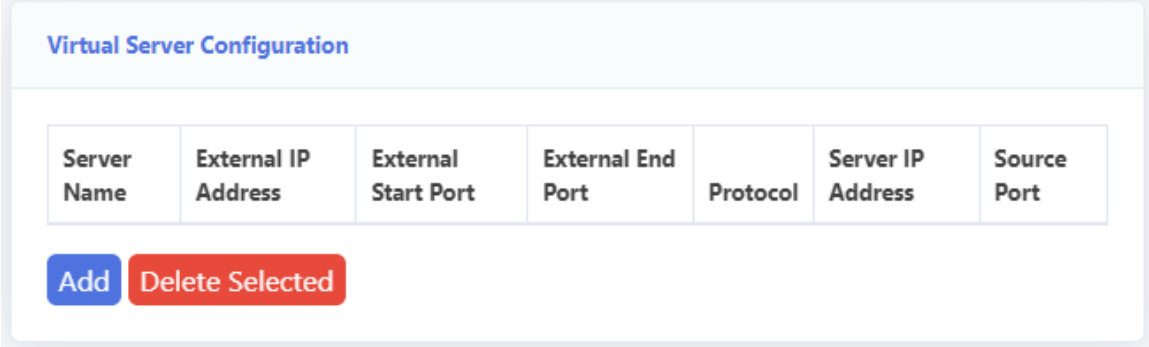

Figure 3-5-11: Add Virtual Server

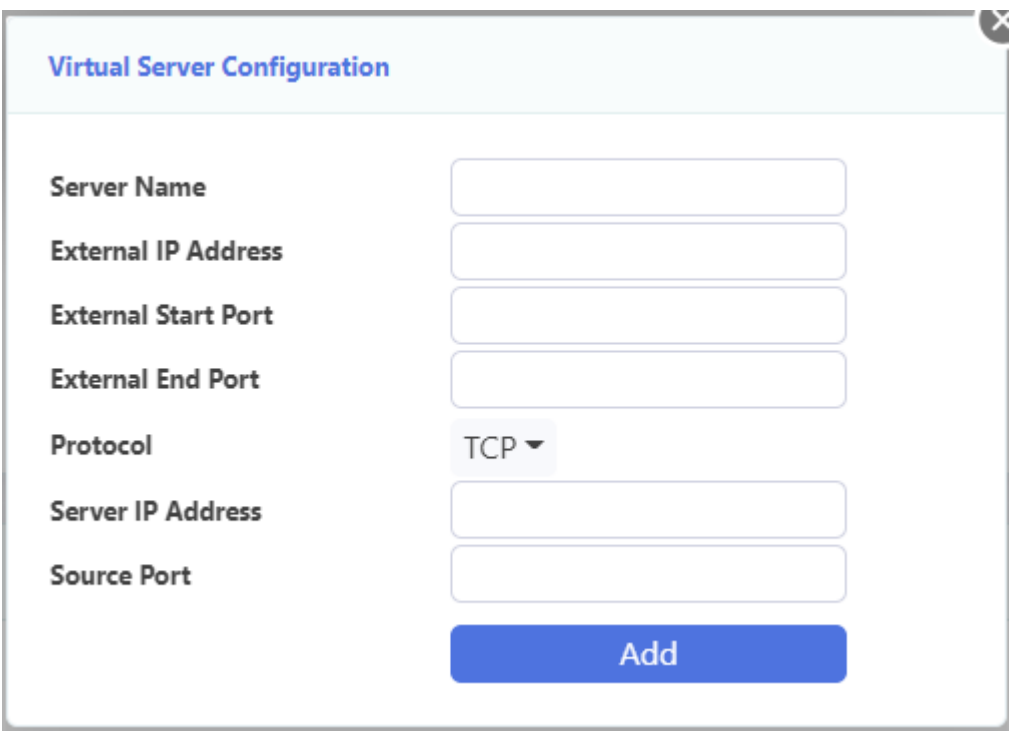

Figure 3-5-12: Virtual Server configuration

You can select the "delete" checkbox and then click the "Delete Selected" button to remove service items from the service table.

#### <span id="page-44-0"></span>**3.5.3 Others**

This page allows you to configure some other settings, including Dynamic DNS, UPnP, USB settings

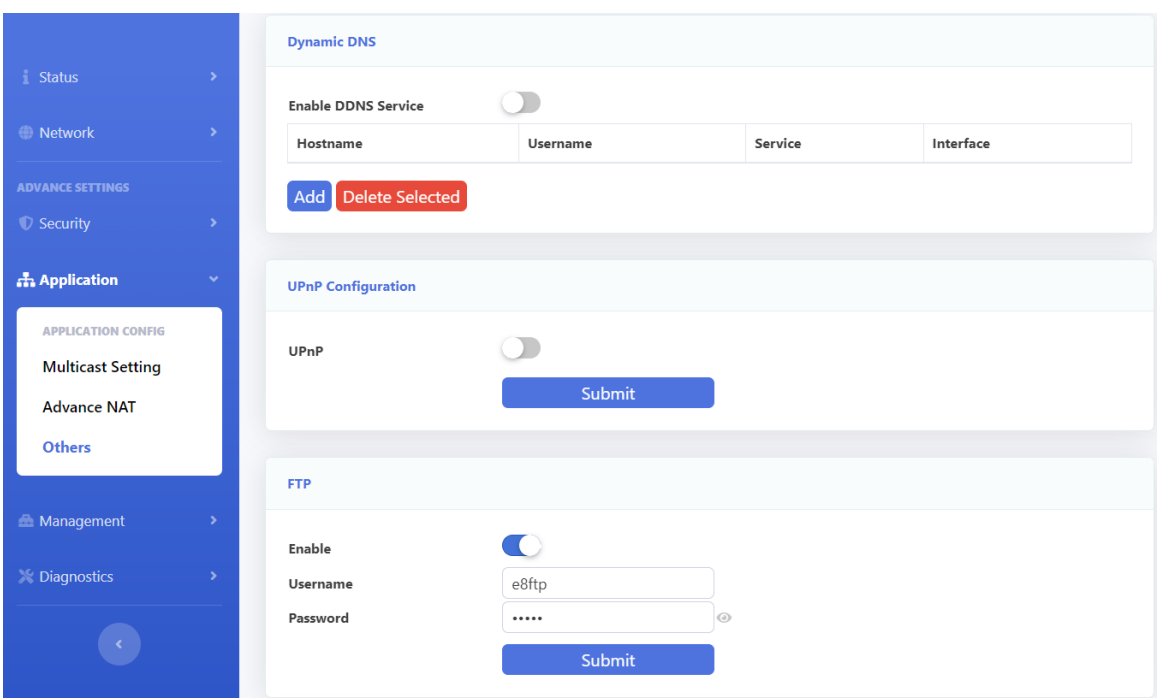

Figure 3-5-13: Other

# **3.5.3.1 Dynamic DNS**

Dynamic DNS services allow you to change a dynamic IP address to a static host name in any multiple domains, allowing your router to be more easily accessed from different locations on the Internet.

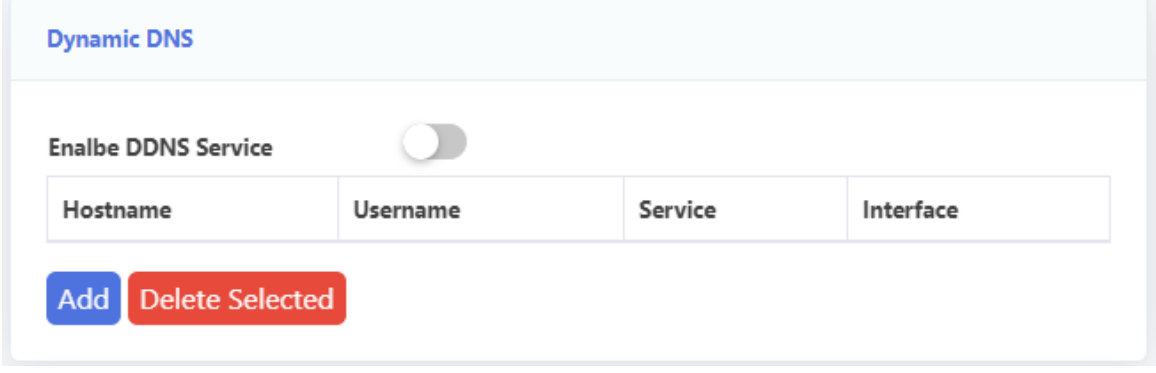

Figure 3-5-14: Add DDNS

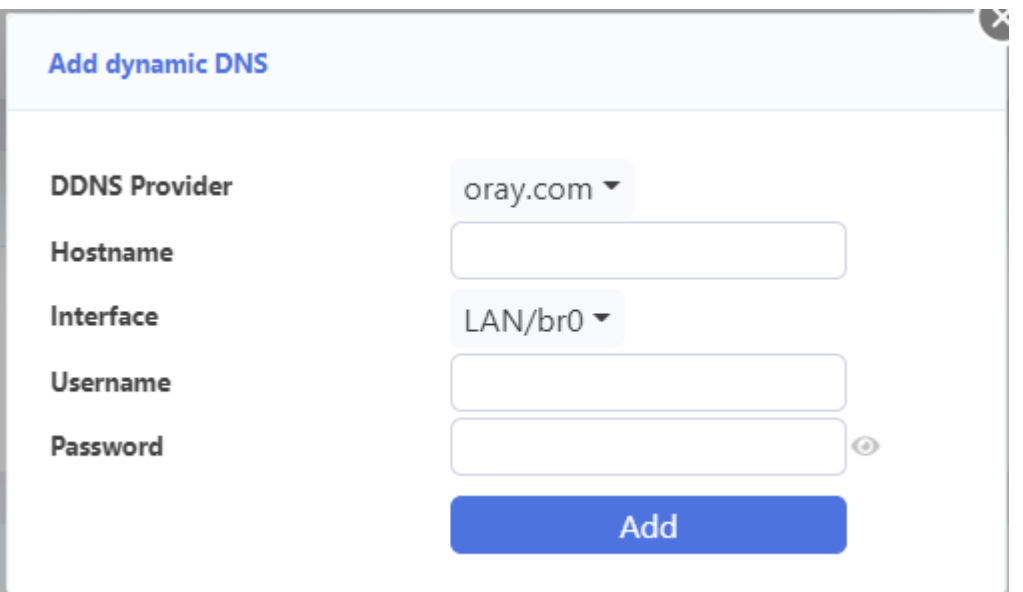

Figure 3-5-15: DDNS configuration

| Parameter            | <b>Illustration</b>                               |
|----------------------|---------------------------------------------------|
| <b>DDNS</b> Provider | Choose DDNS service provider.                     |
| Hostname             | Set host name of the device.                      |
| Interface            | The interface of accessing by DDNS.               |
| Username             | The username which is used to access DDNS server. |
| Password             | The password which is used to access DDNS server. |

# **3.5.3.2 UPNP Configuration**

This page is used to configure UPNP.

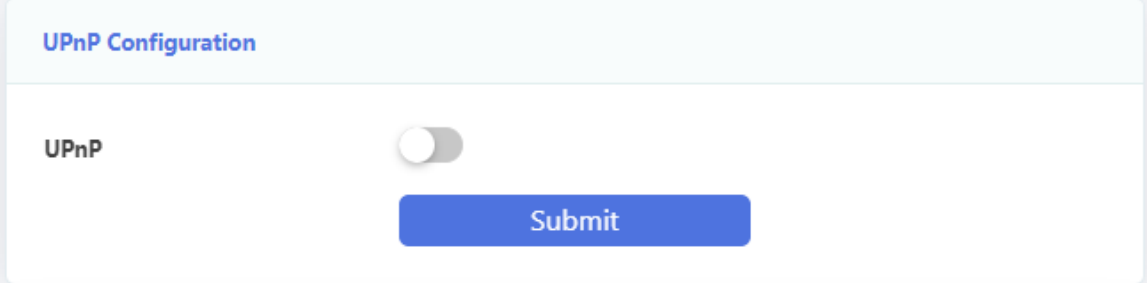

Figure 3-5-16: UPNP configuration

# **3.5.3.3 FTP**

This page is used to configure FTP.

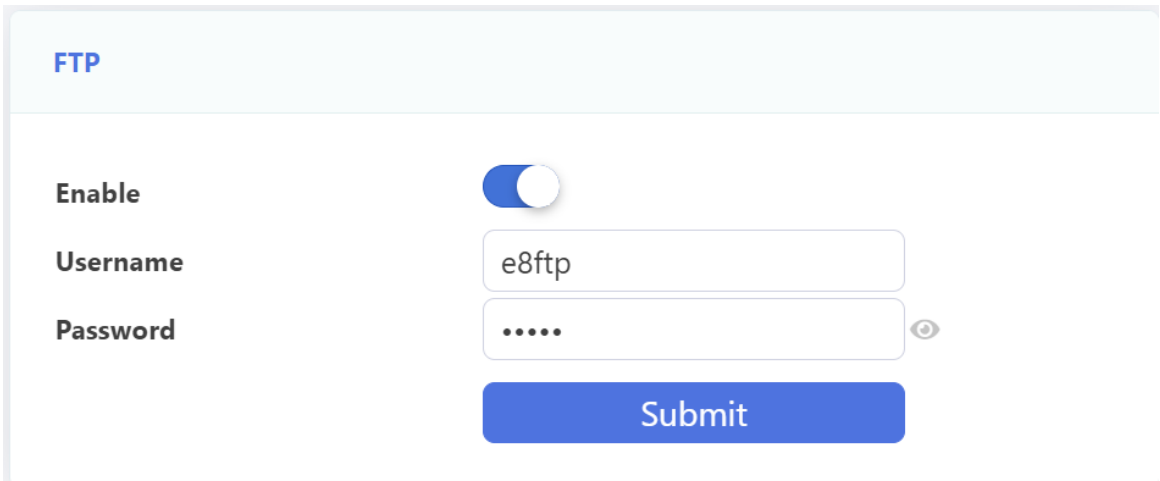

Figure 3-5-17: FTP configuration

# **3.5.3.4 USB Config**

This page is used to configure USB.

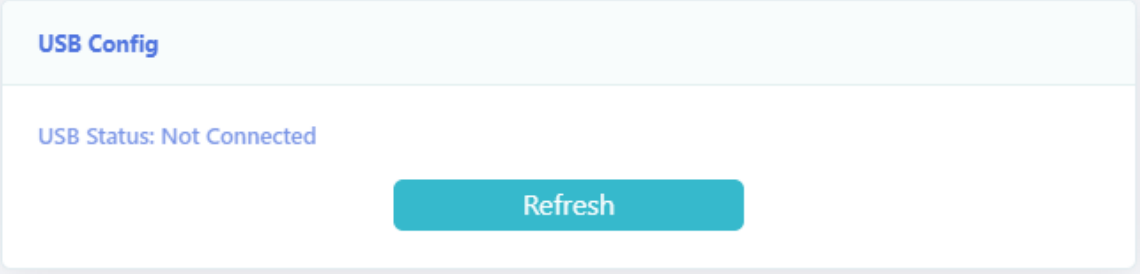

Figure 3-5-18: USB configuration

# <span id="page-48-0"></span>**3.6 Management**

# <span id="page-48-1"></span>**3.6.1 User Manage**

This page allows you to change login password of current user.

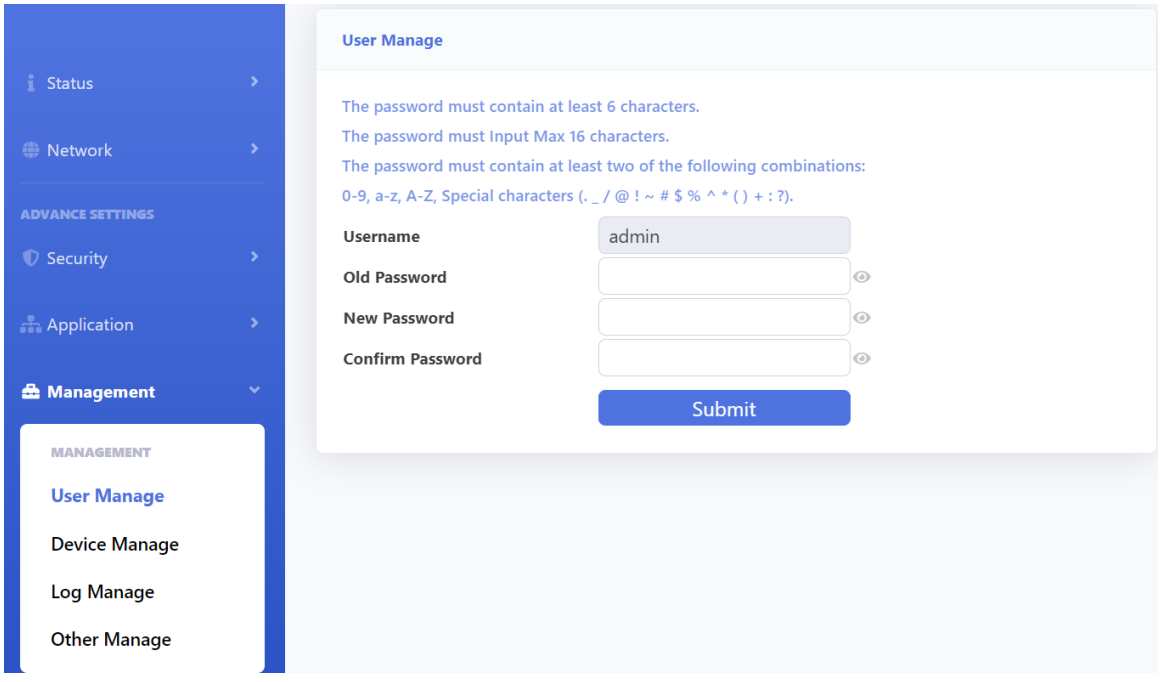

Figure 3-6-1: User management

# <span id="page-48-2"></span>**3.6.2 Device Manage**

This page allows you to manage devices, including upgrade, restart, restore factory default configuration, etc

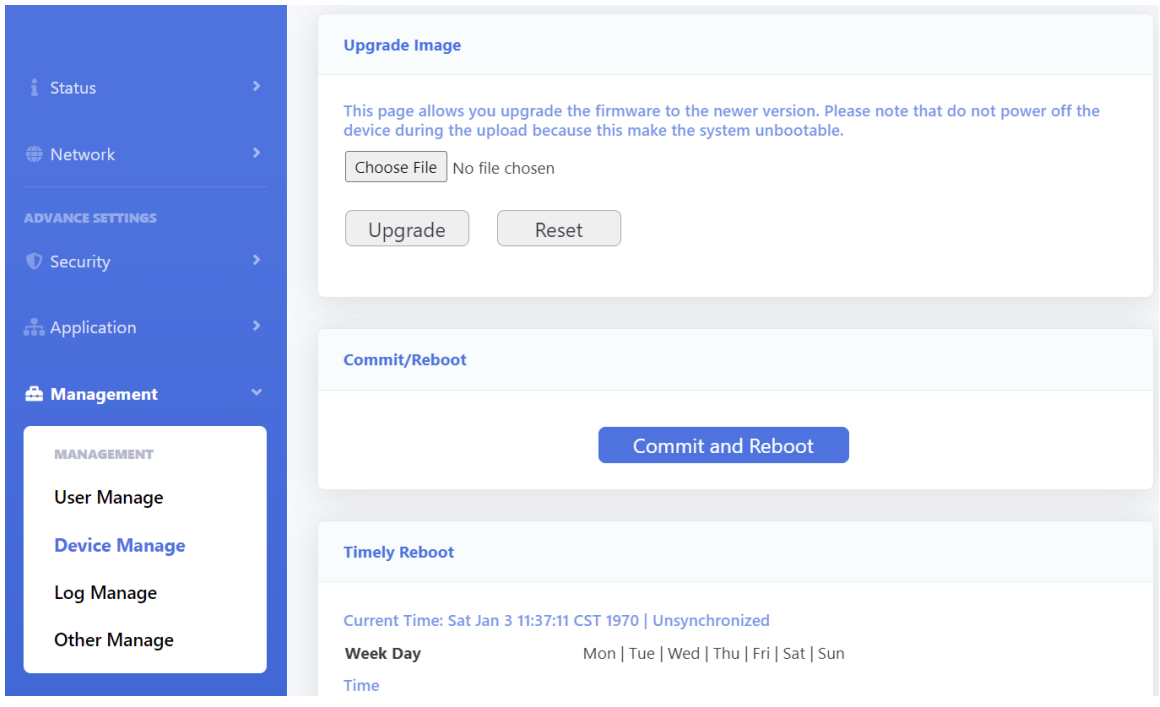

Figure 3-6-2: Device Manage

#### **3.6.2.1 Upgrade Image**

This page allows you to upgrade the device. You can select the upgrade firmware and click "Upgrade" to upgrade device. Please keep the power on, otherwise this device will be damaged. It will reboot automatically when finish upgrade.

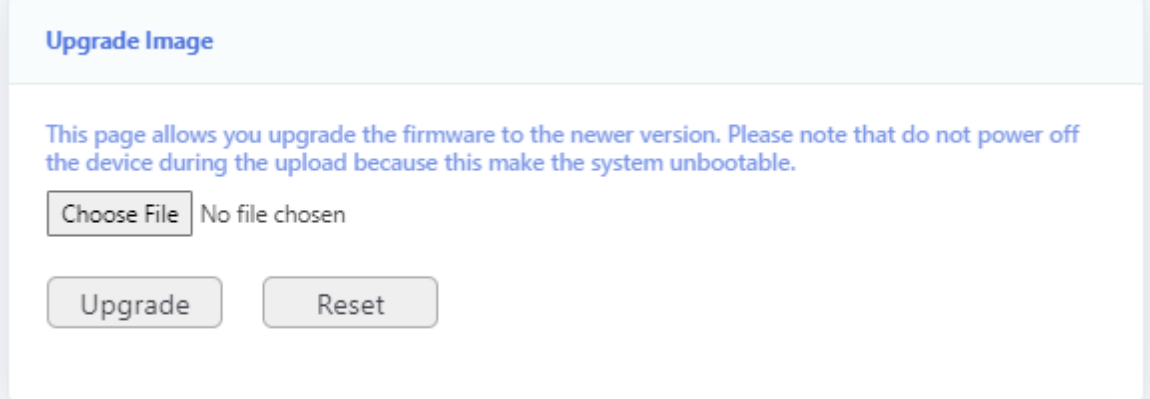

Figure 3-6-3: Device upgrade

#### **3.6.2.2 Commit/Reboot**

This page allows you to reboot the device. The process of reboot will take several minutes.

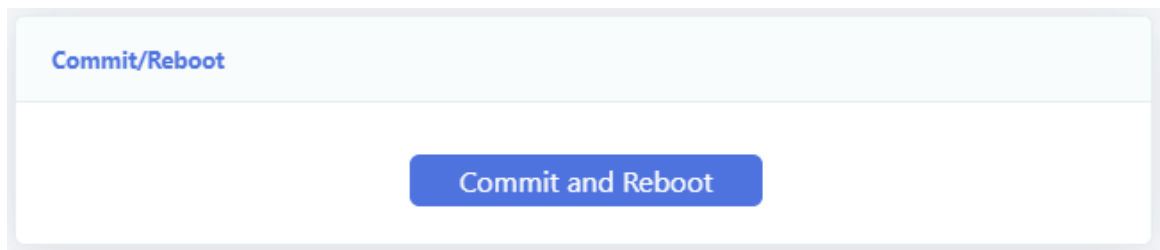

Figure 3-6-4: Device reboot

#### **3.6.2.3 Timely Reboot**

This page is used to configure timely reboot.The device will reboot at the set time, but the function will take effect only after the synchronization time.

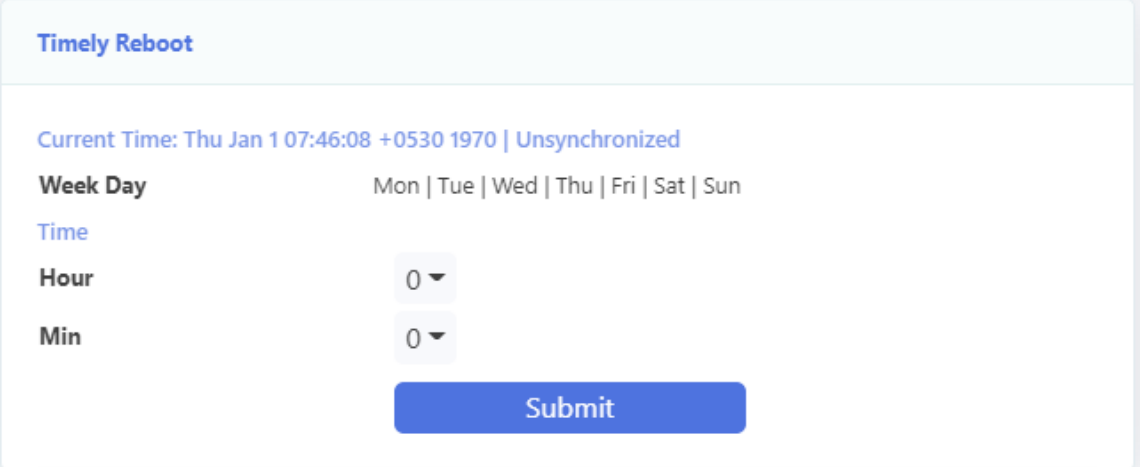

Figure 3-6-4: Timely reboot

#### **3.6.2.4 Load Default**

This page allows you to restore the device to default settings. You can click "Restore Default" or "Restore factory configuration" button to restore settings of the device. "Restore Default" button restore the LAN parameter, "Restore Factory configuration" button restore all the ONU configurations. After restored, it will restart automatically.

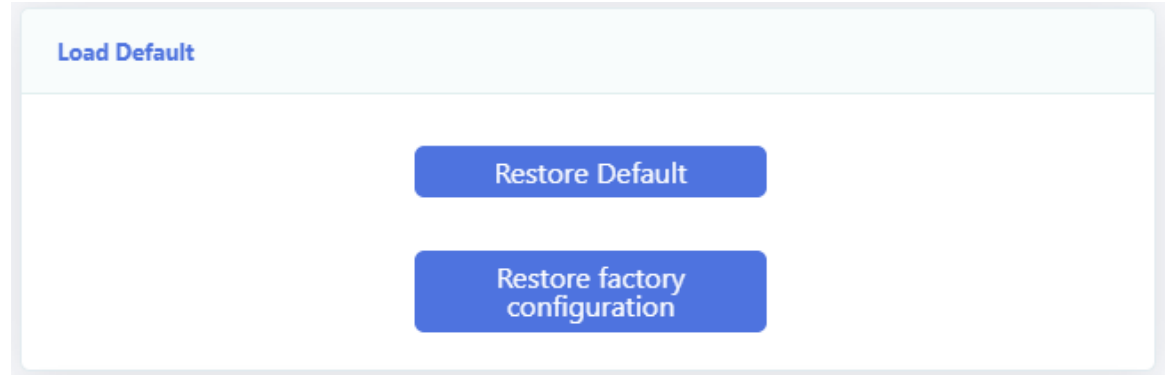

Figure 3-6-6: Load default

#### **3.6.2.5 Current Configuration Management**

This page allows you to backup the configurations of ONU. "Download" button can download the current configuration file to your PC. "Cancel self custom default" button can remove your previous default configuration which uploaded before.

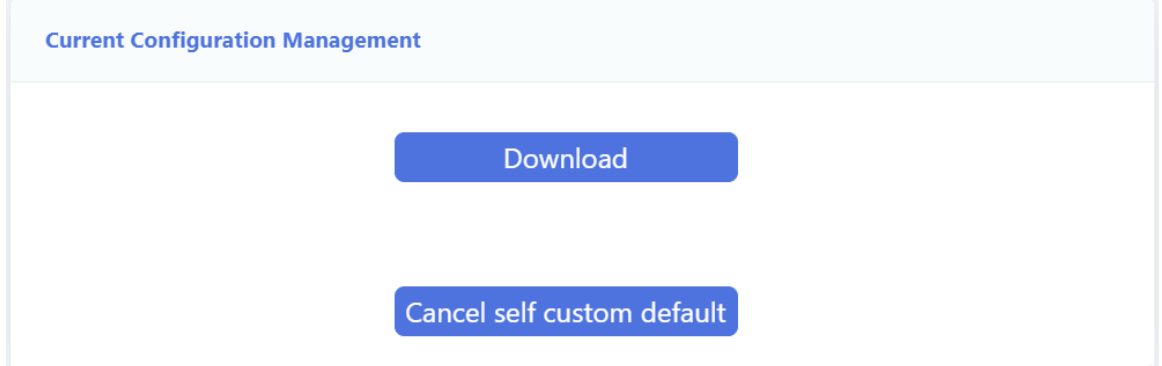

Figure 3-6-7: Download configuration Management

#### **3.6.2.6 Upload Configuration Management**

This page allows you to restore the configurations of ONU. "Upload" button can upload the configuration file to device . "Upload As Default" button can upload your configuration file as default configuration .

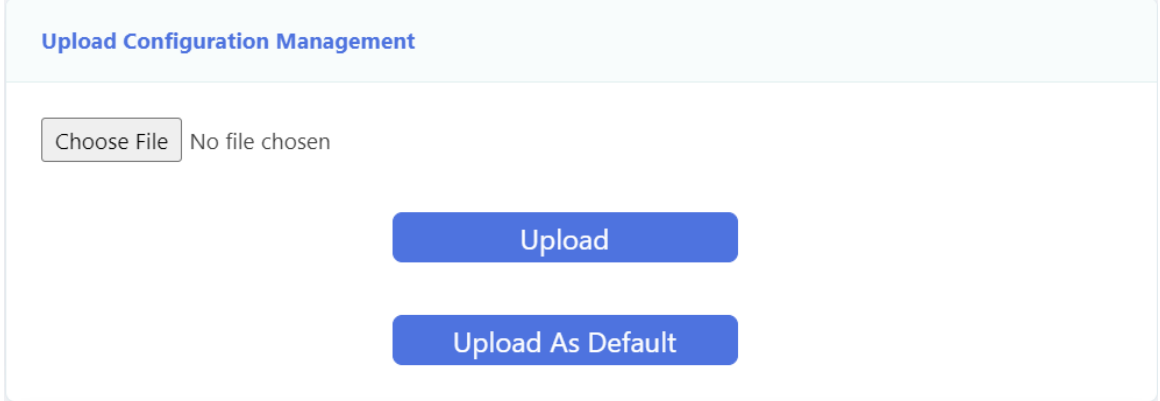

Figure 3-6-8: Upload configuration Management

#### **3.6.2.7 Upload when End Maintain**

This page allows you to upload new data to TR069 server, when the device is connected to the TR069 server and click "End Maintain" button.

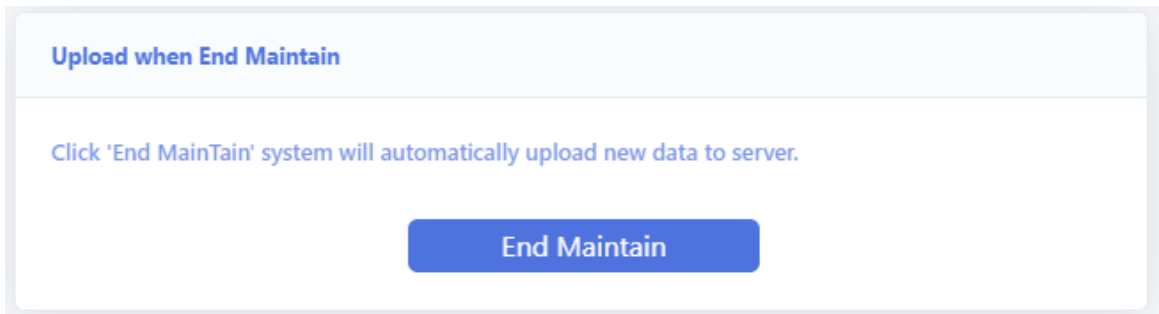

Figure 3-6-9: Upload when End Maintain

# <span id="page-52-0"></span>**3.6.3 Log Manage**

This page allows you to make some settings on the system log including record, view, download logs

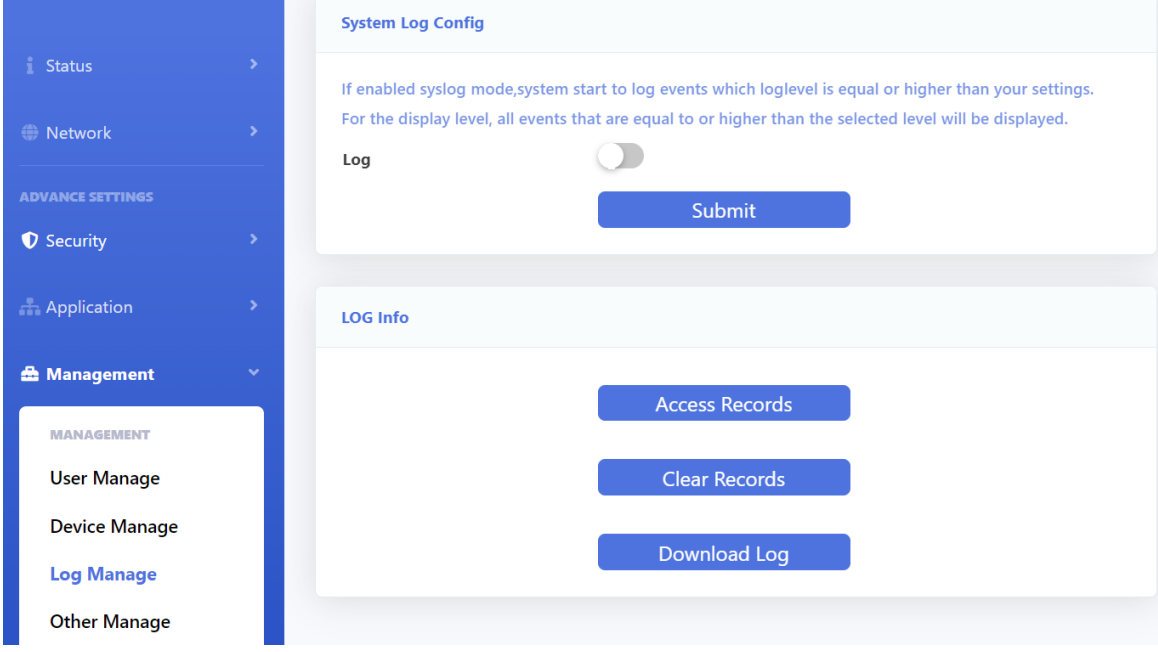

Figure 3-6-10: Log Manage

#### **3.6.3.1 System Log**

This page allows you to set up log level and display level, and log server as well.

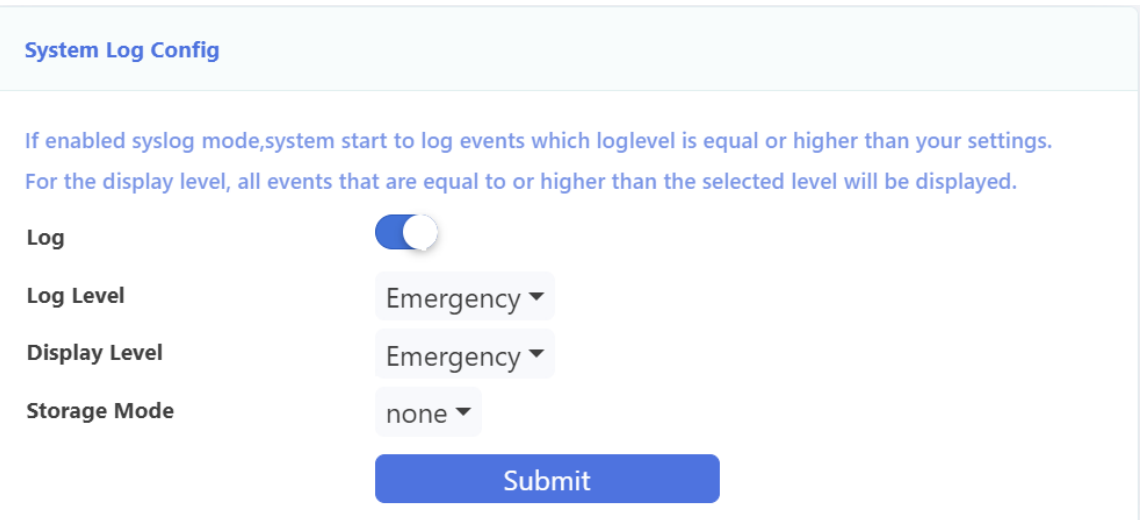

Figure 3-6-11: Log settings

| <b>Parameters</b> | <b>Illustration</b>                                           |
|-------------------|---------------------------------------------------------------|
| Log Level         | Log record level, include Emergency, Alert, Critical, Error,  |
|                   | Warning, Notice, Informational, Debugging.                    |
| Display Level     | Log display level, include Emergency, Alert, Critical, Error, |
|                   | Warning, Notice, Informational, Debugging.                    |
| Storage Mode      | Can select to store the log in local or remote server.        |

#### **3.6.3.2 LOG Info**

This page allows you to view and clear the log information.

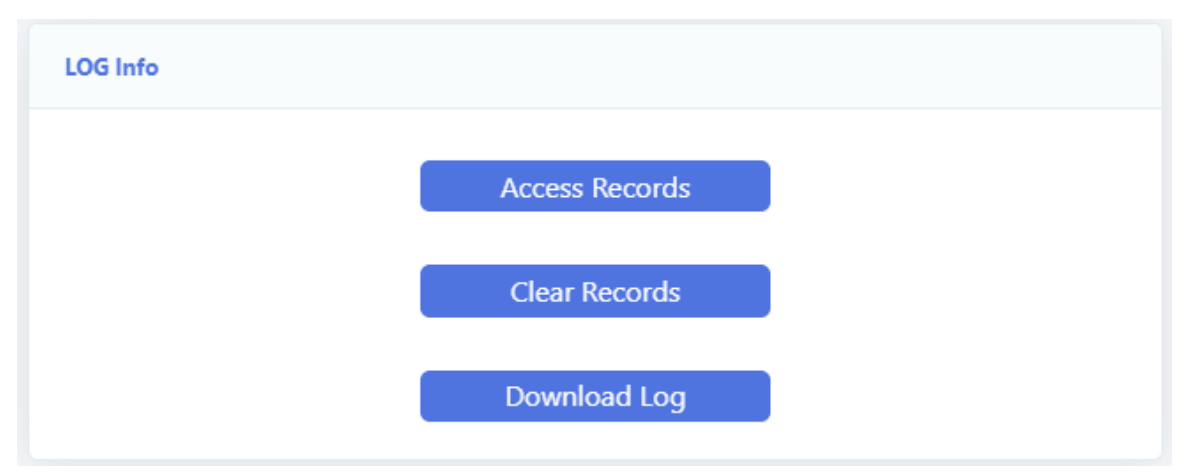

Figure 3-6-12: Log Info

# <span id="page-53-0"></span>**3.6.4 Other Manage**

This page allows you to configure the ONU's Type to HGU or SFU. In SFU mode, you should configure LAN VLAN through OLT, no need to set WAN or other configuration on the web page.

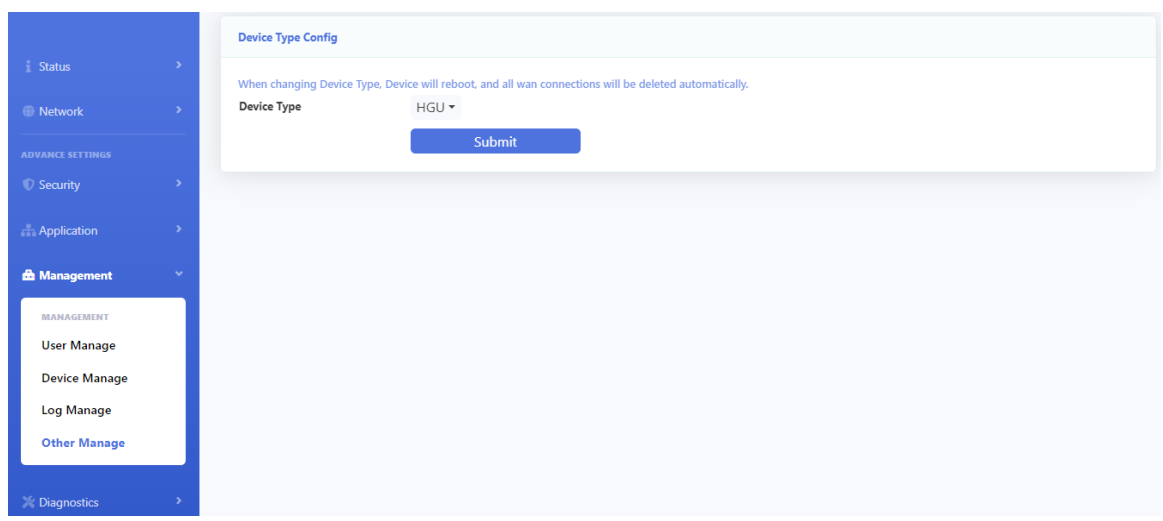

Figure 3-6-13: Device Type Config

# <span id="page-55-0"></span>**3.7 Diagnostics**

#### <span id="page-55-1"></span>**3.7.1 Network diagnostics**

#### **3.7.1.1 Network diagnostics**

This page is used for ping test and tracert test. You can diagnose connection status between ONU and other devices.Please note that when the traceroute is running, do not perform the traceroute test again.

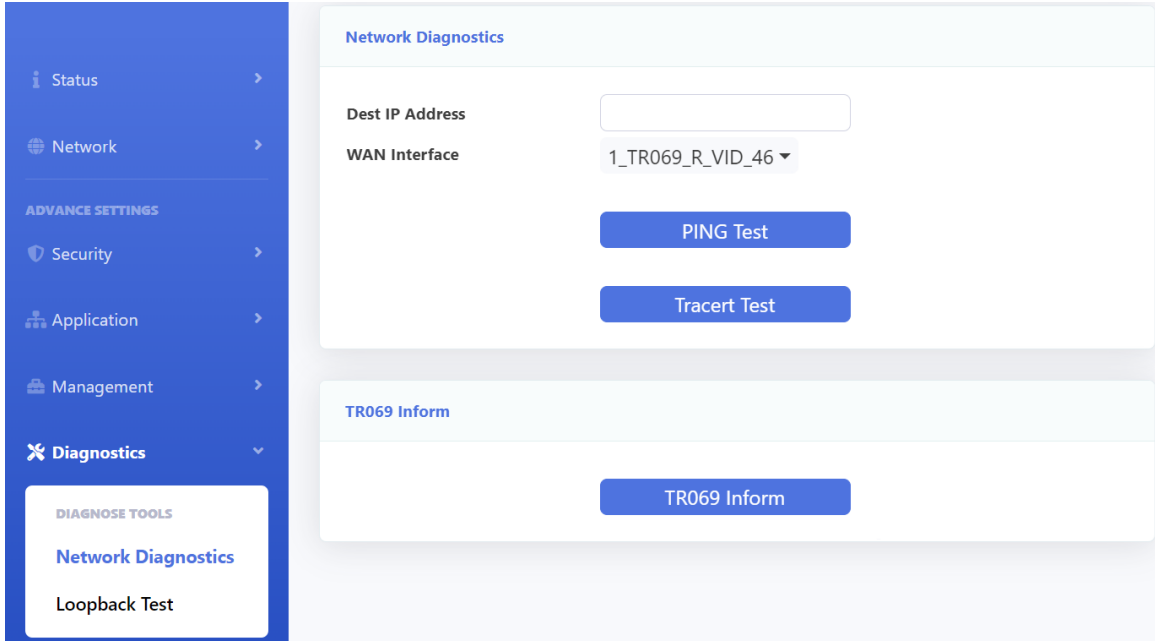

Figure 3-7-1: Network diagnostics

| <b>Parameters</b> | <b>Illustration</b>                                   |
|-------------------|-------------------------------------------------------|
| Dest IP Address   | Input the destination IP you want to ping or tracert. |
| WAN Interface     | Select the interface that needs to diagnose.          |

#### **3.7.1.2 TR069 Inform**

This page is used to manual send TR069 inform to ACS.

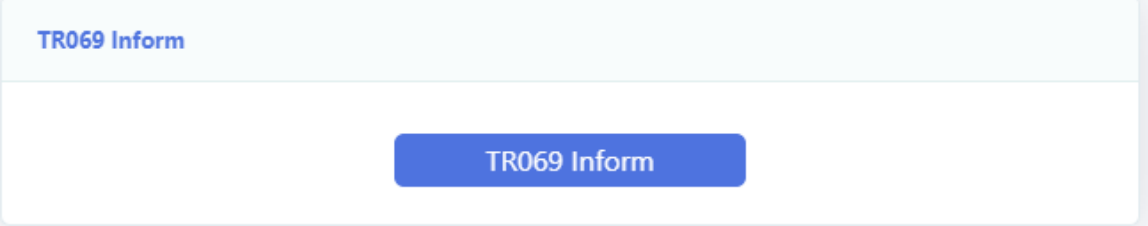

Figure :3-7-2 TR069 Inform

# <span id="page-55-2"></span>**3.7.2 Loopback Test**

# **3.7.2.1 Loopback Test**

This page is used to configure loopback detect function.By default, loop detection is turned on.

|                            |               | <b>Loopback Test</b>               |                      |               |  |
|----------------------------|---------------|------------------------------------|----------------------|---------------|--|
| <b>Status</b>              | $\rightarrow$ | <b>Enable Loopback Detection</b>   | $\bullet$            |               |  |
| <b>O</b> Network           | $\mathcal{P}$ | <b>Detection Frame Interval</b>    | 5                    |               |  |
| <b>ADVANCE SETTINGS</b>    |               | <b>Recover Frame Interval</b>      | 300                  |               |  |
| Security                   | $\rightarrow$ | <b>EtherType</b><br><b>VLAN ID</b> | FFFA<br>$\mathbf{0}$ |               |  |
| <b>Application</b>         | $\,$          |                                    |                      | Submit        |  |
| Management                 | $\rightarrow$ |                                    |                      |               |  |
| X Diagnostics              | $\checkmark$  | <b>Port Loopback Detect State</b>  |                      |               |  |
| <b>DIAGNOSE TOOLS</b>      |               | Port                               |                      | <b>Status</b> |  |
| <b>Network Diagnostics</b> |               | LAN1                               |                      | No Loopback   |  |
| <b>Loopback Test</b>       |               | LAN2                               |                      | No Loopback   |  |
|                            |               | LAN3                               |                      | No Loopback   |  |
|                            |               | LAN4                               |                      | No Loopback   |  |
|                            |               | LAN5                               |                      | No Loopback   |  |

Figure 3-7-3: Loopback detect settings

# **3.7.2.2 Port Loopback Detect State**

This page is used to show the loop status of each port.

| <b>Port Loopback Detect State</b> |               |  |  |  |
|-----------------------------------|---------------|--|--|--|
| Port                              | <b>Status</b> |  |  |  |
| LAN1                              | No Loopback   |  |  |  |
| LAN2                              | No Loopback   |  |  |  |
| LAN3                              | No Loopback   |  |  |  |
| LAN4                              | No Loopback   |  |  |  |
| LAN5                              | No Loopback   |  |  |  |
|                                   |               |  |  |  |

Figure 3-7-4: Loopback state

# **Chapter 4 Examples**

#### <span id="page-57-1"></span><span id="page-57-0"></span>**4.1 Internet service**

There are two configuration methods for Internet service. One works on bridge mode and another works on route mode.

#### <span id="page-57-2"></span>**4.1.1 Requirement**

- 1) ONU works on bridge mode, service VLAN is 9. User surf the Internet via LAN port 1.
- 2) ONU works on route mode, service VLAN is 10. ONU gets IP address via DHCP.

#### <span id="page-57-3"></span>**4.1.2 Steps**

Before configuring, make sure ONU has registered and been authorized successfully. Connect PC to one LAN port of ONU directly with twisted cable.

#### **4.1.2.1 Bridge mode for Internet service**

1) Add a WAN connection

Choose "Network > WAN > WAN Config" in navigation menu. Add a bridge mode WAN connection as the following parameters.

- $\triangle$  Mode is bridge.
- $\Diamond$  Enable VLAN and VLAN ID is 9.
- $\diamond$  Service mode is OTHER.
- $\triangle$  Bind port 1.
- $\Diamond$  Other parameters keep default.

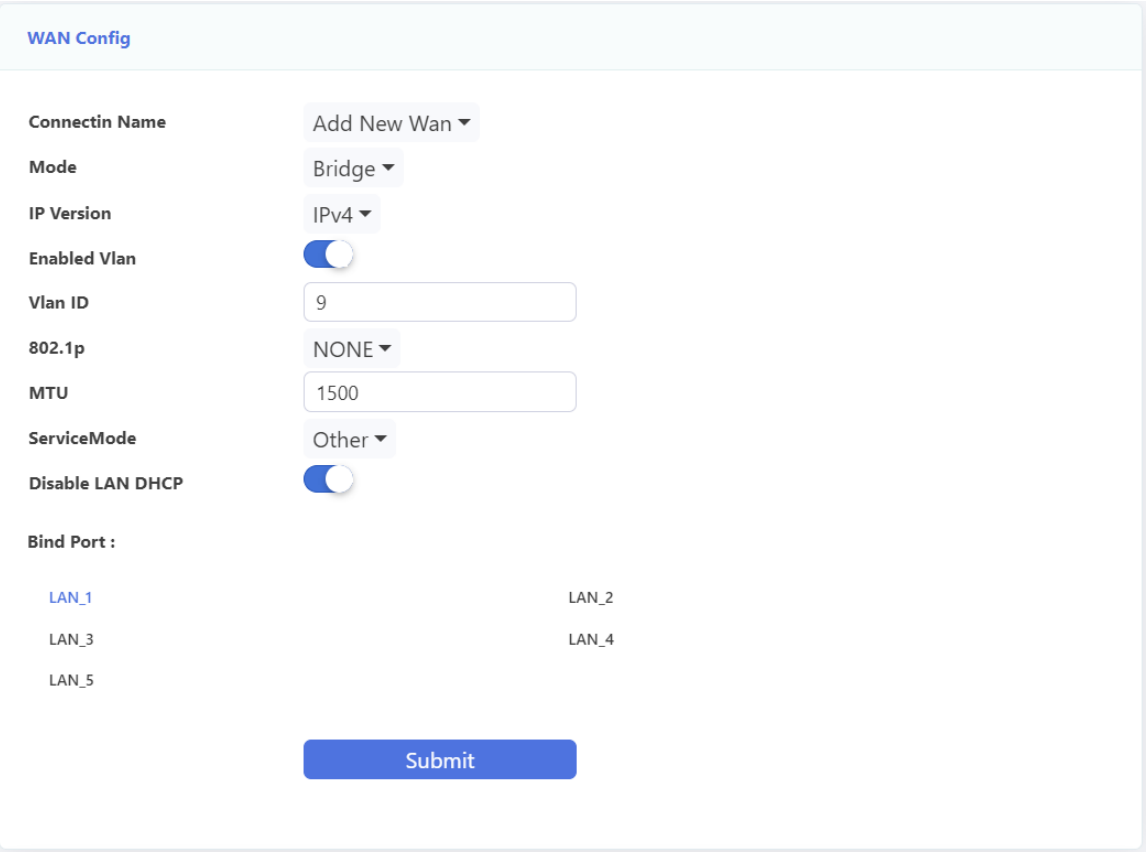

Figure 4-1-1: Add a bridge WAN connection

#### 2) Surf the Internet

Connect PC to LAN 1 port. After get IP address from DHCP server in the network, the PC can surf the Internet.

#### **4.1.2.2 Route mode for Internet service**

1) Add a WAN connection

Choose "Network > WAN > WAN Config" in navigation menu. Add a route mode WAN connection as the following parameters.

- $\Diamond$  Protocol mode is IPv4.
- Choose DHCP.
- $\diamond$  NAT function is checked.
- $\Diamond$  Enable VLAN and VLAN ID is 10.
- $\diamond$  Service mode is INTERNET.
- $\triangle$  Bind port 1.
- $\diamond$  Other parameters keep default.

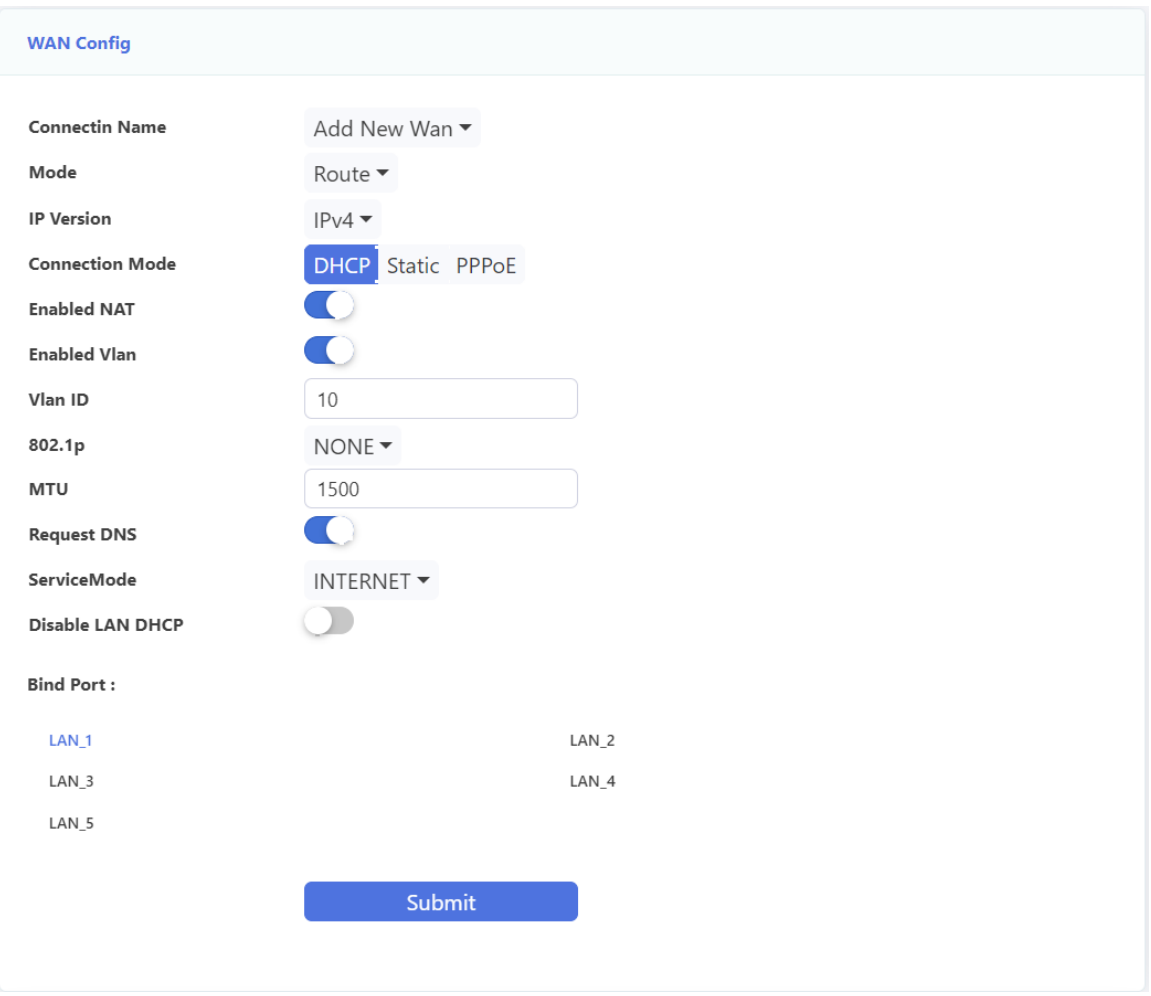

Figure 4-1-2: Add a route WAN connection

2) Surf the Internet

<span id="page-59-0"></span>Connect PC to LAN port 1. The PC gets IP address from ONU and ONU gets IP address from DHCP server in the network, and then you can surf the Internet.

# **4.2 IPTV service**

There are two methods for IPTV service, IGMP snooping and IGMP proxy. You must enable IGMP proxy when ONU works on route mode.

#### <span id="page-59-1"></span>**4.2.1 Requirement**

- 1) ONU works on bridge mode for IPTV service, VLAN is 20.
- 2) ONU works on route mode for IPTV service, VLAN is 30.

#### <span id="page-59-2"></span>**4.2.2 Steps**

Before configuring, make sure ONU has registered and been authorized successfully.

Connect PC to one LAN port of ONU directly with twisted cable.

#### **4.2.2.1 Bridge mode for IGMP**

1) Add a WAN connection

Choose "Network > WAN > WAN Config" in navigation menu. Add a bridge mode WAN connection as the following parameters.

- $\triangle$  Protocol mode is IPv4.
- $\Diamond$  Enable VLAN and VLAN ID is 20.
- $\diamond$  Service mode is OTHER.
- $\triangle$  Bind port 2.
- $\Diamond$  Other parameters keep default.

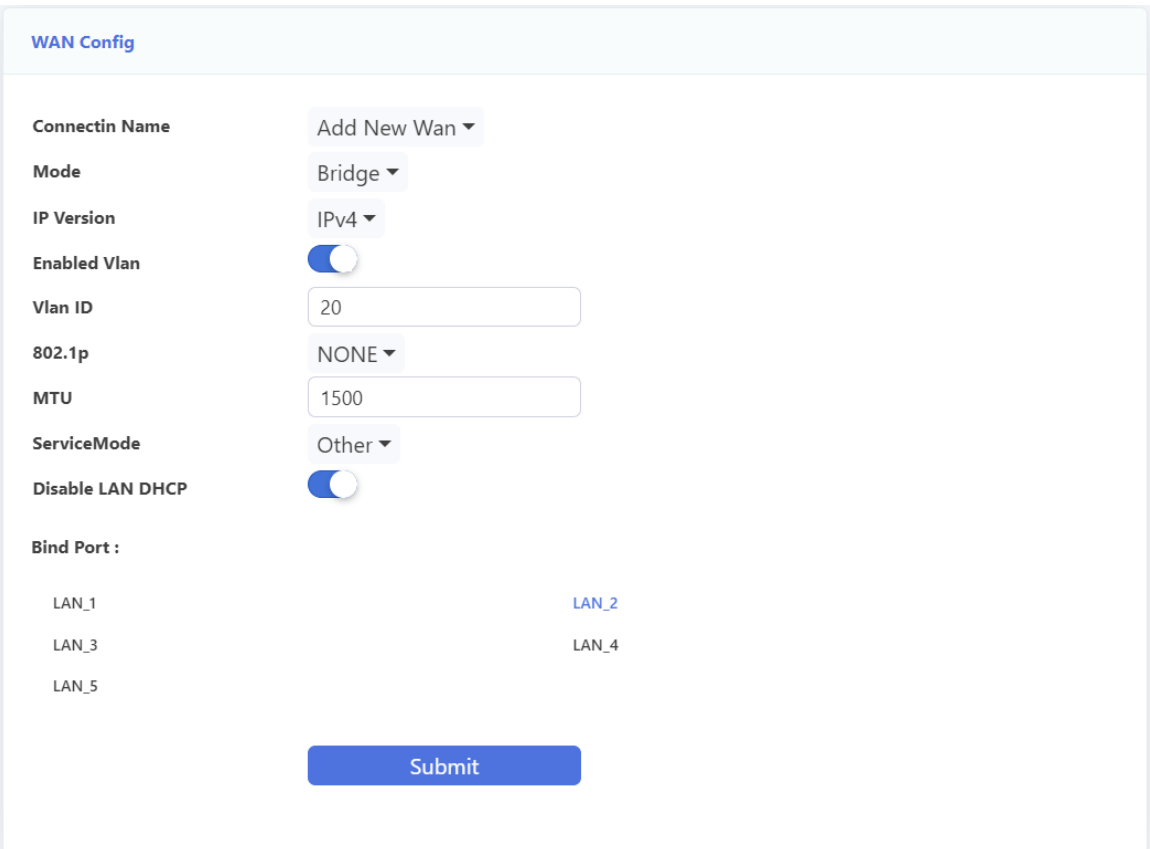

Figure 4-2-1: Add a bridge WAN connection

#### 2) Enable IGMP snooping

Choose "Application > Multicast Setting > IGMP Snooping Configuration" in navigation menu. Check down IGMP snooping. IGMP snooping is checked by default. It will not be mentioned in the rear examples.

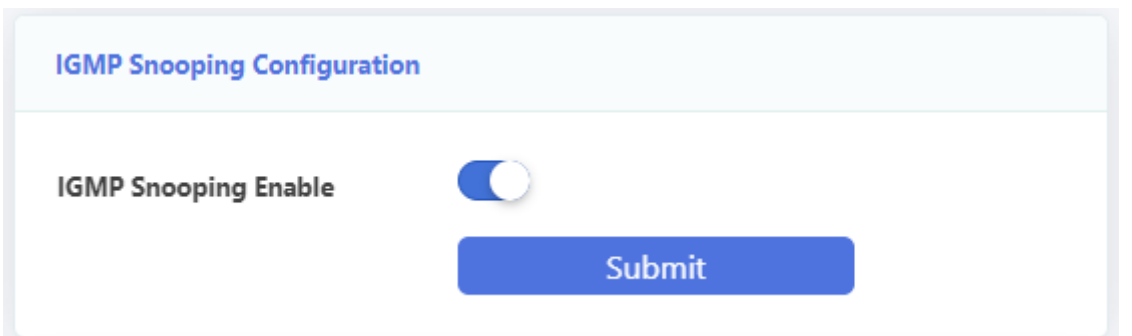

Figure 4-2-2: Enable IGMP snooping

3) Add multicast snooping VLAN

Choose "Application > Multicast Setting > IPTV" in navigation menu. Click on choose the relevant WAN connection and add multicast VLAN, the result is as shown in the figure.

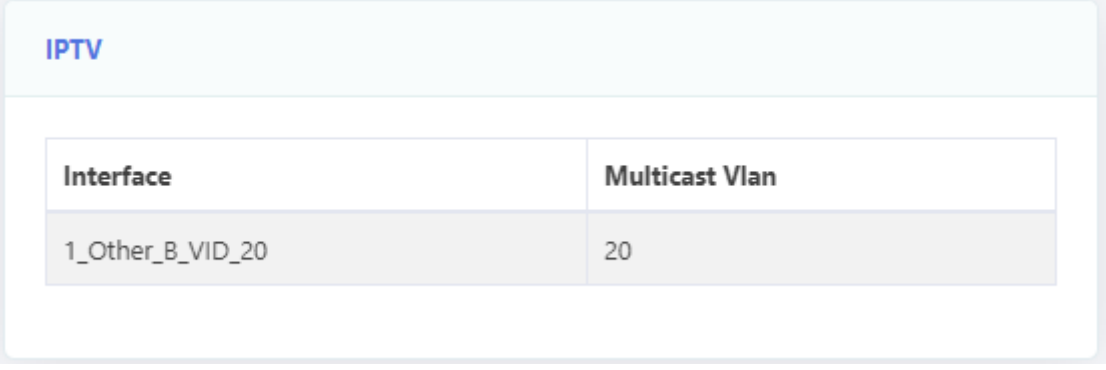

Figure 4-2-3:Add multicast Snooping VLAN

4) Join multicast group

User sends an IGMP report message through LAN port 2. Report message doesn't take any VLAN tag.

#### **4.2.2.2 Route mode for IGMP**

1) Add a WAN connection

Choose "Network > WAN > WAN Config" in navigation menu. Add a route mode WAN connection as the following parameters.

- $\Diamond$  Mode is Route.
- $\Diamond$  Protocol mode is IPv4.
- Choose DHCP. (Provided by ISP)
- $\Diamond$  NAT function is checked.
- $\Diamond$  Enable VLAN and VLAN ID is 30.
- $\diamond$  Service mode is INTERNET.
- $\triangle$  Bind port 2.

#### $\diamond$  Other parameters keep default.

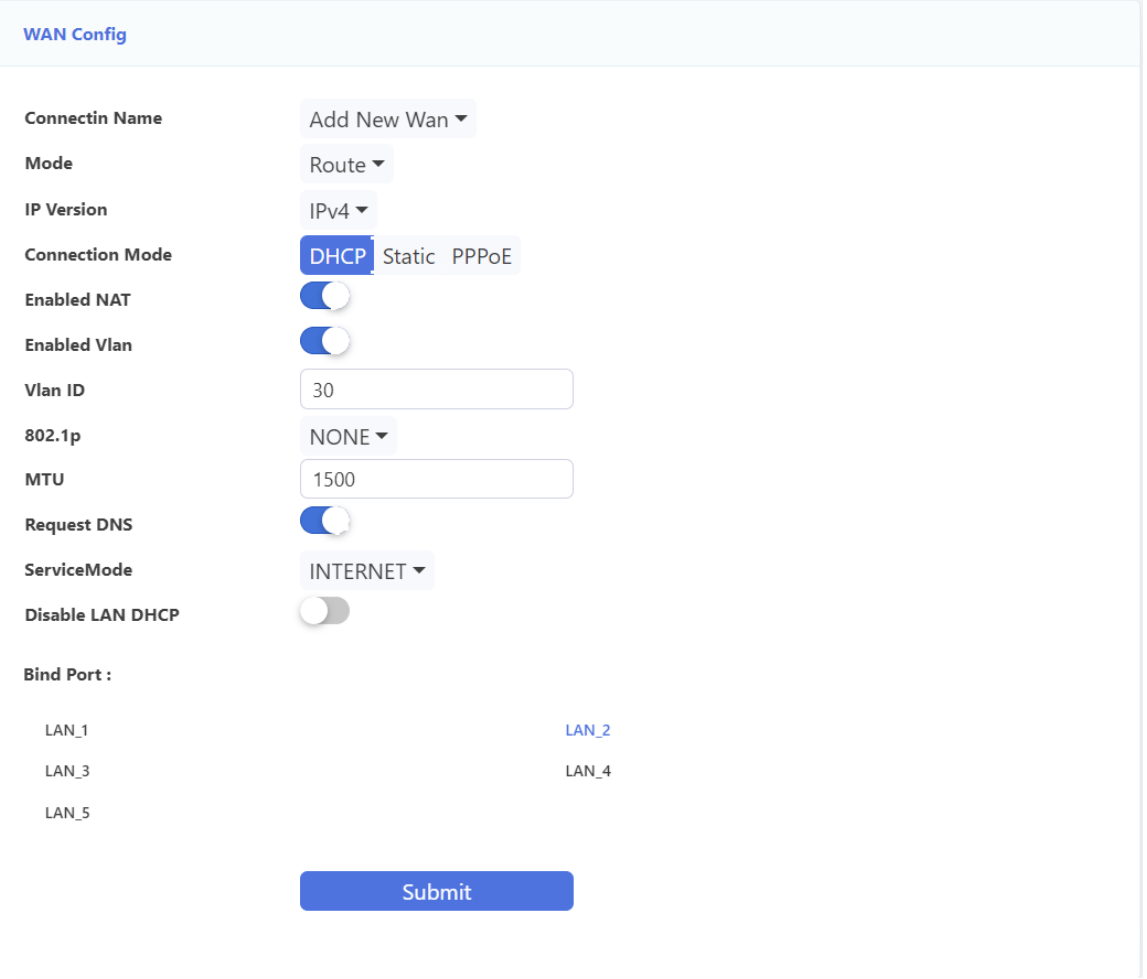

Figure 4-2-4: Add a route WAN connection

2) Enable IGMP proxy

Choose "Application > Multicast Setting > IGMP Proxy" in navigation menu.Enable IGMP proxy and choose the relevant WAN connection.

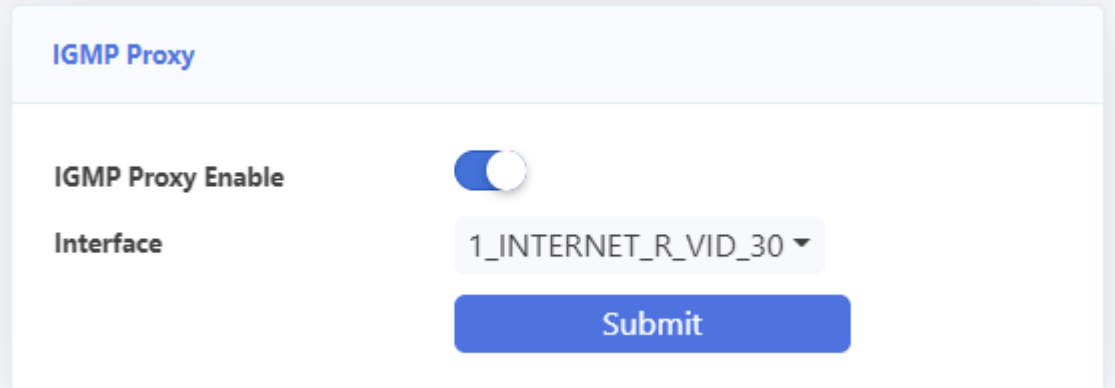

Figure 4-2-5: Enable IGMP proxy

3) Add multicast proxy VLAN

Choose "Application > Multicast Setting > IPTV" in navigation menu. Click on

choose the relevant WAN connection and add multicast VLAN, the result is as shown in the figure.

| <b>IPTV</b>         |                       |
|---------------------|-----------------------|
| Interface           | <b>Multicast Vlan</b> |
| 1_INTERNET_R_VID_30 | 30                    |
|                     |                       |

Figure 4-2-6: Add multicast proxy VLAN

#### 4) Join multicast group

<span id="page-63-0"></span>User sends an IGMP report message through LAN port 2 after got an IP address from **ONU** 

# **4.3 Internet and IPTV service mixed**

<span id="page-63-1"></span>This example introduces how to achieve Internet service and IPTV service at the same time.

#### **4.3.1 Requirement**

1) ONU uses route mode for Internet service and bridge mode for IPTV service.

LAN 1 is used for Internet service, VLAN is 10; LAN 2 is used for IPTV service, VLAN is 20.

2) ONU uses route mode for Internet service and IPTV service.

LAN 1 is used for Internet service, VLAN is 11; LAN 2 is used for IPTV service, VLAN is 11.

#### <span id="page-63-2"></span>**4.3.2 Steps**

Before configuring, make sure ONU has registered and been authorized successfully. Connect PC to one LAN port of ONU directly with twisted cable.

#### **4.3.2.1 Route and bridge mode for mixed service**

1) Add WAN connections

Choose "Network > WAN > WAN Config" in navigation menu. Add a route mode WAN connection as the following parameters.

 $\Diamond$  Protocol mode is IPv4.

- $\Diamond$  Choose DHCP. (Provided by ISP)
- $\Diamond$  Enable VLAN and VLAN ID is 10.
- $\diamond$  Service mode is INTERNET.
- $\triangle$  Bind port 1.
- $\diamond$  Other parameters keep default.

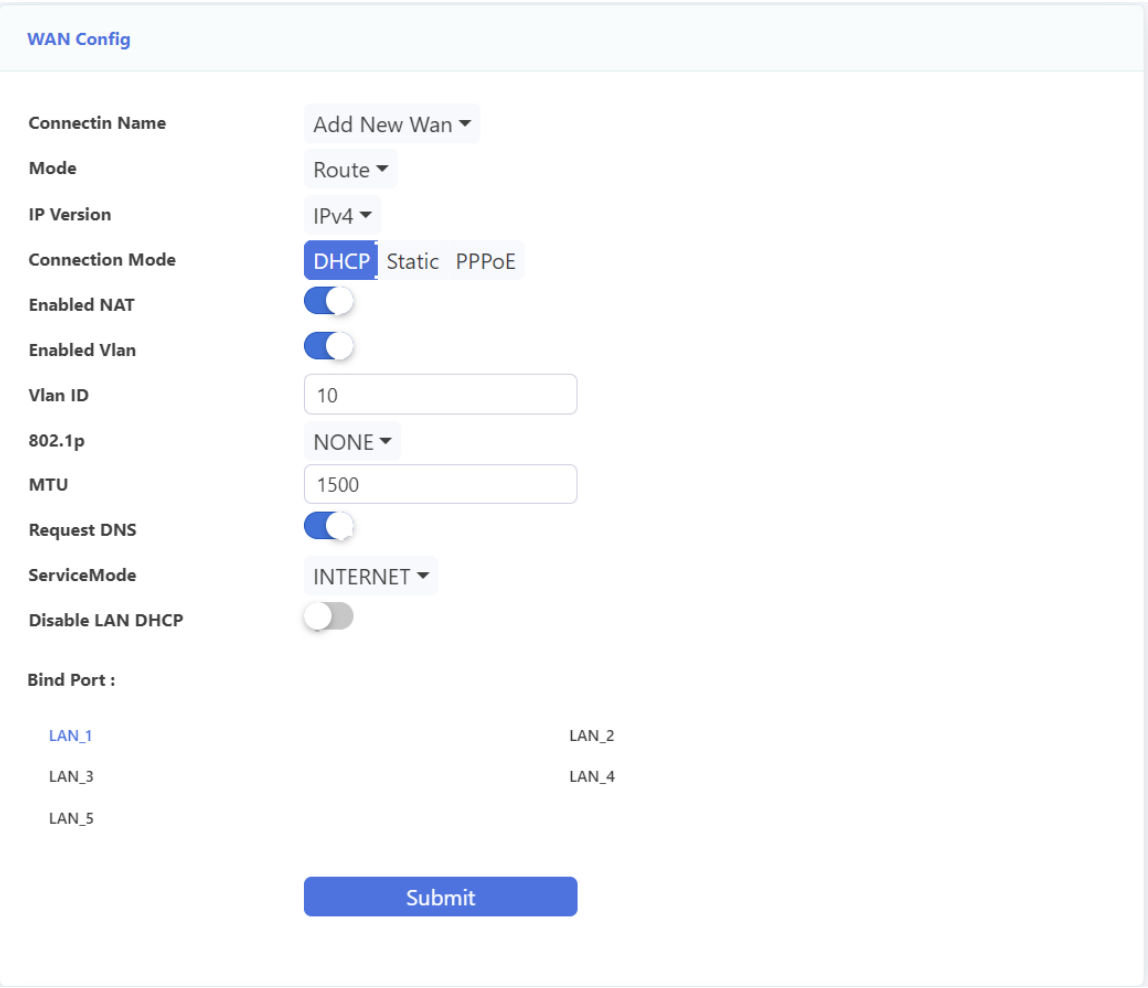

Figure 4-3-1: Add a route mode WAN

Add a bridge mode WAN connection, enable VLAN and VLAN ID is 20, service mode is OTHER and bind port 2.

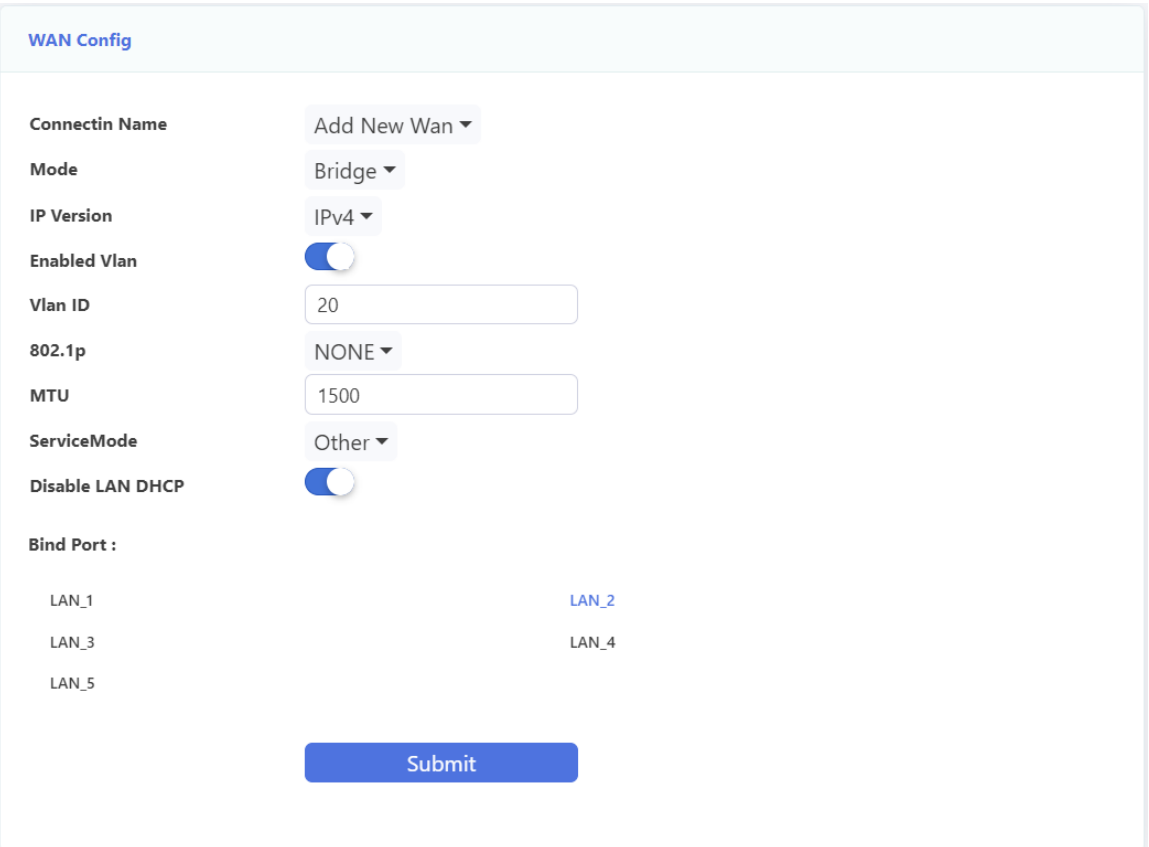

Figure 4-3-2: Add a bridge mode WAN

#### 2) Add IGMP snooping VLAN

Choose "Application > Multicast Setting > IPTV " in navigation menu. Click the relevant WAN connection and add multicast VLAN.

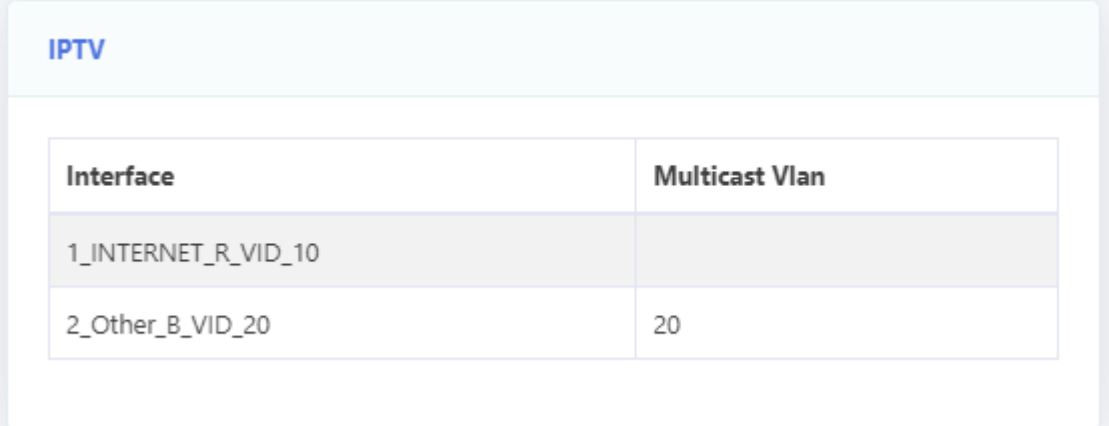

Figure 4-3-3:Add multicast VLAN

#### 3) Surf the Internet

Connect PC to LAN port 1. The PC gets an IP address from ONU and ONU gets an IP address from DHCP server in the network, and then you can surf the Internet.

#### 4) Watch IPTV

Connect STB to LAN port 2. After STB gets an IP address from ISP via DHCP, you can

watch IPTV.

#### **4.3.2.2 Route mode for mixed service**

1) Add WAN connection

Choose "Network > WAN > WAN Config" in navigation menu. Add a route mode WAN connection as the following parameters.

- $\triangle$  Protocol mode is IPv4.
- $\triangle$  Choose DHCP. (Provided by ISP).
- $\Diamond$  Enable VLAN and VLAN ID is 11.
- $\diamond$  Service mode is INTERNET.
- $\triangle$  Bind port 1 and port 2.
- $\Diamond$  Other parameters keep default.

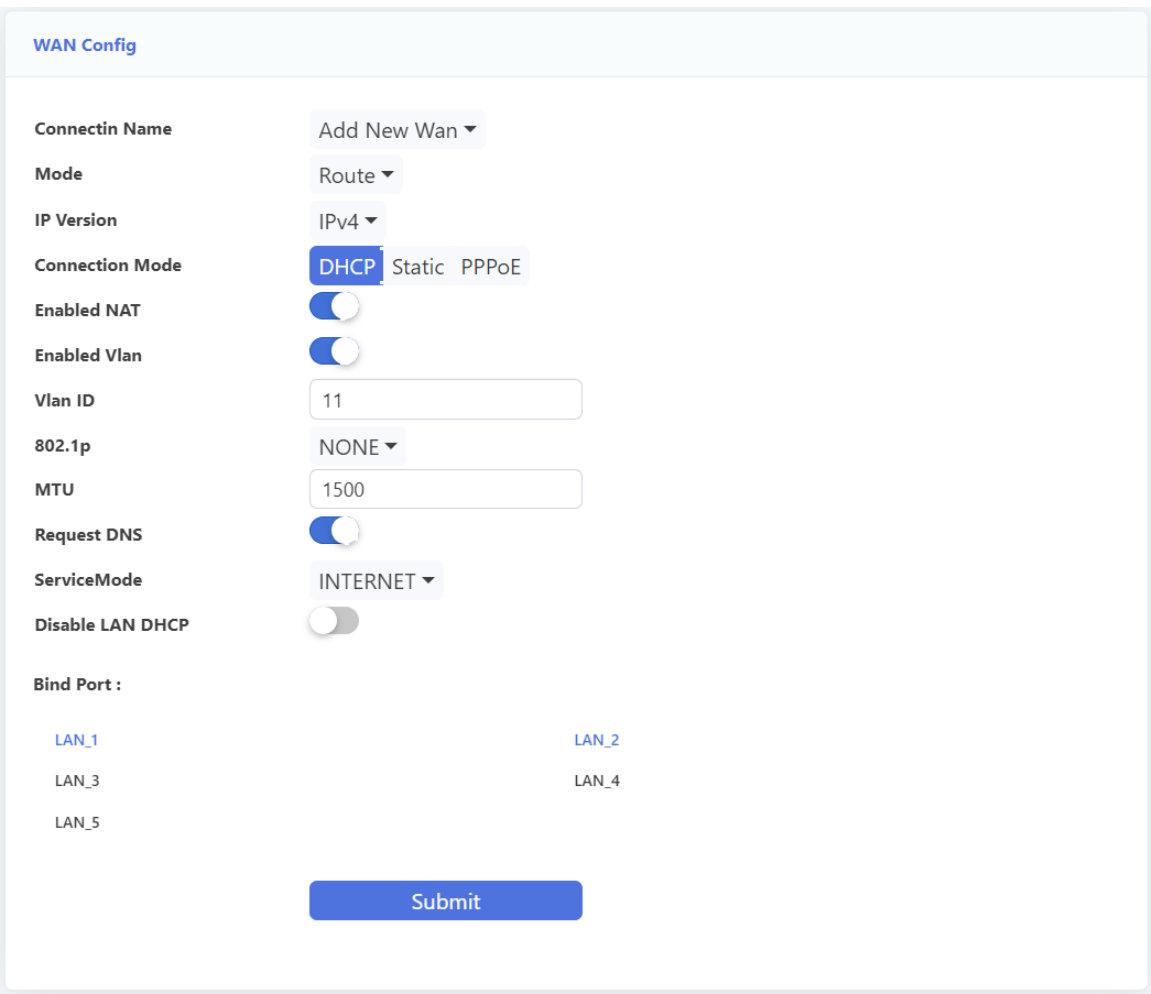

Figure 4-3-4: Add a route mode WAN connection

2) Enable IGMP proxy

 Choose "Application > Multicast > IGMP Proxy" in navigation menu. Enable IGMP proxy and choose the relevant WAN connection .

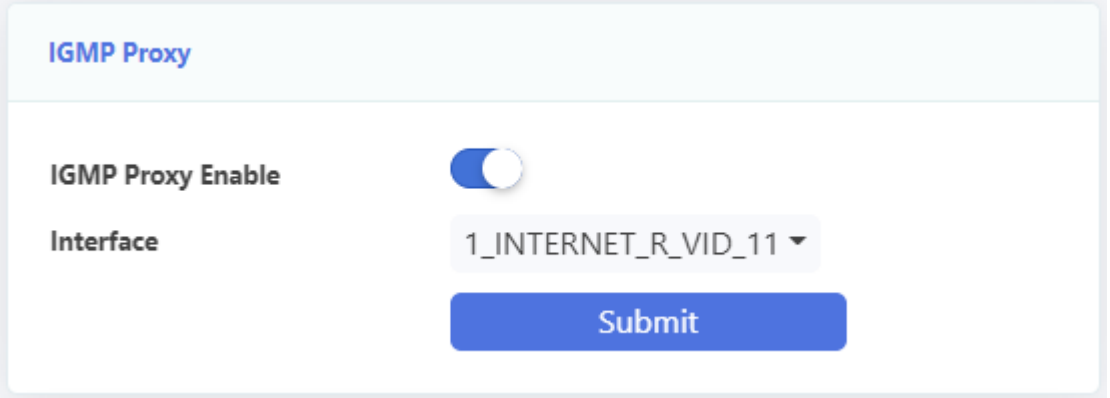

Figure 4-3-5: Enable IGMP proxy

#### 3) Add Multicast VLAN

Choose "Application > Multicast Setting > IPTV " in navigation menu. Click the relevant WAN connection and add multicast VLAN.

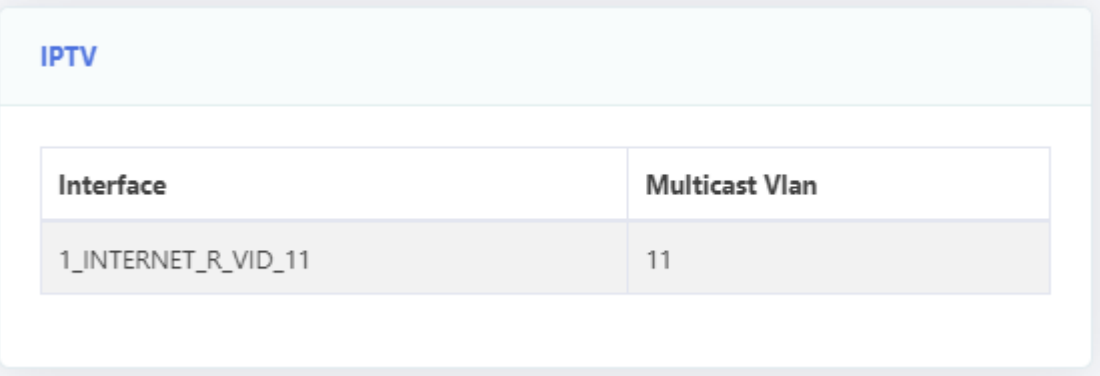

Figure 4-3-6:Add multicast VLAN.

#### 4) Surf the Internet

Connect PC to LAN port 1. The PC gets an IP address from ONU and ONU gets an IP address from DHCP server in the network, and then you can surf the Internet.

5) Watch IPTV

<span id="page-67-0"></span>Connect STB to LAN port 2. After STB gets an IP address from ISP via DHCP, you can watch IPTV.

# **4.4 Update image**

You can update software image on webpage.

Choose "Management > Device Manage > Update Image" in navigation menu. Select the software image file with .tar as suffix, click "Upgrade" button. ONU will restart automatically after updated. The whole process needs about 2 minutes.

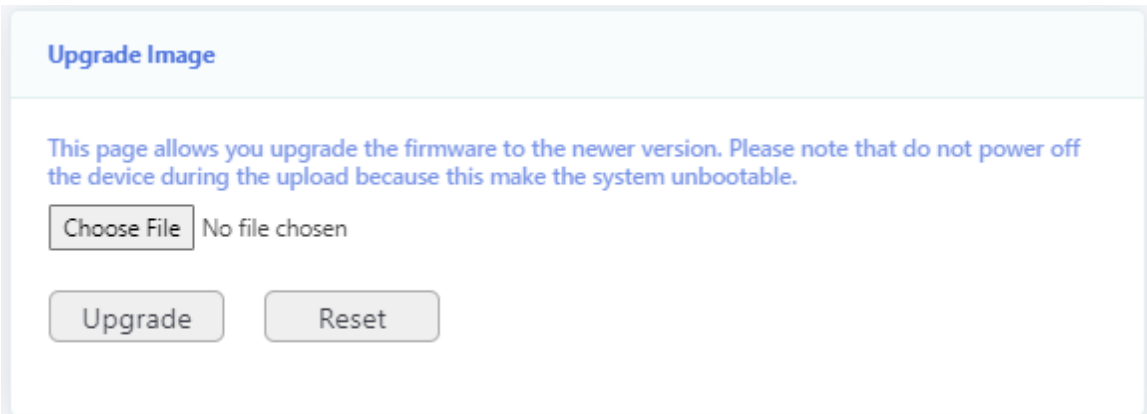

Figure 4-4-1: Update software

# **Chapter 5 FAQ**

<span id="page-69-0"></span>1. **Q:** All indicators are not lit?

**A:** (1) The indicator LED hasn't come up yet, you need to wait about two minutes.

(2) Power is off or power adapter is bad.

2. **Q:** Why PON/LOS indicator flashing red?

**A:** (1) There is no optical signal. Maybe the fiber is broken down or connection loosened.

- (2) Optical power is too low.
- (3) The fiber is dusty.
- 3. **Q:** LAN indicators are not lit?
	- **A:** (1) Indicator LED switch is turned off.
		- (2) The cable breaks down or connection loosened.
		- (3) The cable type incorrect or too long.
- 4. **Q:** PC can't visit web UI?

**A:** (1) PC and ONU are not in the same network fragment. By default, LAN IP is 192.168.1.1/24.

- (2) The cable breaks down.
- (3) IP conflict or have loopback.
- 5. **Q:** User can't surf the Internet normally.

**A:** (1) PC has set a wrong IP and gateway or network is bad.

- (2) There is loopback or attack in network.
- (3) Route mode WAN connection doesn't get an IP or DNS is disabled.
- 6. **Q:** ONU stops to work after working for some time.
	- **A:** (1) Power supply is not working properly.
		- (2) The device overheats.